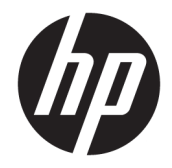

HP DeskJet Ink Advantage 5000 All-in-One series

# **Obsah**

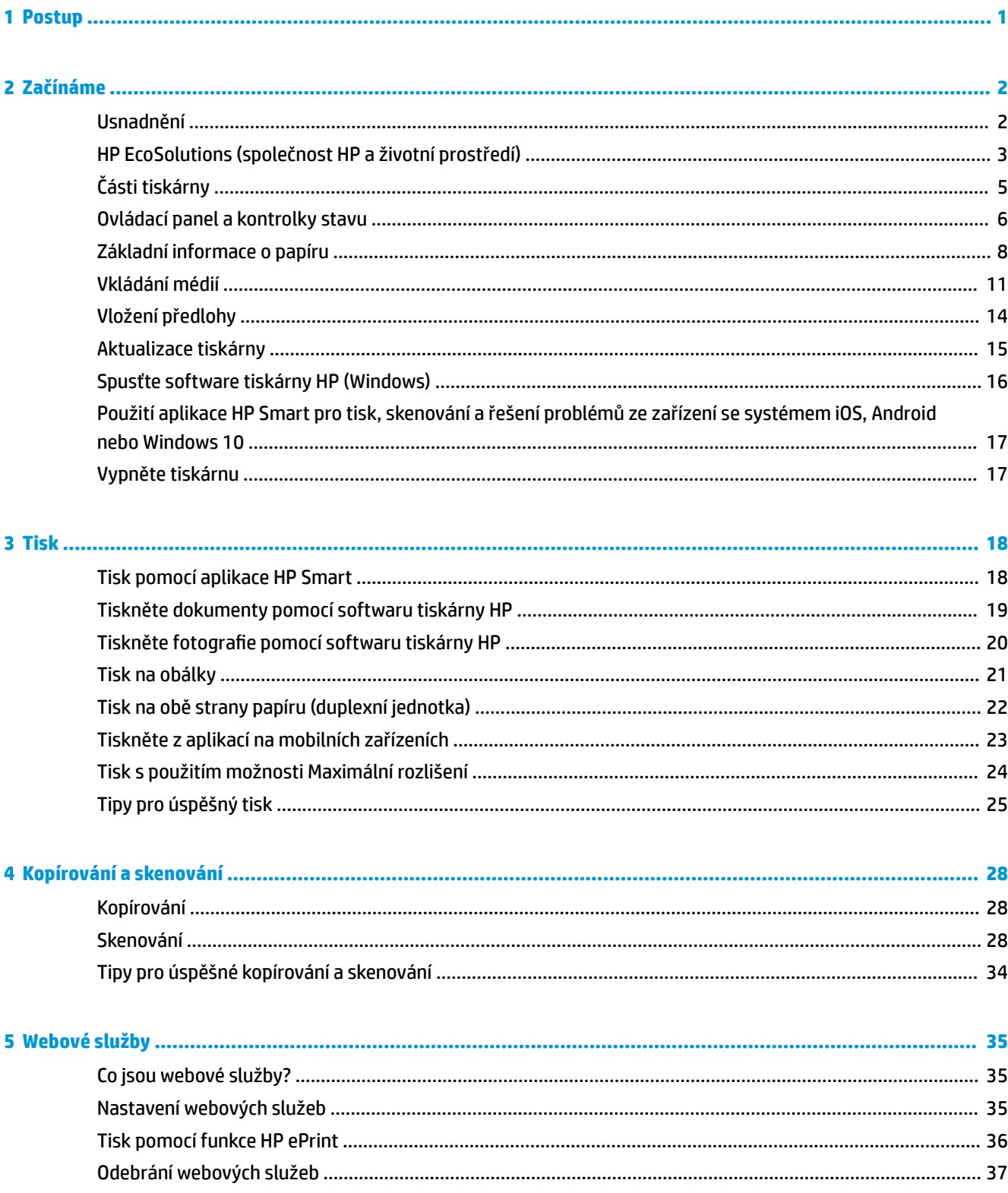

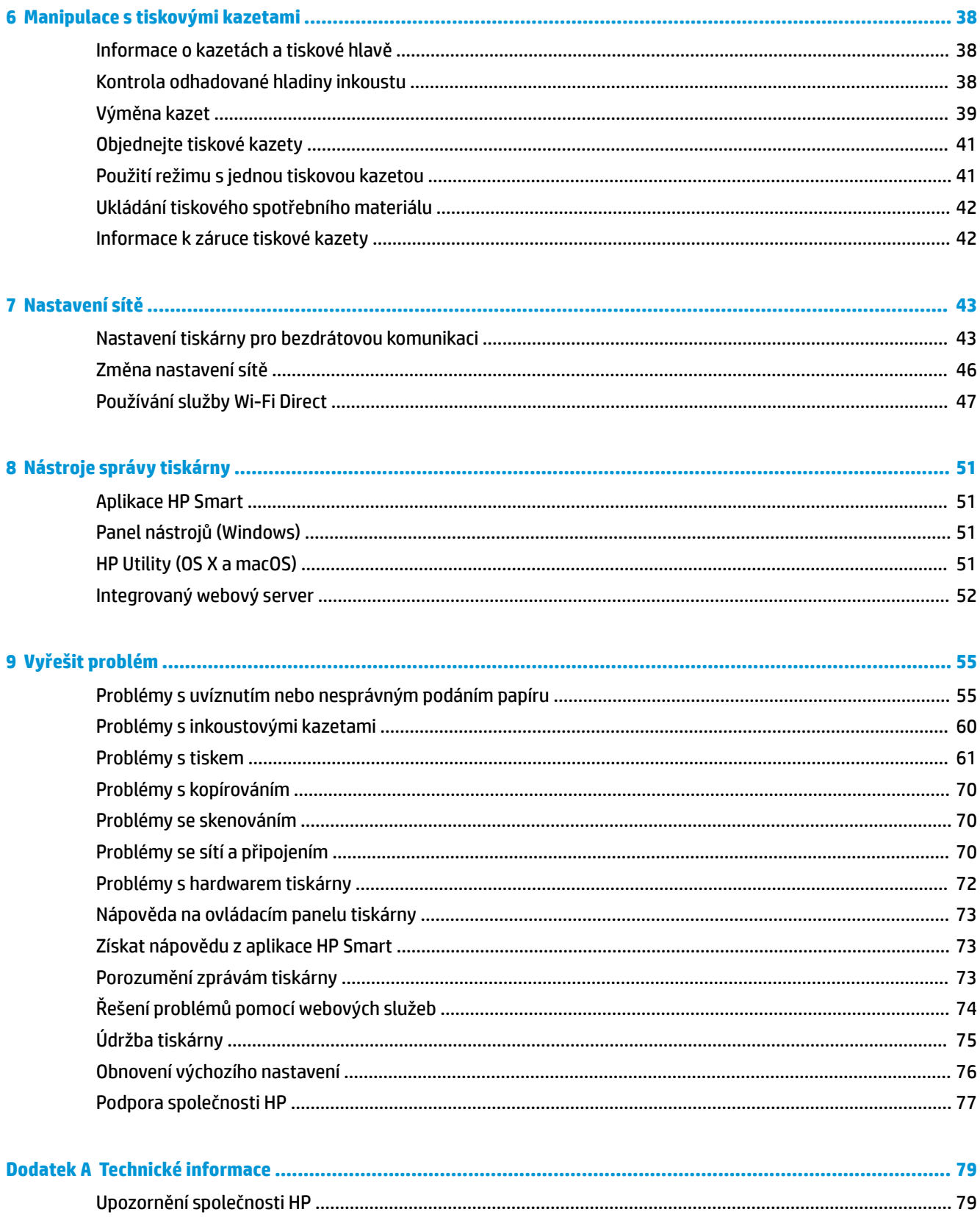

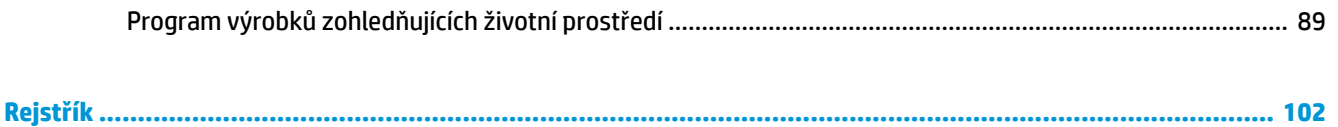

# <span id="page-6-0"></span>**1 Postup**

Jak používat vaše zařízení HP DeskJet Ink Advantage 5000 series

- [Začínáme na stránce 2](#page-7-0)
- **[Tisk na stránce 18](#page-23-0)**
- [Kopírování a skenování na stránce 28](#page-33-0)
- [Webové služby na stránce 35](#page-40-0)
- [Manipulace s tiskovými kazetami na stránce 38](#page-43-0)
- [Nastavení sítě na stránce 43](#page-48-0)
- [Vyřešit problém na stránce 55](#page-60-0)

# <span id="page-7-0"></span>**2 Začínáme**

Tato část obsahuje následující témata:

- **Usnadnění**
- [HP EcoSolutions \(společnost HP a životní prostředí\)](#page-8-0)
- [Části tiskárny](#page-10-0)
- [Ovládací panel a kontrolky stavu](#page-11-0)
- [Základní informace o papíru](#page-13-0)
- **[Vkládání médií](#page-16-0)**
- [Vložení předlohy](#page-19-0)
- [Aktualizace tiskárny](#page-20-0)
- [Spusťte software tiskárny HP \(Windows\)](#page-21-0)
- [Použití aplikace HP Smart pro tisk, skenování a řešení problémů ze zařízení se systémem iOS, Android](#page-22-0) [nebo Windows 10](#page-22-0)
- [Vypněte tiskárnu](#page-22-0)

## **Usnadnění**

Tiskárna disponuje řadou funkcí, které usnadňují přístupnost pro handicapované osoby.

#### **Zrakové postižení**

Software společnosti HP dodaný s tiskárnou je přístupný pro uživatele s poruchami zraku nebo s oslabeným zrakem při použití možností a funkcí usnadnění, kterými disponuje váš operační systém. Software podporuje rovněž pomocné technologie, jako jsou čtečky obrazovky, čtečky Braillova písma a hlasově-textové aplikace. Pro barvoslepé uživatele jsou barevná tlačítka a karty použité v softwaru HP opatřeny jednoduchými texty nebo štítky, které vyjadřují odpovídající postup.

#### **Omezení pohyblivosti**

Uživatelé s poruchami pohyblivosti mohou ovládat funkce softwaru HP pomocí příkazů zadávaných na klávesnici. Software HP podporuje rovněž možnosti usnadnění v systému Windows, a to Jedním prstem, Ozvučení kláves, Filtrování kláves a Myš klávesnicí. Dvířka, tlačítka, zásobníky papíru a vodítka papíru tiskárny mohou ovládat uživatelé s omezenou silou a dosahem.

#### **Podpora**

Další informace o řešeních pro usnadnění přístupu k produktům HP najdete na webu Produkty HP pro usnadnění a starší osoby ([www.hp.com/accessibility](http://www.hp.com/accessibility)).

Informace o usnadnění pro operační systémy OS X a macOS naleznete na webové stránce Apple [www.apple.com/accessibility.](http://www.apple.com/accessibility/)

## <span id="page-8-0"></span>**HP EcoSolutions (společnost HP a životní prostředí)**

Společnost HP se zavázala pomáhat vám snižovat vliv na životní prostředí a podporovat vás v zodpovědném tisku, v domácnosti i v kanceláři.

Podrobnější informace o ekologických postupech, které společnost HP dodržuje při výrobních procesech, naleznete v tématu [Program výrobků zohledňujících životní prostředí na stránce 89](#page-94-0). Více informací o iniciativách společnosti HP v oblasti ochrany životního prostředí najdete na stránkách [www.hp.com/](http://www.hp.com/ecosolutions) [ecosolutions](http://www.hp.com/ecosolutions).

- Správa napájení
- [Tichý režim](#page-9-0)
- [Šetření tiskovým spotřebním materiálem](#page-10-0)

### **Správa napájení**

Používáním **Režimu spánku** a funkce **Automatického vypnutí** můžete uspořit elektřinu.

#### **Režim spánku**

V režimu spánku je snížena spotřeba energie. Po prvním nastavení tiskárny se bude tiskárna do režimu spánku přepínat po pěti minutách nečinnosti.

Následující pokyny použijte ke změně doby nečinnosti, po jejímž uplynutí se tiskárna přepne do režimu spánku.

**1.** Na ovládacím panelu tiskárny na úvodní obrazovce potáhnutím doleva zobrazte možnost  $\{\tilde{\diamond}\}$ 

( **Nastavení** ) a poté stiskněte tlačítko ( **Nastavení** ).

<sup>22</sup> POZNÁMKA: Pokud obrazovku Doma nevidíte, stiskněte tlačítko do (Doma).

**2.** Stiskněte možnost **Řízení spotřeby**, poté možnost **Spánek** a zvolte požadovanou možnost.

#### **Funkce Auto-off**

Tato funkce snižuje spotřebu energie tím, že tiskárnu vypne po 2 hodinách nečinnosti. Služba \$uto-2ff tiskárnu úplně vypne a následně je třeba k jejímu opětovnému spuštění použít hlavní vypínač.

Pokud vaše tiskárna tuto funkci úspory energie podporuje, služba Auto-Off se automaticky povolí nebo zakáže v závislosti na možnostech tiskárny a možnostech připojení. I v případě, že je služba \$uto-2ff zakázaná, přejde tiskárna po 5 minutách nečinnosti do úsporného režimu, čímž šetří spotřebu energie.

- Služba Auto-Off je povolena po zapnutí tiskárny v případě, že tiskárna není vybavena funkcemi síťového připojení faxu nebo Wi-Fi Direct, nebo jsou tyto funkce deaktivovány.
- Služba Auto-Off je zakázána, když je aktivní bezdrátové připojení či funkce Wi-Fi Direct, nebo když tiskárna s faxem, připojením USB nebo rozhraním sítě Ethernet naváže faxové, USB nebo ethernetové spojení.
- $\hat{X}$  TIP: Chcete-li šetřit energii baterie, můžete povolit službu Auto-Off, i když je tiskárna připojena nebo je bezdrátové připojení zapnuto.

<span id="page-9-0"></span>**AD UPOZORNĚNÍ:** Vždy vypínejte tiskárnu správným způsobem, pomocí tlačítka (U) (Napájení) v levé části čelní strany tiskárny.

Pokud tiskárnu nevypnete správně, nemusí se držák tiskových kazet vrátit do správné polohy, což může způsobit potíže s kazetami a kvalitou tisku.

### **Tichý režim**

Tichý režim zpomaluje tisk za účelem celkového omezení hlučnosti bez vlivu na kvalitu tisku. Funguje pouze při tisku na běžný papír. Navíc je zakázán při tisku za použití nejlepší či prezentační kvality. Chcete-li snížit hlučnost tisku, tichý režim aktivujte. Chcete-li tisknout normální rychlostí, tichý režim deaktivujte. Tichý režim je ve výchozím stavu vypnutý.

**POZNÁMKA:** Tichý režim nelze použít při tisku fotografií a obálek.

#### **Zapnutí nebo vypnutí funkce Tichý režim pomocí ovládacího panelu tiskárny**

- **1.** Na úvodní obrazovce stiskněte možnost ( **Nastavení** ).
- **2.** Vypnutí nebo zapnutí provedete přepínačem vedle položky **Tichý režim**.

#### **Vypnutí a zapnutí tichého režimu prostřednictvím softwaru tiskárny (Windows)**

- **1.** Spusťte software tiskárny HP. Další informace naleznete v části [Spusťte software tiskárny HP \(Windows\)](#page-21-0)  [na stránce 16.](#page-21-0)
- **2.** Klikněte na možnost **Tichý režim** .
- **3.** Vyberte **Svítí** nebo **Vypnuto** .
- **4.** Klikněte na tlačítko **Uložit nastavení**.

#### **Vypnutí a zapnutí tichého režimu prostřednictvím softwaru tiskárny (OS X a macOS)**

- **1.** Otevřete nástroj HP Utility. Další informace naleznete v části [HP Utility \(OS X a macOS\) na stránce 51.](#page-56-0)
- **2.** Zvolte tiskárnu.
- **3.** Klikněte na možnost **Tichý režim** .
- **4.** Vyberte **Svítí** nebo **Vypnuto** .
- **5.** Klikněte na tlačítko **Použít**.

#### **Zapnutí nebo vypnutí funkce Tichý režim pomocí vestavěného webového serveru (EWS)**

- **1.** Otevřete server EWS. Další informace naleznete v tématu [Spuštění integrovaného webového serveru](#page-57-0)  [na stránce 52.](#page-57-0)
- **2.** Klikněte na kartu **Nastavení** .
- **3.** V části **Předvolby** vyberte položku **Tichý režim** a poté možnost **Svítí** nebo **Vypnuto** .
- **4.** Klepněte na volbu **Použít**.

#### **Zapnutí tichého režimu během tisku**

Na ovládacím panelu tiskárny na obrazovce tisku klepnutím na příslušné tlačítko ∟∭ (tichý režim) spusťte tichý režim.

<span id="page-10-0"></span>**POZNÁMKA:** Tichý režim bude aktivován až po vytištění aktuální stránky a bude použit pouze pro aktuální tiskovou úlohu.

### **Šetření tiskovým spotřebním materiálem**

Tipy pro šetření se spotřebním materiálem:

- Recyklujte použité originální inkoustové kazety HP prostřednictvím programu HP Planet Partners. Další informace najdete na stránkách [www.hp.com/recycle](http://www.hp.com/recycle).
- Spotřebu papíru můžete snížit tiskem na obě strany papíru.
- Změňte kvalitu tisku v ovladači tiskárny na koncept. Při rychlém tisku se spotřebovává méně inkoustu.
- Tiskovou hlavu nečistěte bezdůvodně. Bezdůvodné čištění způsobuje plýtvání inkoustem a zkrácení životnosti tiskových kazet.

## **Části tiskárny**

### **Pohled zepředu**

**Obrázek 2-1** Pohled na zařízení HP DeskJet Ink Advantage 5000 All-in-One series zepředu a shora

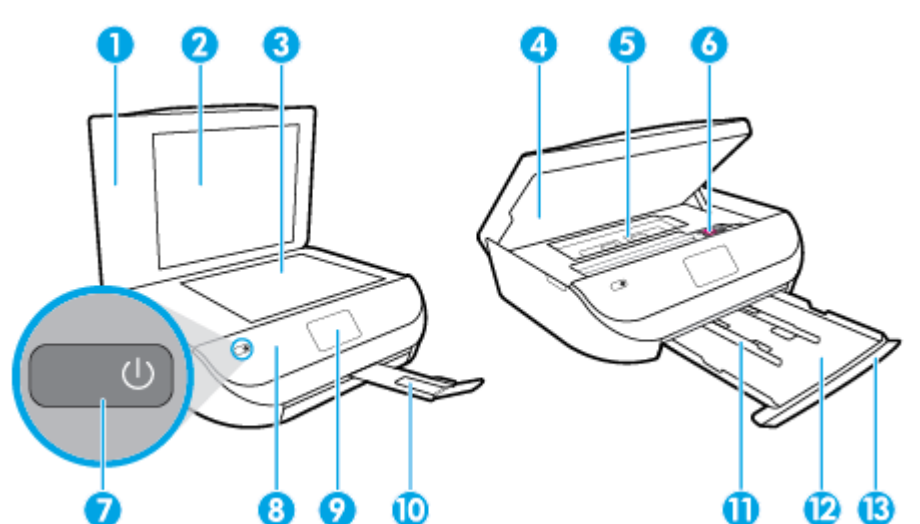

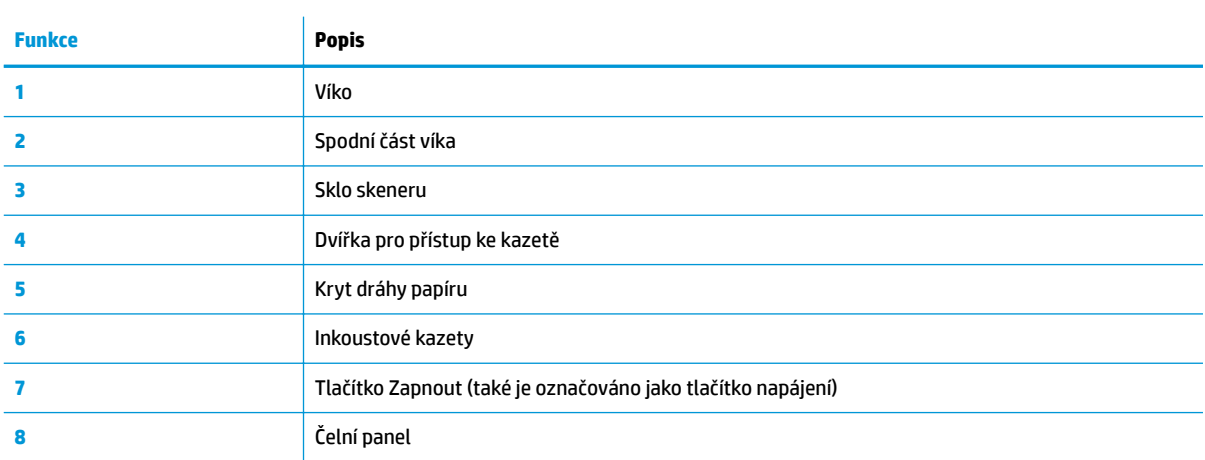

<span id="page-11-0"></span>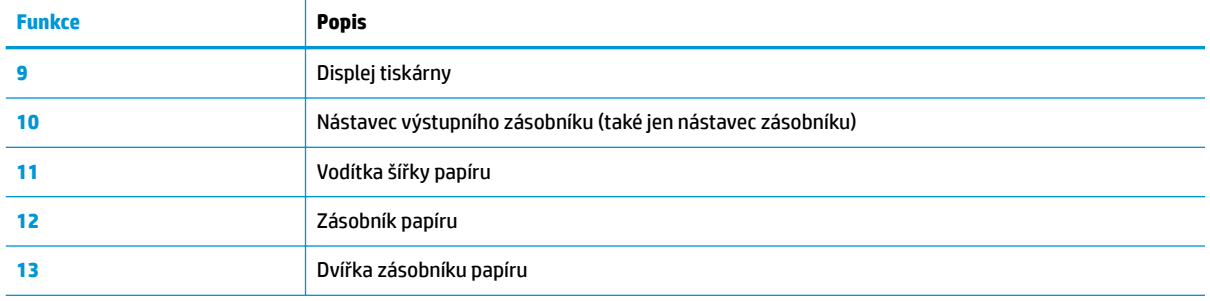

### **Pohled zezadu**

**Obrázek 2-2** Pohled na zařízení HP DeskJet Ink Advantage 5000 All-in-One series zezadu

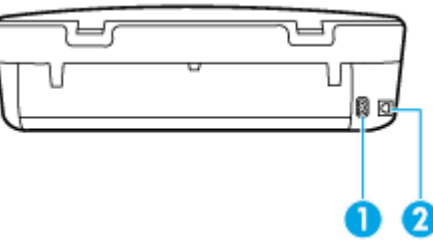

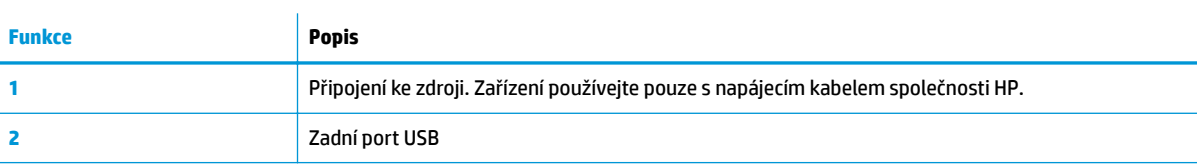

## **Ovládací panel a kontrolky stavu**

### **Přehled tlačítek a kontrolek**

Následující schéma a s ním související tabulka podávají stručný přehled funkcí ovládacího panelu tiskárny.

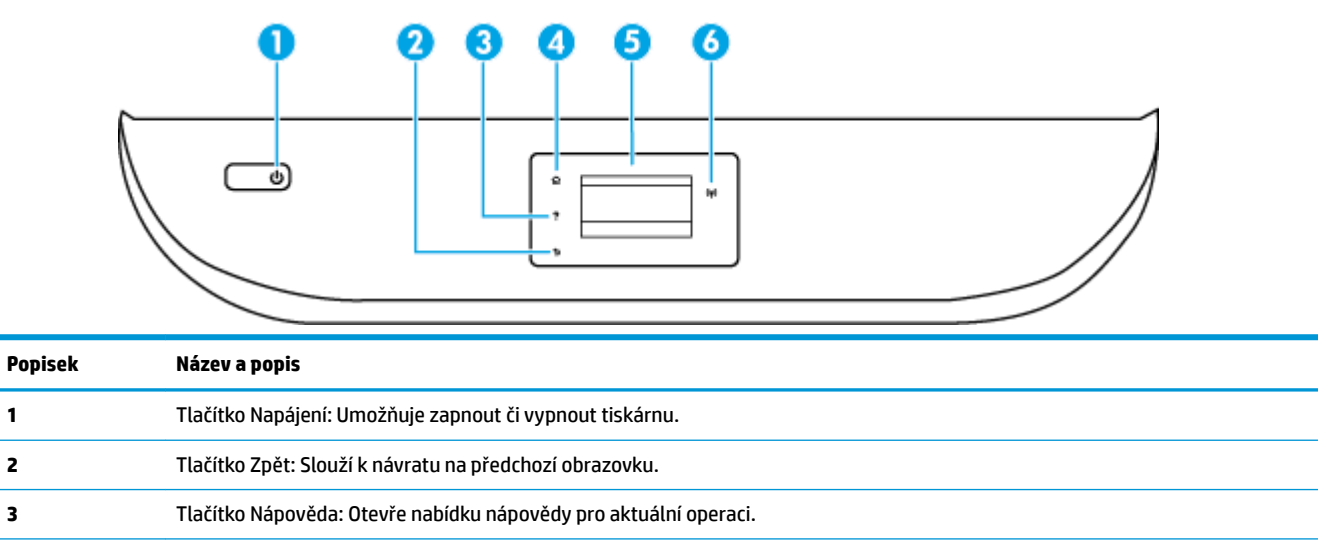

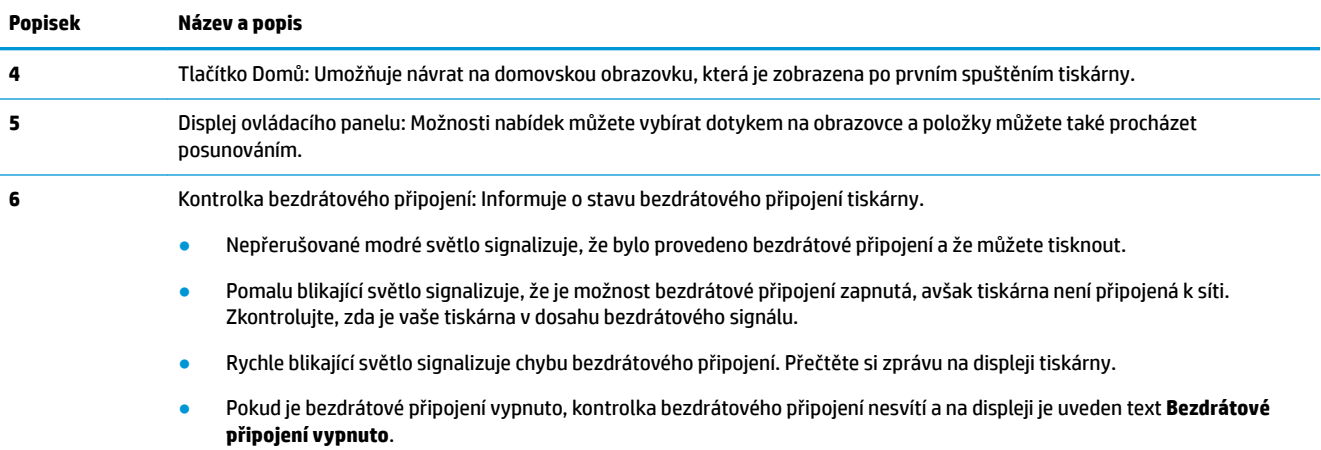

## **Ikony displeje ovládacího panelu**

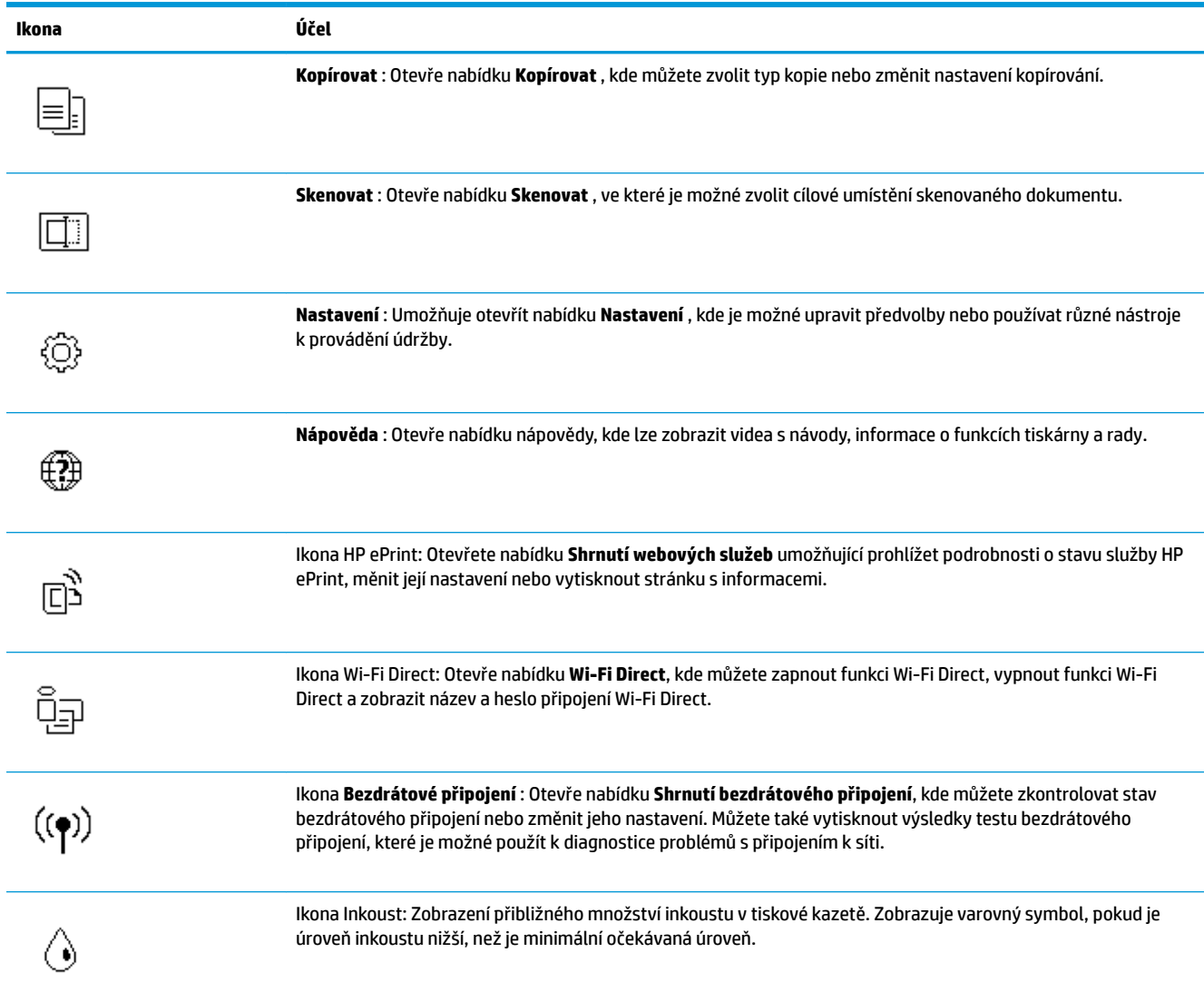

<span id="page-13-0"></span>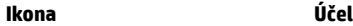

**POZNÁMKA:** Varování a kontrolky hladiny inkoustu poskytují pouze přibližné údaje a slouží pouze k plánování. Pokud se rozsvítí kontrolka zobrazující malé množství inkoustu, zvažte přípravu náhradní inkoustové tiskové kazety, abyste se vyhnuli možným zdržením tisku. Inkoustovou tiskovou kazetu nemusíte měnit, dokud bude kvalita tisku přijatelná.

### **Změna nastavení tiskárny**

Pomocí ovládacího panelu změníte funkce a nastavení tiskárny, vytisknete protokol nebo získáte nápovědu k tiskárně.

**TIP:** Pokud je tiskárna připojena k počítači, můžete nastavení tiskárny měnit také pomocí nástrojů pro správu tiskárny v počítači.

Informace o použití těchto nástrojů naleznete zde: [Nástroje správy tiskárny na stránce 51.](#page-56-0)

#### **Změna nastavení funkce**

Obrazovka Doma na displeji ovládacího panelu uvádí dostupné funkce tiskárny.

- **1.** Na ovládacím panelu na úvodní obrazovce klepněte na ikonu funkce, pro kterou chcete změnit nastavení.
- **2.** Po výběru funkce stiskněte ikonu  $\bullet$  (**Nastavení**), procházejte dostupná nastavení a stisknutím vyberte nastavení, které chcete změnit.
- **3.** Podle výzev na displeji ovládacího panelu dokončete změnu nastavení.
	- ※ **TIP:** Stisknutím tlačítka <sub>(a)</sub> (Doma) se vrátíte na obrazovku Doma.

#### **Postup pro změnu nastavení tiskárny**

Pokud chcete změnit nastavení tiskárny nebo tisknout protokoly, využijte možnosti nabídky **Nastavení**.

**1.** Na ovládacím panelu tiskárny na úvodní obrazovce potáhnutím doleva zobrazte možnost  $\{\hat{\otimes}\}$ 

( **Nastavení** ) a poté stiskněte tlačítko ( **Nastavení** ).

- **2.** Potažením nahoru nebo dolů zobrazíte dostupné možnosti.
- **3.** Klepněte na možnost, pro kterou chcete změnit nastavení.
	- ÷ŷ. **TIP:** Stisknutím tlačítka (Doma) se vrátíte na obrazovku Doma.

### **Základní informace o papíru**

Tiskárna je navržena tak, aby dobře fungovala s většinou typů papíru. Před nakoupením většího množství papíru nejdříve vyzkoušejte různé druhy papíru. S papíry HP dosáhnete optimální kvality tisku. Další informace o papírech HP naleznete na stránkách společnosti HP na adrese www.hp.com.

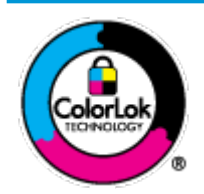

Společnost HP doporučuje pro tisk každodenních dokumentů používat prosté papíry s logem ColorLok. Všechny papíry s logem ColorLok jsou nezávisle testovány, aby splnily vysoké standardy spolehlivosti a kvality tisku a vytvořily dokumenty s ostrými, živými barvami a sytou černou, které schnou rychleji než běžné papíry. Hledejte papíry s logem ColorLok v řadě hmotností a velikostí od předních výrobců papíru.

Tato část obsahuje následující témata:

- Doporučené papíry pro tisk
- [Objednávka papíru HP](#page-15-0)
- [Tipy pro výběr a používání papíru](#page-15-0)

### **Doporučené papíry pro tisk**

Chcete-li dosáhnout nejlepší kvality při tisku, HP doporučuje použití papírů HP, které jsou přímo určeny pro typ projektu, který tisknete.

V závislosti na zemi/oblasti pravděpodobně nebudou některé z těchto papírů k dispozici.

#### **Tisk fotografií**

#### **Fotografický papír HP Premium Plus Photo Paper**

Fotografický papír HP Premium Plus Photo Paper představuje nejkvalitnější fotografický papír společnosti HP určený pro nejlepší fotografie. Díky fotografickému papíru HP Premium Plus Photo Paper můžete tisknout překrásné fotografie, které ihned schnou, takže se o ně můžete podělit ihned po vyjmutí z tiskárny. Tiskárna podporuje několik formátů, včetně A4, 8,5 x 11 palců, 4 x 6 palců (10 x 15 cm), 5 x 7 palců (13 x 18 cm),11 x 17 palců a se dvěma povrchovými úpravami – lesklý a jemně lesklý (pololesklý). Ideální pro zarámování, výstavu nebo darování vašich nejlepších fotografií a zvláštní fotografické projekty. Fotografický papír HP Premium Plus Photo Paper vám poskytne špičkové výsledky v profesionální kvalitě a trvanlivosti.

#### **Zdokonalený fotografický papír HP Advanced Photo Paper**

Lesklý fotografický papír s povrchem s okamžitým schnutím inkoustu ke snadné manipulaci bez rozmazání. Odolává vodě, šmouhám, otiskům prstů a vlhkosti. Vzhled i struktura vytištěných fotografií je srovnatelná s fotografiemi vyvolanými ve fotografických laboratořích. Tyto papíry jsou k dispozici v několika formátech: A4, 22 x 28 cm (8,5 x 11 palců), 10 x 15 cm (4 x 6 palců), 13 x 18 cm (5 x 7 palců). Bez obsahu kyseliny pro větší stálost dokumentů.

#### Fotografický papír pro každodenní použití HP Everyday Photo Paper

Tiskněte levně barevné každodenní fotografie na papír, který byl navržen pro běžný tisk fotografií. Tento fotografickØ papír za dostupné ceny rychle schne a snadno se s ním manipuluje. Při použití tohoto papíru v jakékoli inkoustové tiskárně získáte ostré a jasné obrázky. Tyto papíry jsou k dispozici s lesklým povrchem v několika formátech: A4, 10 x 15 cm, 13 x 18 cm. Bez obsahu kyseliny pro větší stálost dokumentů.

#### <span id="page-15-0"></span>**Firemní dokumenty**

#### ● **Matný papír na prezentace HP Premium s gramáží 120 g nebo matný profesionální papír HP s gramáží 120 g**

Jedná se o těžký, oboustranný, matný papír ideální pro prezentace, návrhy, zprávy a bulletiny. Jeho hmotnost mu dává vynikající vzhled a působivost.

#### ● **Lesklý papír na brožury HP s gramáží 180 g** nebo **lesklý profesionální papír HP s gramáží 180 g**

Tyto papíry jsou lesklé po obou stranách a jsou určeny pro oboustranný tisk. Jsou velmi vhodné pro reprodukce v kvalitě srovnatelné s fotografiemi a pro obchodní grafiku používanou na desky výkazů, speciální prezentace, brožury, poštovní zásilky a kalendáře.

#### ● **Matný papír na brožury HP** nebo **matný profesionální papír HP s gramáží 180 g**

Tyto papíry jsou matné po obou stranách a jsou určeny pro oboustranný tisk. Jsou velmi vhodné pro reprodukce v kvalitě srovnatelné s fotografiemi a pro obchodní grafiku používanou na desky výkazů, speciální prezentace, brožury, poštovní zásilky a kalendáře.

#### **Běžný tisk**

Všechny papíry pro každodenní použití využívají technologii ColorLok, která omezuje rozmazávání a zajišťuje tmavší černou a živější barvy.

#### ● **Jasně bílý papír do inkoustových tiskáren HP Bright White Inkjet Paper**

Jasně bílý papír HP Bright White Inkjet Paper poskytuje vysoký stupeň barevného kontrastu a ostrý text. Je dostatečně neprůhledný pro oboustranné barevné použití, nedochází u něj k propíjení, což jej předurčuje pro bulletiny, zprávy a letáky.

#### ● **Papír pro tiskárny HP Printing Paper**

Papír HP Printing Paper je víceúčelový papír s vysokou kvalitou. Vytváří dokumenty, které vzbuzují solidnější dojem než dokumenty vytištěné na standardní víceúčelový papír nebo papír do kopírek, ať již jde o vzhled, či hmatový dojem. Bez obsahu kyseliny pro větší stálost dokumentů.

#### **• Kancelářský papír HP Office Paper**

Papír HP 2ffice Paper je víceúčelový papír s vysokou kvalitou. Je vhodný pro kopírování, návrhy, poznámky a další každodenní dokumenty. Bez obsahu kyseliny pro větší stálost dokumentů.

#### **Objednávka papíru HP**

Tiskárna je navržena tak, aby dobře fungovala s většinou typů kancelářského papíru. K zajištění optimální kvality tisku používejte papíry HP.

Chcete-li objednat papíry HP nebo jiný spotřební materiál, přejděte na stránku [www.hp.com](http://www.hp.com) . V současné době jsou některé části webu společnosti HP dostupné pouze v angličtině.

Společnost HP doporučuje běžné papíry s logem ColorLok pro tisk a kopírování každodenních dokumentů. Všechny papíry s logem ColorLok jsou nezávisle testovány, aby splňovaly vysoké standardy spolehlivosti a kvality tisku a vytvářely dokumenty s ostrými, živými barvami a sytou černou. Navíc schnou rychleji než běžné papíry. Vyhledejte papíry s logem ColorLok v mnoha gramážích a formátech u významných výrobců papíru.

### **Tipy pro výběr a používání papíru**

Nejlepších výsledků dosáhnete, budete-li se řídit následujícími pokyny.

- <span id="page-16-0"></span>· Do zásobníku standardního nebo fotografického papíru vždy vkládejte jen jeden typ papíru.
- Při plnění zásobníku zkontrolujte, zda je papír správně vložen.
- Zásobník nepřeplňujte.
- Do zásobníku nevkládejte níže uvedené typy papíru hrozí uvíznutí, nekvalitní tisk a další potíže s tiskem:
	- Vícedílné formuláře
	- Média, která jsou poškozená, zkroucená nebo zvlněná
	- Média s výřezy nebo s perforací
	- Média s hrubou texturou nebo s reliéfem a média, která špatně přijímají inkoust
	- Média, která jsou příliš tenká nebo se snadno protahují
	- Média se sponkami nebo svorkami

## **Vkládání médií**

Chcete-li pokračovat, vyberte formát papíru.

#### **Vložení papíru malého formátu**

**1.** Otevřete dvířka zásobníku papíru.

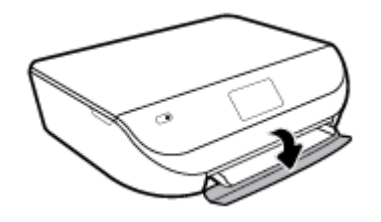

**2.** Vytáhněte zásobník papíru.

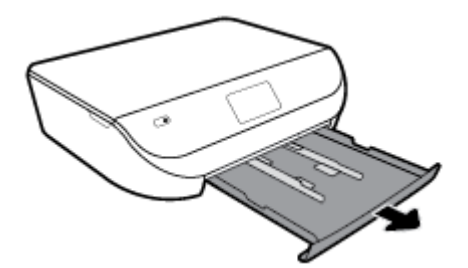

- **3.** Vložte papír.
	- · Vyjměte ze zásobníku papíru veškerý papír a poté do něj vložte fotografický papír tiskovou stranou dolů a logy HP nahoru.
	- Posuňte fotografickØ papír co nejdále do tiskárny.

Posuňte vodítko šířky papíru těsně k okraji fotografického papíru.

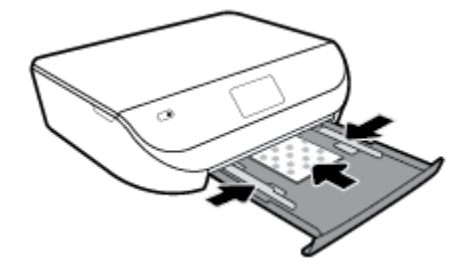

**4.** Zatlačte zásobník papíru zpět do tiskárny a zavřete jeho dvířka.

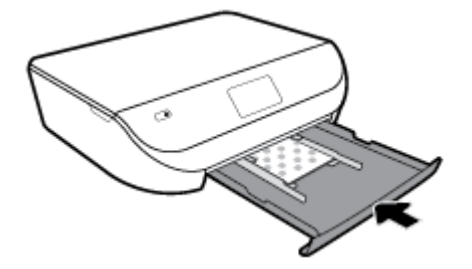

**5.** Ručně vysuňte nástavec zásobníku.

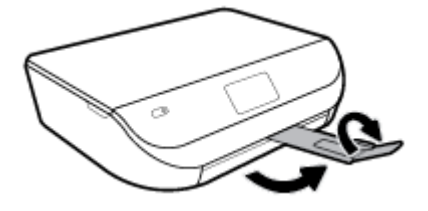

**6.** Změňte nebo zachovejte nastavení papíru na displeji tiskárny.

#### **Vložení papíru plného formátu**

**1.** Otevřete dvířka zásobníku papíru.

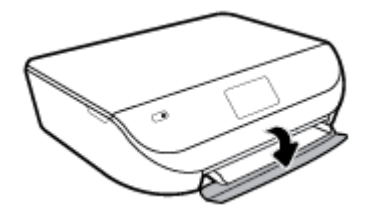

**2.** Vytáhněte zásobník papíru a posuňte vodítka šířky papíru směrem ven.

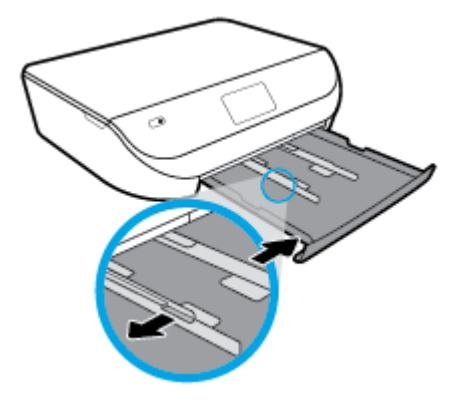

- **3.** Vložte papír.
	- Vložte do zásobníku papíru balík papíru kratší stranou dopředu a tiskovou stranou dolů.
	- Posuňte papír co nejdále do tiskárny.
	- Posuňte vodítka šířky papíru směrem dovnitř, dokud se nezastaví o okraje papíru.

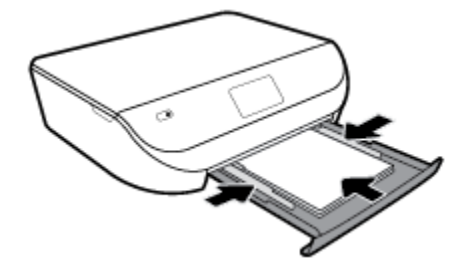

**4.** Zatlačte zásobník papíru dovnitř a zavřete jeho dvířka.

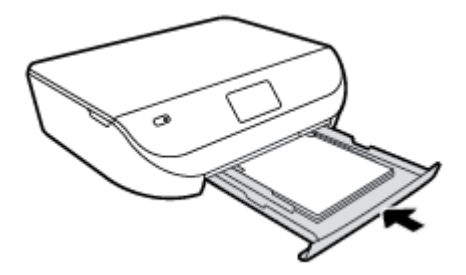

**5.** Ručně vysuňte nástavec zásobníku.

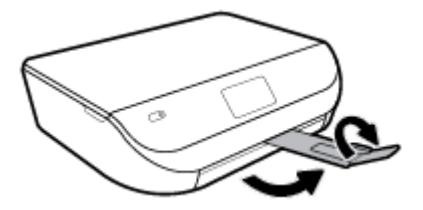

**6.** Změňte nebo zachovejte nastavení papíru na displeji tiskárny.

#### **Vložení obálek**

**1.** Otevřete dvířka zásobníku papíru.

<span id="page-19-0"></span>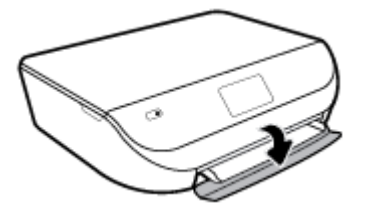

**2.** Vytáhněte zásobník papíru, posuňte vodítka šířky papíru a vyjměte všechna dříve vložená média.

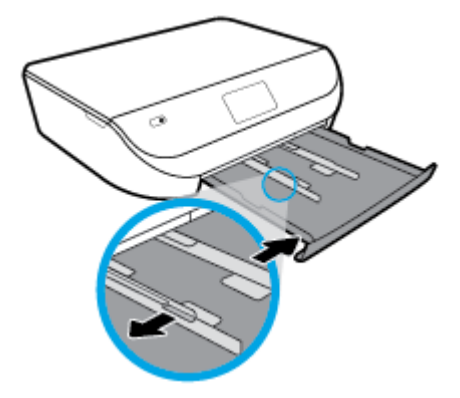

- **3.** Vložení obálek
	- Vložte jednu nebo více obálek doprostřed zásobníku papíru. Tištěná strana musí být otočena směrem dolů. Obálky vkládejte podle obrázku.
	- Zasuňte balík obálek dovnitř, dokud se nezastaví.
	- Posuňte vodítka šířky papíru směrem dovnitř, dokud se nezarazí o okraje sloupku obálek.

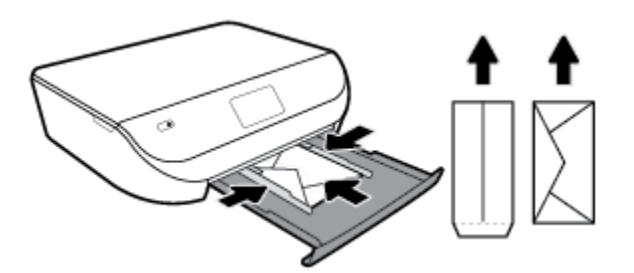

- **4.** Zatlačte zásobník papíru zpět.
- **5.** Ručně vysuňte nástavec zásobníku.

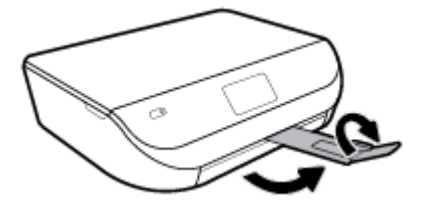

**6.** Na displeji tiskárny v nabídce **Formát papíru** vyberte vložený typ obálky.

## <span id="page-20-0"></span>**Vložení předlohy**

#### **Umístění předlohy na sklo skeneru**

**1.** Zvedněte víko skeneru.

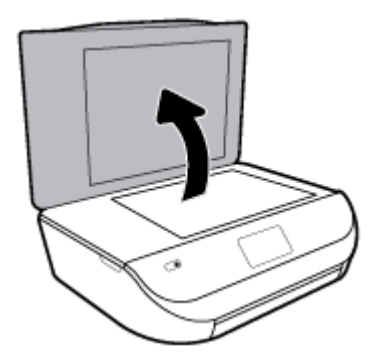

**2.** Vložte předlohu do pravého předního rohu skleněné podložky potištěnou stranou dolů.

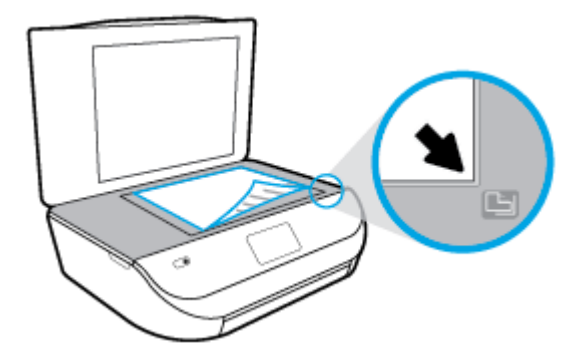

**3.** Zavřete víko skeneru.

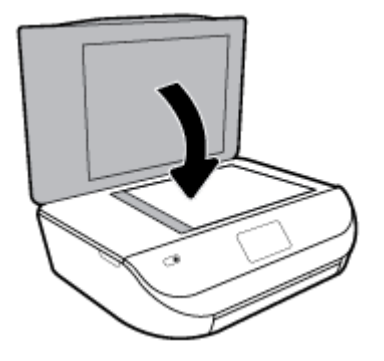

## **Aktualizace tiskárny**

Podle výchozího nastavení, když je tiskárna připojena k síti a jsou povoleny webové služby, tiskárna automaticky vyhledá aktualizace.

#### <span id="page-21-0"></span>**Postup aktualizace tiskárny pomocí ovládacího panelu tiskárny**

- **1.** Na ovládacím panelu tiskárny na úvodní obrazovce potáhnutím doleva zobrazte možnost  $\{\hat{\diamond}\}$ ( **Nastavení** ) a stiskněte tlačítko ( **Nastavení** ).
- **2.** Stiskněte tlačítko **Nástroje**.
- **3.** Stiskněte položku **Aktualizace tiskárny**.
- **4.** Stiskněte možnost **Zkontrolovat**.

#### **Postup povolení automatické kontroly aktualizací v tiskárně**

- **1.** Na ovládacím panelu tiskárny na úvodní obrazovce potáhnutím doleva zobrazte možnost  $\{\hat{\otimes}\}$ ( **Nastavení** ) a stiskněte tlačítko ( **Nastavení** ).
- **2.** Stiskněte tlačítko **Nástroje**.
- **3.** Stiskněte položku **Aktualizace tiskárny**.
- **4.** Stiskněte možnost **Možnosti aktualizace tiskárny**.
- **5.** Vyberte možnost **Instalovat automaticky** (doporučeno) nebo **Upozornit, když bude k dispozici**.

#### **Postup aktualizace tiskárny pomocí integrovaného webového serveru**

**1.** Otevřete server EWS.

Další informace naleznete v části [Integrovaný webový server na stránce 52.](#page-57-0)

- **2.** Klikněte na kartu **Nástroje**.
- **3.** V části **Aktualizace tiskárny** klikněte na položku **Aktualizace firmwaru** a postupujte podle pokynů na obrazovce.
- <sup>2</sup> POZNÁMKA: Pokud je dostupná aktualizace softwaru tiskárny, tiskárna tuto aktualizaci stáhne a nainstaluje a poté se restartuje.
- POZNÁMKA: Budete-li vyzváni k zadání nastavení serveru proxy a vaše síť používá server proxy, nastavte server proxy dle pokynů na obrazovce. Pokud neznáte správné hodnoty nastavení, obraťte se na správce sítě nebo na osobu, která síť nastavila.

## **Spusťte software tiskárny HP (Windows)**

Software tiskárny HP můžete použít ke konfiguraci nastavení tiskárny, kontrole odhadovaných hladin inkoustu, objednání spotřebního materiálu, údržbě tiskárny, řešení problémů s tiskárnou a dalším činnostem. Více informací o možnostech dostupných prostřednictvím softwaru tiskárny naleznete v této příručce.

Po instalaci softwaru tiskárny HP proveďte v závislosti na vašem operačním systému jednu z následujících akcí:

**POZNÁMKA:** Pokud používáte aplikaci HP Smart namísto softwaru tiskárny, viz téma [Použití aplikace HP](#page-22-0)  [Smart pro tisk, skenování a řešení problémů ze zařízení se systémem iOS, Android nebo Windows 10](#page-22-0) [na stránce 17](#page-22-0)

- **Windows 10**: Na ploše počítače klikněte na nabídku **Start**, v seznamu aplikací vyberte **HP** a poté vyberte ikonu s názvem tiskárny.
- **Windows 8.1**: Klikněte na šipku dolů v levém dolním rohu úvodní obrazovky a vyberte název tiskárny.
- <span id="page-22-0"></span>● **Windows 8**: Na úvodní obrazovce klikněte pravým tlačítkem do prázdné oblasti, na panelu aplikací klikněte na položku **Všechny aplikace** a poté vyberte název tiskárny.
- **Windows 7**, **Windows Vista** a **Windows XP**: Na ploše počítače klikněte na nabídku **Start**, vyberte možnost **Všechny programy**, klikněte na položku **HP**, klikněte na složku tiskárny a poté vyberte ikonu s názvem tiskárny.

### **Použití aplikace HP Smart pro tisk, skenování a řešení problémů ze zařízení se systémem iOS, Android nebo Windows 10**

Aplikace HP Smart (dříve známá jako HP All-in-One Printer Remote) pomáhá s nastavením, skenováním, tiskem, sdílením a správou tiskárny HP. Dokumenty a obrázky můžete sdílet pomocí e-mailu, textových zpráv a oblíbených služeb cloudu a sociálních médií (např. iCloud, Google Drive, Dropbox a Facebook). Nové tiskárny HP můžete rovněž nastavit tak, aby samy sledovaly a objednávaly spotřební materiál.

**<sup>2</sup> POZNÁMKA:** Aplikace HP Smart nemusí být k dispozici ve všech jazycích. Některé funkce nemusejí být k dispozici u všech modelů tiskárny.

#### **Instalace aplikace HP Smart**

**▲** Aplikace HP Smart je podporována v zařízeních se systémem iOS, Android a Windows 10. Chcete-li nainstalovat aplikaci do zařízení, přejděte na stránku [123.hp.com](http://123.hp.com) a postupujte podle pokynů na obrazovce pro otevření obchodu s aplikacemi pro vaše zařízení.

#### **Otevření aplikace HP Smart v počítači se systémem Windows 10**

**▲** Po nainstalování aplikace HP Smart na stolním počítači klikněte na **Start** a potom vyberte **HP Smart** v seznamu aplikací.

#### **Připojení tiskárny**

**▲** Zkontrolujte, zda je tiskárna zapnutá a připojená ke stejné síti jako vaše zařízení. HP Smart následně automaticky detekuje tiskárnu.

#### **Více informací o aplikaci HP Smart**

Základní pokyny pro tisk, skenování a odstraňování problémů pomocí HP Smart naleznete v části Tisk pomocí [aplikace HP Smart na stránce 18](#page-23-0), [Skenování pomocí aplikace HP Smart na stránce 29](#page-34-0) a [Získat nápovědu z](#page-78-0)  [aplikace HP Smart na stránce 73](#page-78-0).

Další informace o používání aplikace HP Smart pro tisk, skenování, přístup k tiskovým funkcím a odstraňování problémů naleznete v části:

- **iOS/Android:** [www.hp.com/go/hpsmart-help](http://www.hp.com/go/hpsmart-help/)
- **Windows**: [www.hp.com/go/hpsmartwin-help](http://www.hp.com/go/hpsmartwin-help/)

### **Vypněte tiskárnu**

Stisknutím tlačítka (Napájení) vypněte tiskárnu. Po zhasnutí kontrolky napájení odpojte napájecí kabel nebo produkt vypněte vypínačem na prodlužovacím kabelu.

**UPOZORNĚNÍ:** Pokud tiskárnu nevypnete správně, nemusí se vozík tiskových kazet vrátit do správné polohy, což může způsobit potíže s kazetami a kvalitou tisku.

# <span id="page-23-0"></span>**3 Tisk**

Většina nastavení tisku je automaticky nastavena aplikací. Nastavení změňte ručně pouze v případě, že chcete změnit kvalitu tisku, tisknout na zvláštní typy papíru nebo používat speciální funkce.

Tato část obsahuje následující témata:

- Tisk pomocí aplikace HP Smart
- [Tiskněte dokumenty pomocí softwaru tiskárny HP](#page-24-0)
- [Tiskněte fotografie pomocí softwaru tiskárny HP](#page-25-0)
- [Tisk na obálky](#page-26-0)
- Tisk na obě strany papíru (duplexní jednotka)
- [Tiskněte z aplikací na mobilních zařízeních](#page-28-0)
- [Tisk s použitím možnosti Maximální rozlišení](#page-29-0)
- [Tipy pro úspěšný tisk](#page-30-0)

### **Tisk pomocí aplikace HP Smart**

V této části najdete základní pokyny, jak používat aplikaci HP Smart pro tisk ze zařízení se systémem Android, iOS nebo Windows 10. Další informace o používání aplikace HP Smart naleznete v části:

- **iOS/Android:** [www.hp.com/go/hpsmart-help](http://www.hp.com/go/hpsmart-help/)
- **Windows: [www.hp.com/go/hpsmartwin-help](http://www.hp.com/go/hpsmartwin-help/)**

#### **Tisk ze zařízení se systémem Windows 10**

- **1.** Vložte papír do vstupního zásobníku. Další informace naleznete v tématu [Vkládání médií na stránce 11.](#page-16-0)
- **2.** Otevřete nástroj HP Smart. Další informace naleznete v tématu [Použití aplikace HP Smart pro tisk,](#page-22-0) [skenování a řešení problémů ze zařízení se systémem iOS, Android nebo Windows 10 na stránce 17](#page-22-0).
- **3.** Na výchozí obrazovce HP Smart zkontrolujte, že je vybrána vaše tiskárna.
- **TIP:** Pokud chcete vybrat jinou tiskárnu, klikněte nebo klepněte na ikonu Tiskárna v panelu nástrojů na levé straně obrazovky a potom vyberte možnost **Vybrat jinou tiskárnu** pro zobrazení všech dostupných tiskáren.
- **4.** V dolní části výchozí obrazovky klikněte nebo klepněte na tlačítko **Tisk**.
- 5. Vyberte **Tisknout fotografii**, vyhledejte fotografii, kterou chcete vytisknout, a potom klikněte nebo klepněte na **Vybrat fotografie k tisku**.

Vyberte **Tisknout dokument**, vyhledejte dokument PDF, který chcete vytisknout, a potom klikněte nebo klepněte na **Tisk**.

- **6.** Vyberte příslušnou možnost. Chcete-li zobrazit více nastavení, klikněte nebo klepněte na **Další nastavení**. Další informace o nastavení tisku naleznete v tématu [Tipy pro úspěšný tisk na stránce 25.](#page-30-0)
- **7.** Kliknutím nebo klepnutím na tlačítko **Tisk** zahájíte tisk.

#### <span id="page-24-0"></span>**Postup tisku ze zařízení se systémem Android nebo iOS**

- **1.** Otevřete aplikaci HP Smart.
- **2.** Klepněte na ikonu Plus, pokud chcete změnit tiskárnu nebo přidat novou tiskárnu.
- **3.** Klepněte na možnost tisku (např. **Tisknout fotografie** nebo **Tisknout facebookové fotografie** atd.). Fotografie a dokumenty můžete tisknout ze zařízení, cloudového úložiště nebo stránek sociálních médií.
- **4.** Vyberte fotografii nebo dokument, který chcete vytisknout.
- **5.** Klepněte na tlačítko **Tisk**.

### **Tiskněte dokumenty pomocí softwaru tiskárny HP**

#### **Tisk dokumentů (Windows)**

- **1.** Vložte papír do vstupního zásobníku. Další informace naleznete v tématu [Vkládání médií na stránce 11.](#page-16-0)
- **2.** Vyberte v softwaru možnost **Tisk**.
- **3.** Ujistěte se, že je vybrána tiskárna.
- **4.** Klikněte na tlačítko, kterým se otevře dialogové okno **Vlastnosti**.

V závislosti na aplikaci může být toto tlačítko označeno **Vlastnosti**, **Možnosti**, **Nastavení tiskárny**, **Vlastnosti tiskárny**, **Tiskárna** nebo **Předvolby**.

- **<sup>2</sup> POZNÁMKA:** Chcete-li nastavení tisku použít pro všechny tiskové úlohy, proveďte změny v softwaru HP dodávaném s tiskárnou. Více informací o softwaru HP najdete v části [Nástroje správy tiskárny](#page-56-0)  [na stránce 51.](#page-56-0)
- **5.** Vyberte příslušné možnosti na kartě **Zástupci pro tisk** nebo **Zástupce pro tisk**.

Chcete-li změnit jiná nastavení tisku, klikněte na další karty.

Další tipy týkající se tisku naleznete v tématu [Tipy pro úspěšný tisk na stránce 25](#page-30-0).

- **<sup>2</sup> POZNÁMKA:** Pokud změníte formát papíru, zkontrolujte, zda jste do vstupního zásobníku vložili správný papír, a nastavte příslušný formát papíru na ovládacím panelu tiskárny.
- **6.** Kliknutím na tlačítko **OK** zavřete dialogové okno **Vlastnosti**.
- **7.** Kliknutím na tlačítko **Tisk** nebo **OK** zahájíte tisk.

#### **Tisk dokumentů (OS X a macOS)**

- **1.** V aplikaci otevřete nabídku **Soubor** a klikněte na příkaz **Tisk**.
- **2.** Ujistěte se, že je zvolena tiskárna pro tisk.
- **3.** Nastavte možnosti tisku.

Pokud nejsou k dispozici možnosti v dialogovém okně Tisk, klikněte na možnost **Zobrazit podrobnosti**.

● V rozbalovací nabídce **Formát papíru** vyberte požadovaný formát papíru.

**POZNÁMKA:** Pokud změníte formát papíru, ověřte, že je vložen správný papír.

- Vyberte orientaci.
- Zadejte procenta měřítka.
- **4.** Klikněte na tlačítko **Tisk**.

## <span id="page-25-0"></span>**Tiskněte fotografie pomocí softwaru tiskárny HP**

Můžete vytisknout fotografii z počítače.

- **POZNÁMKA:** Nepoužitý fotografický papír nenechávejte ve vstupním zásobníku. Papír by se mohl zkroutit, což by mohlo negativně ovlivnit kvalitu výtisku. Fotografický papír by měl být před zahájením tisku rovný.
- **※ TIP:** Tuto tiskárnu můžete použít k tisku dokumentů a fotografií z mobilního zařízení (například smartphonu či tabletu). Další informace získáte na webu Mobilní tisk HP ( [www.hp.com/go/mobileprinting](http://www.hp.com/go/mobileprinting) ). (Tyto webové stránky aktuálně nemusí být k dispozici ve všech jazykových verzích.)

#### **Tisk fotografií z počítače (Windows)**

- **1.** Vložte papír do vstupního zásobníku. Další informace naleznete v tématu [Vkládání médií na stránce 11.](#page-16-0)
- **2.** Vyberte v softwaru možnost **Tisk**.
- **3.** Ujistěte se, že je vybrána tiskárna.
- **4.** Klikněte na tlačítko, kterým se otevře dialogové okno **Vlastnosti**.

V závislosti na aplikaci může být toto tlačítko označeno **Vlastnosti**, **Možnosti**, **Nastavení tiskárny**, **Vlastnosti tiskárny**, **Tiskárna** nebo **Předvolby**.

**5.** Vyberte příslušné možnosti na kartě **Zástupci pro tisk** nebo **Zástupce pro tisk**.

Chcete-li změnit jiná nastavení tisku, klikněte na další karty.

Další tipy týkající se tisku naleznete v tématu [Tipy pro úspěšný tisk na stránce 25](#page-30-0).

- **POZNÁMKA:** Pokud změníte formát papíru, zkontrolujte, zda jste do vstupního zásobníku vložili správný papír, a nastavte příslušný formát papíru na ovládacím panelu tiskárny.
- **6.** Kliknutím na tlačítko **OK** zavřete dialogové okno **Vlastnosti**.
- **7.** Kliknutím na tlačítko **Tisk** nebo **OK** zahájíte tisk.

**POZNÁMKA:** Po dokončení tisku odeberte nepoužitý fotografický papír ze zásobníku papíru. Uložte papír tak, aby se nemohl zkroutit, což by snížilo kvalitu tisku.

#### **Tisk fotografií z počítače (OS X a macOS)**

- **1.** V aplikaci otevřete nabídku **Soubor** a klikněte na příkaz **Tisk**.
- **2.** Ujistěte se, že je zvolena tiskárna pro tisk.
- **3.** Nastavte možnosti tisku.

Pokud nejsou k dispozici možnosti v dialogovém okně Tisk, klikněte na možnost **Zobrazit podrobnosti**.

● V rozbalovací nabídce **Formát papíru** vyberte požadovaný formát papíru.

**<sup>F</sup> POZNÁMKA:** Pokud změníte formát papíru, ověřte, že je vložen správný papír.

- Vyberte orientaci.
- **4.** V rozbalovací nabídce vyberte položku **Typ papíru/Kvalita** a poté vyberte následující nastavení:
- <span id="page-26-0"></span>● **Typ papíru**: Správný typ fotopapíru
- **Kvalita**: vyberte možnost, která nabízí nejlepší kvalitu nebo nejvyšší rozlišení DPI.
- Klikněte na trojúhelník pro rozbalení **Možnosti barev** a poté vyberte odpovídající možnost nabídky **Oprava fotografie.** 
	- **Vypnout**: na obrázek nepoužije žádné úpravy.
	- **Zapnout**: automaticky zaostří obrázek, přiměřeně upraví ostrost obrázku.
- **5.** Vyberte všechny další požadované možnosti tisku a potom klikněte na tlačítko **Tisk**.

## **Tisk na obálky**

Nepoužívejte obálky s následujícími charakteristikami:

- velmi hladký povrch,
- samolepky, spony nebo okénka,
- silné, nepravidelné nebo zvlněné okraje,
- pokroucené, potrhané nebo jinak poškozené oblasti.

Ujistěte se, že ohyby vložených obálek jsou řádně uhlazené.

**POZNÁMKA:** Více informací o tisku na obálky viz dokumentace k softwaru, který používáte.

#### **Tisk obálek (Windows)**

- **1.** Vložte papír do vstupního zásobníku. Další informace naleznete v tématu [Vkládání médií na stránce 11.](#page-16-0)
- **2.** V aplikaci otevřete nabídku **Soubor** a klikněte na tlačítko **Tisk**.
- **3.** Ujistěte se, že je vybrána tiskárna.
- **4.** Klikněte na tlačítko, kterým se otevře dialogové okno **Vlastnosti**.

V závislosti na aplikaci může být toto tlačítko označeno **Vlastnosti**, **Možnosti**, **Nastavení tiskárny**, **Vlastnosti tiskárny**, **Tiskárna** nebo **Předvolby**.

- **<sup>2</sup> POZNÁMKA:** Chcete-li nastavení tisku použít pro všechny tiskové úlohy, proveďte změny v softwaru HP dodávaném s tiskárnou. Více informací o softwaru HP najdete v části Nástroje správy tiskárny [na stránce 51.](#page-56-0)
- **5.** Vyberte příslušné možnosti na kartě **Zástupci pro tisk** nebo **Zástupce pro tisk**.

Chcete-li změnit jiná nastavení tisku, klikněte na další karty.

Další tipy týkající se tisku naleznete v tématu [Tipy pro úspěšný tisk na stránce 25](#page-30-0).

- **POZNÁMKA:** Pokud změníte formát papíru, zkontrolujte, zda jste do vstupního zásobníku vložili správný papír, a nastavte příslušný formát papíru na ovládacím panelu tiskárny.
- **6.** Kliknutím na tlačítko **OK** zavřete dialogové okno **Vlastnosti**.
- **7.** Kliknutím na tlačítko **Tisk** nebo **OK** zahájíte tisk.

#### <span id="page-27-0"></span>**Tisk obálek (OS X a macOS)**

- **1.** V aplikaci otevřete nabídku **Soubor** a klikněte na příkaz **Tisk**.
- **2.** Ujistěte se, že je zvolena tiskárna pro tisk.
- **3.** V rozbalovací nabídce **Formát papíru** vyberte požadovaný formát obálky.

Pokud nejsou k dispozici možnosti v dialogovém okně Tisk, klikněte na možnost **Zobrazit podrobnosti**.

- **<sup>F</sup> POZNÁMKA:** Pokud změníte formát papíru, ověřte, že je vložen správný papír.
- **4.** V rozbalovací nabídce vyberte možnost **Typ papíru/Kvalita** a ověřte, zda je u typu papíru nastavena hodnota **Běžný papír**.
- **5.** Klikněte na tlačítko **Tisk**.

## **Tisk na obě strany papíru (duplexní jednotka)**

#### **Tisk na obě strany papíru (Windows)**

- **1.** Vložte papír do vstupního zásobníku. Další informace naleznete v tématu [Vkládání médií na stránce 11.](#page-16-0)
- **2.** Vyberte v softwaru možnost **Tisk**.
- **3.** Ujistěte se, že je vybrána tiskárna.
- **4.** Klepněte na tlačítko, kterým se otevře dialogové okno **Vlastnosti**.

V závislosti na softwarové aplikaci může být toto tlačítko označeno **Vlastnosti**, **Možnosti**, **Nastavení tiskárny**, **Vlastnosti tiskárny**, **Tiskárna** nebo **Předvolby**.

- **POZNÁMKA:** Chcete-li nastavení tisku použít pro všechny tiskové úlohy, proveďte změny v softwaru HP dodávaném s tiskárnou. Více informací o softwaru HP najdete v části [Nástroje správy tiskárny](#page-56-0)  [na stránce 51.](#page-56-0)
- **5.** Na kartě **Předvolby tisku** nebo **Předvolba tisku** vyberte zástupce, který podporuje nastavení **Tisk po obou stranách/Oboustranný tisk**. Vyberte možnost v rozevíracím seznamu **Tisk po obou stranách/ Oboustranný tisk**.

Chcete-li změnit jiná nastavení tisku, klikněte na další karty.

Další tipy týkající se tisku naleznete v tématu [Tipy pro úspěšný tisk na stránce 25](#page-30-0).

- **POZNÁMKA:** Pokud změníte formát papíru, zkontrolujte, zda jste do vstupního zásobníku vložili správný papír, a nastavte příslušný formát papíru na ovládacím panelu tiskárny.
- **6.** Kliknutím na tlačítko **OK** zavřete dialogové okno **Vlastnosti**.
- **7.** Kliknutím na tlačítko **Tisk** nebo **OK** zahájíte tisk.

#### **Tisk na obě strany papíru (OS X a macOS)**

- **1.** V aplikaci otevřete nabídku **Soubor** a klikněte na příkaz **Tisk**.
- **2.** V dialogovém okně Tisk vyberte z rozbalovací nabídky možnost **Rozvržení**.
- **3.** Vyberte typ vázání, které chcete u oboustranných listů použít, a klikněte na tlačítko **Tisk**.

## <span id="page-28-0"></span>**Tiskněte z aplikací na mobilních zařízeních**

### **Tiskněte z aplikací na mobilních zařízeních**

Dokumenty a fotografie můžete tisknout přímo z mnoha aplikací na vašich mobilních zařízeních, včetně zařízení iOS, Android, Windows Mobile, Chromebook a Amazon Kindle.

#### **Tisk z aplikací na mobilních zařízeních**

- **1.** Zkontrolujte, zda je tiskárna připojena ke stejné síti jako vaše mobilní zařízení.
- **2.** Povolte tisk na mobilním zařízení:
	- **iOS:** Použijte možnost **Tisk** v nabídce **Sdílení**. Není nutná žádná instalace, protože služba iOS AirPrint je předinstalována.
	- **POZNÁMKA:** Služba AirPrint je předinstalována na zařízeních se systémem iOS verze 4.2 a novější.
	- **Android:** Z Google Play Store si stáhněte zásuvný modul tiskové služby (podporovaný většinou zařízení se systémem Android) a povolte jej na svém zařízení.
	- **27 POZNÁMKA:** Zařízení se systémem Android verze 4.4 a novější podporuje zásuvný modul tiskové služby. Na zařízením se systémem Android verze 4.3 nebo starší můžete tisknout pomocí aplikace HP ePrint, kterou naleznete v Google Play Store.
	- **Windows Mobile:** V nabídce **Zařízení** klepněte na příkaz **Tisk**. Není nutná žádná instalace, protože software je předinstalován.
	- **POZNÁMKA:** Pokud vaše tiskárna není uvedena, může být nutné ji jednou nastavit pomocí průvodce **přidáním tiskárny**.
	- **Chromebook:** Z Chrome Web Store si stáhněte a nainstalujte aplikaci **HP Print pro Chrome** a povolte tisk prostřednictvím Wi-Fi i USB.
	- **Amazon Kindle Fire HD9 a HDX:** Když poprvé na zařízení vyberete možnost **Tisk**, zásuvný modul tiskové služby se automaticky stáhne a povolí mobilní tisk.
	- **POZNÁMKA:** Podrobné informace o povolení tisku z aplikací na mobilních zařízeních naleznete na stránce [www.hp.com/go/mobileprinting](http://www.hp.com/go/mobileprinting). Pokud ve vaší zemi/oblasti nebo jazyce není k dispozici místní verze tohoto webu, můžete být přesměrováni na web jiné země/oblasti nebo v jiném jazyce.
- **3.** Zkontrolujte, zda vložený papír odpovídá nastavení papíru v tiskárně (další informace naleznete v části [Vkládání médií na stránce 11\)](#page-16-0). Přesné nastavení formátu vkládaného papíru umožňuje mobilnímu zařízení rozpoznat, na jaký formát papíru se tiskne.

Fotografie a dokumenty můžete tisknout také z aplikace HP Smart. Další informace naleznete v tématu [Tisk](#page-23-0) [pomocí aplikace HP Smart na stránce 18.](#page-23-0)

### **Přístup k funkcím tiskárny a informacím o řešení potíží z mobilních zařízení**

Bližší informace o přístupu k funkcím tiskárny a řešení problémů pomocí aplikace HP Smart najdete zde:

- **iOS/Android:** [www.hp.com/go/hpsmart-help](http://www.hp.com/go/hpsmart-help/)
- **Windows**: [www.hp.com/go/hpsmartwin-help](http://www.hp.com/go/hpsmartwin-help/)

## <span id="page-29-0"></span>**Tisk s použitím možnosti Maximální rozlišení**

Pro tisk ostrých fotografií v nejvyšší kvalitě na fotografický papír použijte režim maximálního rozlišení.

Tisk v maximálním rozlišení trvá déle než tisk při jiném nastavení a vyžaduje hodně místa na disku.

#### **Tisk v režimu maximálního rozlišení (Windows)**

- **1.** Vyberte v softwaru možnost **Tisk**.
- **2.** Ujistěte se, že je vybrána tiskárna.
- **3.** Klikněte na tlačítko, kterým se otevře dialogové okno **Vlastnosti**.

V závislosti na aplikaci může být toto tlačítko označeno **Vlastnosti**, **Možnosti**, **Nastavení tiskárny**, **Vlastnosti tiskárny**, **Tiskárna** nebo **Předvolby**.

**4.** Vyberte příslušnou možnost.

#### **Windows 10, Windows 8.1 a Windows 8**

- Klikněte na kartu **Papír/Kvalita**. V rozbalovací nabídce **Formát papíru** vyberte příslušný formát papíru. V rozbalovací nabídce **Formát papíru** vyberte příslušný formát papíru.
- Klikněte na kartu **Upřesnit**. Vyberte **Tisk v maximálním rozlišení**.

#### **Windows 7, Windows Vista a Windows XP**

- Klikněte na kartu **Papír/Kvalita**. V rozbalovací nabídce **Médium** vyberte příslušný typ papíru.
- Klikněte na tlačítko **Upřesnit**. V rozevíracím seznamu **Velikost papíru** vyberte příslušnou velikost papíru. V části **Vlastnosti tiskárny** zvolte možnost **Ano** v rozevíracím seznamu **Tisk s maximálním rozlišením**. Potom klikněte na **OK** pro zavření dialogového okna **Upřesnit možnosti**.

Další tipy týkající se tisku naleznete v tématu [Tipy pro úspěšný tisk na stránce 25](#page-30-0).

**5.** Potvrďte orientaci papíru na kartě **Rozvržení** a vytiskněte dokumenty kliknutím na tlačítko **OK**.

#### **Tisk s maximálním rozlišením (OS X a macOS)**

- **1.** V aplikaci otevřete nabídku **Soubor** a klikněte na příkaz **Tisk**.
- **2.** Ujistěte se, že je zvolena tiskárna pro tisk.
- **3.** Nastavte možnosti tisku.

Pokud nejsou k dispozici možnosti v dialogovém okně Tisk, klikněte na možnost **Zobrazit podrobnosti**.

● V rozbalovací nabídce **Formát papíru** vyberte požadovaný formát papíru.

**<sup>2</sup> POZNÁMKA:** Pokud změníte formát papíru, ověřte, že je vložen správný papír.

- Vyberte orientaci.
- **4.** V rozbalovací nabídce vyberte položku **Typ papíru/Kvalita** a poté vyberte následující nastavení:
	- **Typ papíru**: Správný typ papíru
	- **Kvalita**: **Maximální rozlišení (dpi)**
- **5.** Vyberte všechny další požadované možnosti tisku a potom klepněte na tlačítko **Tisk**.

## <span id="page-30-0"></span>**Tipy pro úspěšný tisk**

Nastavení softwaru vybraná v ovladači tiskárny se vztahují pouze na tisk, nikoli na kopírování či skenování.

Dokument můžete tisknout na obě strany papíru. Další informace naleznete v části [Tisk na obě strany papíru](#page-27-0) [\(duplexní jednotka\) na stránce 22.](#page-27-0)

#### **Tipy pro inkoust**

- Pokud je kvalita tisku nepřijatelná, naleznete další informace v části [Problémy s tiskem na stránce 61](#page-66-0).
- Použijte originální kazety HP.

Originální kazety HP jsou určeny pro tiskárny a papíry HP a byly s nimi testovány, aby zaručily nejlepší výsledky každého tisku.

**POZNÁMKA:** Společnost HP nemůže zaručit kvalitu a spolehlivost neoriginálního spotřebního materiálu. Na opravy produktu po použití spotřebního materiálu od jiného výrobce se nevztahuje záruka.

Pokud si myslíte, že jste zakoupili originální kazety HP, přejděte na stránky [www.hp.com/go/](http://www.hp.com/go/anticounterfeit) [anticounterfeit.](http://www.hp.com/go/anticounterfeit)

Vložte černou i barevné tiskové kazety správným způsobem.

Další informace naleznete v části [Výměna kazet na stránce 39](#page-44-0).

Zkontrolujte odhadované hladiny inkoustu v tiskových kazetách a ujistěte se, že je v tiskárně dostatek inkoustu.

Varování a kontrolky hladiny inkoustu poskytují pouze přibližné údaje a slouží pouze k plánování.

Další informace naleznete v části [Kontrola odhadované hladiny inkoustu na stránce 38](#page-43-0).

- **27 POZNÁMKA:** Varování a kontrolky hladiny inkoustu poskytují pouze přibližné údaje a slouží pouze k plánování. Pokud se rozsvítí kontrolka zobrazující malé množství inkoustu, zvažte přípravu náhradní inkoustové tiskové kazety, abyste se vyhnuli možným zdržením tisku. Inkoustovou tiskovou kazetu nemusíte měnit, dokud bude kvalita tisku přijatelná.
- Tiskárnu vždy vypínejte stisknutím tlačítka Napájení. Nesprávné vypnutí tiskárny může vést k potížím s kvalitou tisku.

#### **Tipy pro vkládání papíru**

Další informace naleznete také zde: [Vkládání médií na stránce 11.](#page-16-0)

- Ověřte, že je papír vložen ve vstupním zásobníku správně, a nastavte správný formát a typ média. Při vkládání papíru do vstupního zásobníku budete vyzváni k nastavení formátu a typu média.
- Vložte stoh papíru (ne pouze jednu stránku). Všechen papír ve stohu by měl být stejného formátu a typu, aby nedošlo k jeho uvíznutí.
- Vložte papír tak, aby strana určená pro tisk směřovala dolů.
- Uiistěte se, zda papír vložený do vstupního zásobníku leží rovně a jeho okraje nejsou ohnuté ani potrhané.

#### **Tipy pro nastavení tiskárny (Windows)**

● Pokud chcete změnit výchozí nastavení tisku, klikněte v softwaru tiskárny HP na možnost **Tisk a skenování** a poté na položku **Nastavit předvolby**.

Chcete-li otevřít software tiskárny HP, další informace najdete v části [Spusťte software tiskárny HP](#page-21-0)  [\(Windows\) na stránce 16.](#page-21-0)

● Chcete-li ušetřit čas strávený úpravami nastavení předvoleb, můžete použít zástupce tisku. Zástupce tisku uchovává nastavení, které je vhodné pro určitý druh úlohy, takže můžete veškerá potřebná nastavení provést jediným kliknutím. Chcete-li použít zástupce tisku, přejděte na kartu **Zástupci tisku**  nebo **Zástupce tisku**, vyberte požadovaného zástupce a poté klikněte na tlačítko **OK**.

Chcete-li přidat nového zástupce tisku, vyberte existujícího zástupce, který je podobný tomu, jakého chcete vytvořit. Potom nakonfigurujte požadovaná nastavení na kartě **Zástupci tisku** nebo **Zástupce tisku**, klikněte na možnost **Uložit jako** a zadejte název, potom klikněte na **OK**.

Chcete-li zástupce tisku odstranit, vyberte jej a poté klepněte na tlačítko **Odstranit**.

- **POZNÁMKA:** Výchozí zástupce tisku nelze odstranit.
- Vysvětlení nastavení papíru a zásobníku papíru:
	- **Formát papíru**: Nastavte formát papíru, který jste vložili do vstupního zásobníku.
	- **Typ papíru** nebo **Médium**: Vyberte typ papíru, který používáte.
- Vysvětlení nastavení barevného nebo černobílého tisku:
	- **Barevný**: Tiskárna použije inkoust ze všech kazet k vytvoření plnobarevných výtisků.
	- **Černobílý** nebo **Pouze černý inkoust**: Tiskárna použije pouze černý inkoust k vytvoření černobílých výtisků v normální nebo nižší kvalitě.
	- **Odstíny šedi ve vysoké kvalitě**: Tiskárna použije inkoust z barevných i černých kazet k vytvoření širšího rozsahu odstínů černé a šedé barvy k vytvoření velmi kvalitních černobílých výtisků.
- Vysvětlení nastavení kvality tisku:

Kvalita tisku se měří pomocí rozlišení tisku vyjádřeného v počtu bodů na palec (dpi). Vyšší hodnota dpi znamená čistější a detailnější výtisky, ale také nižší rychlost tisku a někdy i vyšší spotřebu inkoustu.

- **Koncept**: Nejnižší rozlišení (dpi); obvykle se používá, když je nízká hladina inkoustu nebo když nejsou zapotřebí vysoce kvalitní výtisky.
- **Normální**: Vhodné rozlišení pro většinu tiskových úloh.
- **Nejlepší**: Vyšší rozlišení (dpi) než u nastavení **Normální**.
- **Tisk v maximálním rozlišení**: Nejvyšší dostupné rozlišení (dpi) pro nejkvalitnější výtisky.
- **HP Real Life Technologies**: Tato funkce vyhlazuje a zostřuje obrázky a grafiku, čímž zdokonaluje kvalitu tisku.
- Vysvětlení nastavení stránky a rozvržení:
	- **Orientace**: Vyberte **Na výšku** pro výtisky se svislou orientací nebo **Na šířku** s vodorovnou orientací.
	- **Tisk na obě strany (ručně)**: Jakmile se vytiskne jedna strana výtisku, ručně obrátíte papír tak, aby tiskárna mohla tisknout na druhou stranu papíru.
- **Překlápět podélně**: Vyberte toto nastavení, pokud chcete překlápět stránky podél delšího okraje, když tisknete na obě strany papíru.
- **Překlápět příčně**: Vyberte toto nastavení, pokud chcete překlápět stránky podél kratšího okraje, když tisknete na obě strany papíru.
- **Rozvržení brožury** nebo **Brožura**: Umožňuje tisk vícestránkového dokumentu jako brožury. Umístí dvě stránky na každou stranu listu tak, abyste jej mohli přehnout a vytvořit z něj brožuru o poloviční velikosti papíru.
	- **Levá vazba** nebo **Brožura s levou vazbou**: Strana s vazbou po složení brožury se nachází na levé straně. Tato možnost slouží k tvorbě brožur s textem psaným zleva doprava.
	- **Pravá vazba** nebo **Brožura s pravou vazbou**: Strana s vazbou po složení brožury se nachází na pravé straně. Tato možnost slouží k tvorbě brožur s textem psaným zprava doleva.
- **Okraje stránky**: Pokud tisknete dokument s více než dvěma stránkami na list, tato funkce umožňuje přidat ke stránkám okraje.
- **Rozvržení stránek na listu**: Pokud tisknete dokument s více než dvěma stránkami na list, tato funkce vám umožňuje určit pořadí stránek.
- **Stránky k vytisknutí**: Umožňuje tisknout všechny stránky, pouze liché stránky nebo pouze sudé stránky.
- **Obrácené pořadí stránek** nebo **Pořadí stránek**: Umožňuje tisknout stránky od první do poslední, anebo obráceně.

#### **Tipy pro nastavení tiskárny (OS X a macOS)**

- V dialogu Tisk vyberte pomocí rozevírací nabídky **Velikost papíru** požadovanou velikost papíru, který byl do tiskárny založen.
- V dialogu Tisk vyberte rozevírací nabídku **Papír/kvalita** a vyberte vhodný typ a kvalitu papíru.

# <span id="page-33-0"></span>**4 Kopírování a skenování**

- **Kopírování**
- Skenování
- [Tipy pro úspěšné kopírování a skenování](#page-39-0)

## **Kopírování**

Nabídka **Kopírování** na displeji tiskárny umožňuje snadnou volbu počtu kopií a barevného nebo černobílého tisku na běžný papír. Snadno můžete upravit pokročilé nastavení, jako např. změnit typ a formát papíru, upravit tmavost kopie nebo změnit její velikost.

#### **Vytvoření kopie**

- **1.** Vložte předlohu do pravého předního rohu skleněné podložky skeneru potištěnou stranou dolů.
- **2.** Na ovládacím panelu tiskárny na úvodní obrazovce klepněte na možnost **Kopírovat** .
- **3.** Určete požadovaný počet kopií. Počet zadáte některým z následujících postupů:
	- Vyberte počet na číselníku. Na číselníku můžete potáhnutím vlevo nebo vpravo zvýšit nebo snížit počet.
	- Stisknutím tlačítka klávesnice vpravo od číselníku zadejte konkrétní číslici.
- **4.** Stisknutím možnosti (**Nastavení**) zadejte formát, typ a kvalitu papíru.
- **TIP:** Pokud chcete zkopírovat dvě stránky originálu na dvě strany listu, vložte originál potištěnou stranou dolů na sklo skeneru a nastavte přepínač vedle možnosti **Oboustranné** na **Zap.**.
- **5.** Stisknutím tlačítka (**Zpět**) se vrátíte do nabídky Kopírovat.
- **6.** Zahajte úlohu kopírování tlačítkem **Start černobíle** nebo **Start barevně**.

### **Skenování**

Můžete skenovat dokumenty, fotografie a jiné předlohy a odesílat je do různých míst určení, například do složky v počítači nebo do e-mailu.

- **POZNÁMKA:** Některé funkce skenování jsou dostupné až po instalaci softwaru tiskárny HP.
- **TIP:** Máte-li problémy se skenováním dokumentů, podívejte se do části [Problémy se skenováním](#page-75-0) [na stránce 70.](#page-75-0)
	- [Skenování pomocí aplikace HP Smart](#page-34-0)
	- Snímaní pomocí softwaru tiskárny HP
	- [Skenování z ovládacího panelu tiskárny](#page-38-0)

[Skenování pomocí funkce Webscan](#page-39-0)

### <span id="page-34-0"></span>**Skenování pomocí aplikace HP Smart**

Aplikaci HP Smart můžete použít pro skenování dokumentů nebo fotografií ze skeneru tiskárny. Můžete rovněž skenovat pomocí fotoaparátu zařízení. HP Smart obsahuje editační nástroje, s jejichž pomocí můžete naskenovaný snímek před uložením nebo sdílením upravit. Naskenované snímky můžete vytisknout nebo uložit v místním zařízení či cloudovém úložišti a sdílet je pomocí e-mailu, SMS, Facebooku, Instagramu atd. Chcete-li skenovat pomocí HP Smart, postupujte podle pokynů uvedených v příslušné kapitole níže, podle typu používaného zařízení.

- Skenování ze zařízení se systémem Windows 10
- [Skenování ze zařízení se systémem Android nebo iOS](#page-35-0)

#### **Skenování ze zařízení se systémem Windows 10**

#### Postup skenování dokumentu nebo fotografie pomocí skeneru tiskárny

- **1.** Vložte předlohu do pravého předního rohu skleněné plochy skeneru tiskovou stranou dolů.
- **2.** Otevřete nástroj HP Smart. Další informace naleznete v tématu [Použití aplikace HP Smart pro tisk,](#page-22-0) [skenování a řešení problémů ze zařízení se systémem iOS, Android nebo Windows 10 na stránce 17](#page-22-0).
- **3.** Vyberte možnost **Skenovat** a potom **Skener**.
- **4.** Klikněte nebo klepněte na ikonu Nastavení a upravte základní nastavení.
- <sup>2</sup> POZNÁMKA: Nezapomeňte vybrat správný vstupní zdroj, jestliže tiskárna podporuje skenování jak z podavače dokumentů, tak ze skla skeneru.
- **5.** Klikněte nebo klepněte na ikonu Náhled, pokud chcete zobrazit a upravit snímek.
- **6.** Klikněte nebo klepněte na ikonu Skenovat.
- **7.** Proveďte další potřebné úpravy:
	- Klikněte nebo klepněte na možnost **Přidat** pro přidání dalších dokumentů nebo fotografiÈ.
	- Klikněte nebo klepněte na možnost **Upravit**, pokud chcete otočit nebo oříznout dokument či obrázek anebo upravit kontrast, jas, saturaci nebo úhel.
- **8.** Vyberte požadovaný typ souboru a potom klikněte nebo klepněte na ikonu Uložit pro uložení snímku nebo na ikonu Sdílet pro sdílení snímku s ostatními.

#### **Postup skenování dokumentu nebo fotografie pomocí fotoaparátu tiskárny**

Pokud je vaše zařízení vybaveno fotoaparátem, můžete použít aplikaci HP Smart pro skenování tištěného dokumentu nebo fotografie s využitím fotoaparátu zařízení. Následně můžete pomocí HP Smart snímek upravit, uložit, vytisknout nebo sdílet.

- **1.** Otevřete nástroj HP Smart. Další informace naleznete v tématu [Použití aplikace HP Smart pro tisk,](#page-22-0) [skenování a řešení problémů ze zařízení se systémem iOS, Android nebo Windows 10 na stránce 17](#page-22-0).
- **2.** Vyberte možnost **Skenovat** a potom **Fotoaparát**.
- **3.** Položte dokument nebo fotografii před fotoaparát a potom kliknutím nebo klepnutím na kulaté tlačítko ve spodní části obrazovky vyfoťte snímek.
- **4.** V případě potřeby upravte okraje. Klikněte nebo klepněte na ikonu Použít.
- **5.** Proveďte další potřebné úpravy:
- <span id="page-35-0"></span>Klikněte nebo klepněte na možnost **Přidat** pro přidání dalších dokumentů nebo fotografií.
- Klikněte nebo klepněte na možnost **Upravit**, pokud chcete otočit nebo oříznout dokument či obrázek anebo upravit kontrast, jas, saturaci nebo úhel.
- **6.** Vyberte požadovaný typ souboru a potom klikněte nebo klepněte na ikonu Uložit pro uložení snímku nebo na ikonu Sdílet pro sdílení snímku s ostatními.

#### Postup úpravy dříve naskenovaného dokumentu nebo fotografie

HP Smart nabízí editační nástroje jako oříznutí nebo otočení, s jejichž pomocí můžete upravit dříve naskenovaný dokument nebo fotografii ve vašem zařízení.

- **1.** Otevřete nástroj HP Smart. Další informace naleznete v tématu [Použití aplikace HP Smart pro tisk,](#page-22-0) [skenování a řešení problémů ze zařízení se systémem iOS, Android nebo Windows 10 na stránce 17](#page-22-0).
- **2.** Vyberte možnost **Skenovat** a potom **Importovat místní**.
- **3.** Vyberte dokument nebo fotografii, které chcete upravit, a potom klikněte nebo klepněte na možnost **Otevřít**.
- **4.** V případě potřeby upravte okraje. Klikněte nebo klepněte na ikonu Použít.
- **5.** Proveďte další potřebné úpravy:
	- Klikněte nebo klepněte na možnost **Přidat** pro přidání dalších dokumentů nebo fotografiÈ.
	- Klikněte nebo klepněte na možnost **Upravit**, pokud chcete otočit nebo oříznout dokument či obrázek anebo upravit kontrast, jas, saturaci nebo úhel.
- **6.** Vyberte požadovaný typ souboru a potom klikněte nebo klepněte na ikonu **Uložit** pro uložení snímku nebo na ikonu **Sdílet** pro sdílení snímku s ostatními.

#### **Skenování ze zařízení se systémem Android nebo iOS**

#### **Postup skenování ze zařízení se systémem Android nebo iOS**

- **1.** Otevřete aplikaci HP Smart.
- **2.** Klepněte na ikonu Plus, pokud chcete změnit tiskárnu nebo přidat novou tiskárnu.
- **3.** Klepněte na možnost skenování, kterou chcete použít.
	- Pokud vyberete skenování pomocí fotoaparátu, otevře se vestavěný fotoaparát. Naskenujte fotografie nebo dokument pomocí fotoaparátu.
	- Pokud vyberete možnost skenování pomocí skeneru tiskárny, klepněte na ikonu Nastavení a vyberte vstupní zdroj a změňte nastavení skenování; potom klepněte na ikonu Skenovat.

**POZNÁMKA:** Nezapomeňte vybrat správný vstupní zdroj, jestliže tiskárna podporuje skenování jak z podavače dokumentů, tak ze skla skeneru.

**4.** Jakmile dokončíte úpravy naskenovaného dokumentu nebo fotografie, snímek uložte, sdílejte nebo vytiskněte.

### **Snímaní pomocí softwaru tiskárny HP**

- [Skenování do počítače](#page-36-0)
- Skenování do e-mailu
- [Vytvoření zkratky pro skenování \(Windows\)](#page-37-0)
[Změna nastavení skenování \(Windows\)](#page-38-0)

#### **Skenování do počítače**

Před skenováním do počítače se ujistěte, že máte nainstalovaný doporučený software tiskárny HP. Tiskárna a počítač musí být propojeny a zapnuty.

Kromě toho musí být v počítačích se systémem Windows před zahájením skenování spuštěný software tiskárny.

#### **Povolení funkce skenování do počítače (Windows)**

Pokud je tiskárna připojena k počítači přes rozhraní USB, funkce skenování do počítače je ve výchozím nastavení povolena a nelze ji zakázat.

Pokud používáte síťové připojení, funkce byla zakázána a chcete ji znovu povolit, postupujte podle těchto pokynů.

- **1.** Spusťte software tiskárny HP. Další informace naleznete v tématu [Spusťte software tiskárny HP](#page-21-0) [\(Windows\) na stránce 16.](#page-21-0)
- **2.** Pokračujte částí **Skenovat** .
- **3.** Vyberte možnost **Správa skenování do počítače**.
- **4.** Klikněte na možnost **Povolit**.

#### **Povolení funkce skenování do počítače (OS X a macOS)**

Funkce skenování do počítače je ve výchozím nastavení povolena. Pokud byla funkce zakázána a chcete ji znovu povolit, postupujte podle těchto pokynů.

**1.** Otevřete nástroj HP Utility.

**POZNÁMKA:** Nástroj HP Utility se nachází ve složce **HP** ve složce **Aplikace**.

- **2.** V části **Nastavení skenování** klepněte na možnost **Skenování do počítače**.
- **3.** Ujistěte se, že je vybrána možnost **Povolit skenování do počítače**.

#### **Postup naskenování předlohy pomocí softwaru tiskárny HP (Windows)**

- **1.** Vložte předlohu do pravého předního rohu skleněné podložky skeneru potištěnou stranou dolů.
- **2.** Spusťte software tiskárny HP. Další informace naleznete v části [Spusťte software tiskárny HP \(Windows\)](#page-21-0)  [na stránce 16.](#page-21-0)
- **3.** V softwaru tiskárny v části **Tisk a skenování** klikněte na možnost **Skenovat** a poté na možnost **Skenovat dokument nebo fotografii**.
- **4.** V části **Skenovat zástupce** vyberte požadovaný typ skenování a klikněte na možnost **Skenovat** .
- **POZNÁMKA:** Úvodní obrazovka umožňuje kontrolovat a upravovat základní nastavení. Po kliknutí na odkaz **Více** v pravém horním rohu dialogového okna Skenovat můžete zkontrolovat a upravit podrobná nastavení.

Další informace naleznete v tématu [Změna nastavení skenování \(Windows\) na stránce 33](#page-38-0).

#### **Postup naskenování předlohy pomocí softwaru tiskárny HP (OS X a macOS)**

**1.** Otevřete nástroj HP Scan.

Nástroj HP Scan se nachází ve složce **Applications**/**HP** v nejvyšší úrovni pevného disku.

- **2.** Klepněte na **Skenovat** .
- **3.** Vyberte požadovaný typ profilu skenování a postupujte podle pokynů na obrazovce.

#### **Skenování do e-mailu**

#### **Skenování dokumentu nebo fotografie do e-mailu pomocí softwaru tiskárny HP (Windows)**

- **1.** Vložte předlohu do pravého předního rohu skleněné podložky skeneru potištěnou stranou dolů.
- **2.** Spusťte software tiskárny HP. Další informace naleznete v části [Spusťte software tiskárny HP \(Windows\)](#page-21-0)  [na stránce 16.](#page-21-0)
- **3.** V softwaru tiskárny v části **Tisk a skenování** klikněte na možnost **Skenovat** a poté na možnost **Skenovat dokument nebo fotografii**.
- **4.** V části **Skenovat zástupce** vyberte možnost **Poslat e-mailem jako PDF** nebo **Poslat e-mailem jako JPEG** a klikněte na možnost **Skenovat** .
- **POZNÁMKA:** Úvodní obrazovka umožňuje kontrolovat a upravovat základní nastavení. Po kliknutí na odkaz **Více** v pravém horním rohu dialogového okna Skenovat můžete zkontrolovat a upravit podrobná nastavení.

Další informace naleznete v tématu [Změna nastavení skenování \(Windows\) na stránce 33](#page-38-0).

Pokud je vybrána možnost **Po skenování otevřít prohlížeč** , můžete naskenovaný obraz upravit na obrazovce s náhledem.

### **Vytvoření zkratky pro skenování (Windows)**

Abyste si skenování usnadnili, můžete si vytvořit vlastní zkratku pro skenování. Například můžete chtít pravidelně skenovat a ukládat fotografie do formátu PNG namísto JPEG.

- **1.** Vložte předlohu do pravého předního rohu skleněné podložky skeneru potištěnou stranou dolů.
- **2.** Spusťte software tiskárny HP. Další informace naleznete v části [Spusťte software tiskárny HP \(Windows\)](#page-21-0)  [na stránce 16.](#page-21-0)
- **3.** V softwaru tiskárny v části **Tisk a skenování** klikněte na možnost **Skenovat** a poté na možnost **Skenovat dokument nebo fotografii**.
- **4.** Klikněte na možnost **Vytvoření zkratky pro skenování** .
- **5.** Zadejte popisný název, vyberte existující zkratku, na které chcete novou zkratku založit, a poté klikněte na tlačítko **Vytvořit** .

Pokud například vytváříte novou zkratku pro fotografie, vyberte možnost **Uložit jako JPEG** nebo **Poslat**  e-mailem jako JPEG . Zobrazí se možnosti grafického zpracování při skenování.

- **6.** Změňte nastavení tak, aby nová zkratka vyhovovala vašim potřebám, a poté klikněte na ikonu Uložit napravo od zkratky.
	- **POZNÁMKA:** Úvodní obrazovka umožňuje kontrolovat a upravovat základní nastavení. Po kliknutí na odkaz **Více** v pravém horním rohu dialogového okna Skenovat můžete zkontrolovat a upravit podrobná nastavení.

Další informace naleznete v tématu [Změna nastavení skenování \(Windows\) na stránce 33](#page-38-0).

### <span id="page-38-0"></span>**Změna nastavení skenování (Windows)**

Kterékoli z nastavení skenování můžete upravit buď pro jedno použití, nebo trvale uložit pro každé použití. Nastavení zahrnují možnosti jako formát a orientaci stránky, rozlišení skenování, kontrast a umístění složky pro uložené snímky.

- **1.** Vložte předlohu do pravého předního rohu skleněné podložky skeneru potištěnou stranou dolů.
- **2.** Spusťte software tiskárny HP. Další informace naleznete v části [Spusťte software tiskárny HP \(Windows\)](#page-21-0)  [na stránce 16.](#page-21-0)
- **3.** V softwaru tiskárny v části **Tisk a skenování** klikněte na možnost **Skenovat** a poté na možnost **Skenovat dokument nebo fotografii**.
- **4.** Klikněte na odkaz **Více** v pravém horním rohu dialogového okna HP Scan.

Na pravé straně se zobrazí podokno s podrobným nastavením. Levý sloupec shrnuje aktuální nastavení pro každou oblast. Pravý sloupec umožňuje změnit nastavení ve zvýrazněné oblasti.

**5.** Kliknutím na oblast v levé části podokna s podrobným nastavením můžete zobrazit nastavení v dané oblasti.

Většinu nastavení můžete zobrazovat a měnit pomocí rozevíracích nabídek.

Některá nastavení umožňují větší flexibilitu zobrazením nového podokna. Takováto nastavení jsou označena znaménkem plus (+) po pravé straně. Jakékoli změny v otevřeném podokně je třeba před návratem na podokno s podrobným nastavením potvrdit nebo zrušit.

- **6.** Až budete s upravováním nastavení hotovi, proveďte jednu z následujících akcí.
	- Klikněte na možnost **Skenovat** . Po dokončení skenování budete vyzváni k uložení nebo zrušení změn zkratky.
	- Klikněte na ikonu Uložit napravo od zástupce. Budou uloženy změny zástupce, abyste je mohli příště použít znovu. V opačném případě budou změny platit pouze pro aktuální skenování. Poté klikněte na tlačítko **Skenovat** .

Zjistěte více informací o použití softwaru HP Scan. [Kliknutím sem získáte více informací online](http://www.hp.com/embed/sfs/doc?client=IWS-eLP&lc=cs&cc=cz&ProductNameOID=14095776&TapasOnline=TIPS_SW_SCAN&OS=Windows). Tyto webové stránky aktuálně nemusí být k dispozici ve všech jazykových verzích.

- Změna nastavení skenování, např. velikosti obrazového souboru, rozlišení skenování nebo úrovně kontrastu
- Skenování do síťových složek a cloudu
- Náhled obrázků a jejich úprava před skenováním

### **Skenování z ovládacího panelu tiskárny**

#### **Postup skenování předlohy z ovládacího panelu tiskárny**

- **1.** Vložte předlohu do pravého předního rohu skleněné podložky skeneru potištěnou stranou dolů.
- **2.** Stiskněte **Skenovat** .
- **3.** Vyberte počítač, do kterého chcete skenovat.
- **4.** Zvolte požadovaný typ skenování.
- **5.** Stiskněte tlačítko **OK**.

### **Skenování pomocí funkce Webscan**

Webscan je funkce integrovaného webového serveru, která umožňuje skenování fotografií a dokumentů z tiskárny do počítače pomocí webového prohlížeče.

Tato funkce je dostupná i pokud jste na počítač nenainstalovali software tiskárny.

Další informace naleznete v tématu [Integrovaný webový server na stránce 52](#page-57-0).

**27 POZNÁMKA:** Ve výchozím nastavení je služba Webscan vypnuta. Tuto funkci můžete povolit v rámci serveru EWS.

Pokud nemůžete otevřít funkci Webscan v serveru EWS, je možné, že ji váš správce sítě vypnul. Další informace vám poskytne správce sítě nebo osoba, která síť nastavovala.

#### **Povolení funkce Webscan**

- **1.** Spusťte integrovaný webový server. Další informace naleznete v tématu [Integrovaný webový server](#page-57-0)  [na stránce 52.](#page-57-0)
- **2.** Klikněte na kartu **Nastavení** .
- **3.** V části **Zabezpečení** klikněte na možnost **Nastavení správce**.
- **4.** Funkci Webscan aktivujete zvolením možnosti **Webscan from EWS** (Použití funkce Webscan z vestavěného webového serveru).
- **5.** Klepněte na volbu **Použít**.

#### **Skenování pomocí funkce Webscan**

Při skenování pomocí funkce Webscan lze upravit základní možnosti skenování. Pokud chcete využít dalších možností nebo funkcí skenování, používejte ke skenování software tiskárny HP.

- **1.** Vložte předlohu do pravého předního rohu skleněné plochy skeneru tiskovou stranou dolů.
- **2.** Spusťte integrovaný webový server. Další informace naleznete v tématu [Integrovaný webový server](#page-57-0)  [na stránce 52.](#page-57-0)
- **3.** Klikněte na kartu **Skenovat** .
- **4.** V levém podokně klikněte na položku **Webscan**, proveďte potřebná nastavení a poté klikněte na tlačítko **Skenovat** .

## **Tipy pro úspěšné kopírování a skenování**

Pro úspěšné kopírování a skenování využijte následující tipy:

- Sklo a zadní stranu víka udržujte v čistotě. Skener interpretuje vše, co zachytí na skle, jako část obrázku.
- Vložte předlohu do pravého předního rohu skla potištěnou stranou dolů.
- Pokud chcete vytvořit velkou kopii z malé předlohy, naskenujte předlohu do počítače, změňte velikost obrázku v aplikaci pro skenování a vytiskněte kopii tohoto zvětšeného obrázku.
- Pokud chcete upravit formát nebo rozlišení skenování, typ výstupu nebo souboru či jiné parametry, spusťte skenování prostřednictvím softwaru tiskárny.
- Aby nedošlo k zeslabení nebo vynechání skenovaného textu, nastavte v softwaru správný jas snímání.
- Pokud chcete skenovat dokument s několika stránkami pouze do jednoho souboru namísto do několika, nepoužívejte k zahájení skenování možnost **Skenovat** na ovládacím panelu, ale software tiskárny

# <span id="page-40-0"></span>**5 Webové služby**

Tato část obsahuje následující témata:

- Co jsou webové služby?
- Nastavení webových služeb
- [Tisk pomocí funkce HP ePrint](#page-41-0)
- [Odebrání webových služeb](#page-42-0)

## **Co jsou webové služby?**

Tiskárna nabízí inovativní webová řešení, která umožňují rychlý přístup k Internetu, získání dokumentů a jejich rychlé a bezproblémové vytištění – to vše bez nutnosti použít počítač.

**POZNÁMKA:** Aby bylo možné využívat tyto webové funkce, tiskárna musí být připojena k Internetu. Tyto webové funkce nemůžete používat, pokud je tiskárna připojena pomocí USB kabelu.

#### **HP ePrint**

- **HP ePrint** je bezplatná služba společnosti HP umožňující tisknout dokumenty na tiskárně vybavené technologií HP ePrint kdykoli a odkudkoli. Pokud v tiskárně povolíte webové služby, můžete poté jednoduše tisknout tak, že odešlete e-mail na e-mailovou adresu přiřazenou tiskárně. Nepotřebujete žádné zvláštní ovladače či software. Pokud můžete odeslat e-mail, znamená to, že můžete využít službu **HP ePrint** a tisknout bez ohledu na to, kde se právě nacházíte.
- **POZNÁMKA:** Můžete si vytvořit účet na [HP Connected](http://www.hpconnected.com) (nemusí být k dispozici ve všech zemích/ oblastech) a poté se přihlásit a nakonfigurovat nastavení služby HP ePrint.

Jakmile si vytvoříte účet na [HP Connected](http://www.hpconnected.com) (nemusí být k dispozici ve všech zemích/oblastech), můžete se přihlásit a zobrazit stav svých úloh ve službě **HP ePrint** , spravovat tiskovou frontu **HP ePrint** , určit, kdo může používat e-mailovou adresu vaší tiskárny ve službě, **HP ePrint** a získat nápovědu ke službě **HP ePrint** .

## **Nastavení webových služeb**

Před nastavením webových služeb se přesvědčte, že je tiskárna připojena k Internetu.

K nastavení webových služeb použijte jednu z následujících metod:

#### **Nastavení webových služeb pomocí ovládacího panelu tiskárny**

- **1.** Na ovládacím panelu tiskárny na úvodní obrazovce klepněte na možnost  $\{\hat{\otimes}\}$  (**Nastavení**).
- **2.** Stiskněte tlačítko **Webové služby** .
- **3.** Vyberte **Ano** pro přijetí podmínek nastavení webových služeb.
- **4.** Tiskárna automaticky zkontroluje dostupné aktualizace a nastaví webové služby.
- <span id="page-41-0"></span>**5.** Stiskněte **OK**, jakmile uvidíte, že webové služby byly úspěšně nastaveny.
- **6.** Jakmile se tiskárna připojí k serveru, vytiskne informační stránku a zobrazí přehled webových služeb na obrazovce.

#### **Nastavení webových služeb pomocí integrovaného webového serveru**

- **1.** Otevřete server EWS. Další informace naleznete v tématu [Integrovaný webový server na stránce 52.](#page-57-0)
- **2.** Klepněte na kartu **Webové služby** .
- **3.** V části **Nastavení webových služeb** klikněte na možnost **Nastavení** , klikněte na možnost **Pokračovat**, postupujte dle pokynů na obrazovce a přijměte podmínky používání.
- **4.** Pokud budete požádáni, povolte tiskárně kontrolu a instalaci aktualizací softwaru tiskárny.
- **POZNÁMKA:** Pokud jsou k dispozici aktualizace, budou automaticky staženy a nainstalovány. Potom se tiskárna restartuje.
- **POZNÁMKA:** Budete-li vyzváni k zadání nastavení serveru proxy a vaše síť používá server proxy, nastavte server proxy dle pokynů na obrazovce. Pokud neznáte správné hodnoty nastavení serveru proxy, obraťte se na správce sítě nebo na osobu, která síť nastavila.
- **5.** Jakmile se tiskárna připojí k serveru, vytiskne informační stránku. Dokončete nastavení podle pokynů uvedených na informační stránce.

#### **Nastavení webových služeb pomocí softwaru tiskárny HP(Windows)**

- **1.** [Spusťte software tiskárny HP](#page-21-0). Další informace naleznete v tématu Spusťte software tiskárny HP [\(Windows\) na stránce 16.](#page-21-0)
- **2.** V zobrazeném okně klikněte dvakrát na možnost **Tisk a skenování** a poté vyberte možnost **Připojit tiskárnu k webu** v nabídce **Tisk**. Otevře se domovská stránka (vestavěný webový server) tiskárny.
- **3.** Na kartě **Webové služby** klikněte na **Pokračovat** a dále postupujte dle pokynů na obrazovce a přijměte podmínky používání.
- **4.** Pokud budete požádáni, povolte tiskárně kontrolu a instalaci aktualizací softwaru tiskárny.
	- **<sup>2</sup> POZNÁMKA:** Pokud jsou k dispozici aktualizace, budou automaticky staženy a nainstalovány. Potom se tiskárna restartuje.
- **POZNÁMKA:** Budete-li vyzváni k zadání nastavení serveru proxy a vaše síť používá server proxy, nastavte server proxy dle pokynů na obrazovce. Pokud neznáte správné hodnoty nastavení, obraťte se na správce sítě nebo na osobu, která síť nastavila.
- **5.** Jakmile se tiskárna připojí k serveru, vytiskne informační stránku. Dokončete nastavení podle pokynů uvedených na informační stránce.

## **Tisk pomocí funkce HP ePrint**

Chcete-li používat službu **HP ePrint** , postupujte následujícím způsobem:

- Ujistěte se, že máte k dispozici počítač nebo mobilní zařízení s přístupem k internetu a e-mailové schránce.
- Povolte v tiskárně webové služby. Další informace naleznete v tématu [Nastavení webových služeb](#page-40-0) [na stránce 35.](#page-40-0)
- **TIP:** Další informace o správě a konfiguraci nastavení **HP ePrint** a informace o nejnovějších funkcích naleznete na stránkách [HP Connected](http://www.hpconnected.com) Tento web nemusí být v některých zemích/oblastech dostupný..

#### <span id="page-42-0"></span>**Tisk dokumentů pomocí služby HP ePrint**

- **1.** Spusťte v počítači nebo v mobilním zařízení e-mailovou aplikaci.
- **2.** Vytvořte novou e-mailovou zprávu a připojte k ní soubor, který chcete vytisknout.
- **3.** Zadejte e-mailovou adresu **HP ePrint** do pole "Příjemce" a poté vyberte možnost k odeslání e-mailové zprávy.
- **POZNÁMKA:** Do pole Příjemce ani Kopie nezadávejte žádné další e-mailové adresy. Server **HP ePrint**  nepřijímá tiskové úlohy, pokud je použito více e-mailových adres.

#### **Zjištění e-mailové adresy HP ePrint**

- **1.** Na ovládacím panelu tiskárny na úvodní obrazovce klepněte na možnost ( **Nastavení** ).
- **2.** Stiskněte možnost **Webové služby**.
- **3.** Stiskněte možnost **Zobrazit e-mail. adresu**.
- **POZNÁMKA:** Stisknutím možnosti **Tisk inf.** tiskárna vytiskne informační stránku, která obsahuje kód tiskárny a pokyny pro úpravu e-mailové adresy.

#### **Vypnutí HP ePrint**

**1.** Na displeji ovládacího panelu tiskárny na úvodní obrazovce stiskněte možnost ( **HP ePrint** ) a poté možnost (**Nastavení webových služeb**).

**2.** Vypnete je přepínačem vedle položky **HP ePrint**.

## **Odebrání webových služeb**

Podle následujících pokynů odstraňte webové služby.

#### **Odstranění webových služeb pomocí ovládacího panelu tiskárny**

- **1.** Na displeji ovládacího panelu tiskárny na úvodní obrazovce stiskněte možnost <sub>[H3</sub>] (HP ePrint) a poté možnost (**Nastavení webových služeb**).
- **2.** Stiskněte možnost **Odebrat webové služby**.

#### **Odstranění webových služeb pomocí vestavěného webového serveru**

- **1.** Otevřete server EWS. Další informace naleznete v tématu [Integrovaný webový server na stránce 52.](#page-57-0)
- **2.** Klepněte na kartu **Webové služby** a potom klepněte na možnost **Odebrat webové služby** v části **Nastavení webové služby**.
- **3.** Klepněte na možnost **Odebrat webové služby**.
- **4.** Klepnutím na možnost **Ano** odeberete z tiskárny webové služby.

<sup>&</sup>lt;sup>2</sup> POZNÁMKA: Chcete-li všechny webové služby odebrat, naleznete další informace v tématu *Odebrání* webových služeb na stránce 37.

# <span id="page-43-0"></span>**6 Manipulace s tiskovými kazetami**

- Informace o kazetách a tiskové hlavě
- Kontrola odhadované hladiny inkoustu
- [Výměna kazet](#page-44-0)
- Objednejte tiskové kazety
- [Použití režimu s jednou tiskovou kazetou](#page-46-0)
- [Ukládání tiskového spotřebního materiálu](#page-47-0)
- [Informace k záruce tiskové kazety](#page-47-0)

## **Informace o kazetách a tiskové hlavě**

Při údržbě kazet HP a k zajištění nejvyšší možné kvality tisku vám pomohou následující tipy.

- Pokyny v této příručce se vztahují na výměnu kazet a nejsou určeny pro jejich první instalaci.
- Kazety uchovávejte až do instalace v neporušeném originálním obalu.
- Ujistěte se, že jste tiskárnu řádně vypnuli. Další informace naleznete v tématu [Vypněte tiskárnu](#page-22-0) [na stránce 17.](#page-22-0)
- Kazety skladujte při pokojové teplotě (15–35 °C).
- Tiskovou hlavu nečistěte bezdůvodně. Časté čištění způsobuje plýtvání inkoustem a zkrácení životnosti tiskových kazet.
- S kazetami zacházejte opatrně. Pád, třesení nebo neopatrné zacházení během instalace mohou způsobit dočasné potíže s tiskem.
- Před transportem tiskárny učiňte následující opatření, aby nemohl inkoust uniknout ze sestavy tiskové hlavy nebo se tiskárna jinak nepoškodila:
	- Ujistěte se, že jste tiskárnu vypnuli stisknutím tlačítka (Napájení). Před odpojením tiskárny počkejte, až se zastaví veškeré pohyby vnitřních součástí.
	- Také je důležité ponechávat kazety vložené.
	- Tiskárna se musí transportovat v horizontální poloze; nesmí se položit na bok, zadní nebo čelní stranu nebo vzhůru nohama.

#### **Příbuzná témata**

Kontrola odhadované hladiny inkoustu na stránce 38

## **Kontrola odhadované hladiny inkoustu**

Odhadované hladiny inkoustu v kazetách máte možnost zkontrolovat pomocí softwaru tiskárny, ovládacího panelu tiskárny nebo HP Smart.

#### <span id="page-44-0"></span>**Kontrola hladin inkoustu na ovládacím panelu tiskárny**

**▲** Na úvodní obrazovce můžete stisknutím ikony (**Inkoust**) zobrazit odhadované hladiny inkoustů.

#### **Kontrola hladin inkoustu ze softwaru tiskárny (Windows)**

- **1.** Spusťte software tiskárny HP.
- **2.** V části software tiskárny klikněte na **Přibližné hladiny**.

#### **Kontrola hladiny inkoustu v softwaru HP software tiskárny (OS X a macOS)**

**1.** Otevřete nástroj HP Utility.

**POZNÁMKA:** Nástroj HP Utility se nachází ve složce **HP** ve složce **Aplikace**.

- **2.** V seznamu zařízení v levé části okna vyberte položku HP DeskJet Ink Advantage 5000 series.
- **3.** Klepněte na položku **Stav spotřebního materiálu**.

Zobrazí se informace o odhadované hladině inkoustu.

**4.** Kliknutím na možnost **Všechna nastavení** se vraťte do podokna **Informace a podpora**.

#### **Kontrola hladiny inkoustu z programu HP Smart**

- **▲** Zapněte funkci HP Smart ve svém mobilním zařízení. Odhadované hladiny inkoustu v tiskárně se zobrazuje na horním okraji obrazovky, vedle obrázku tiskárny.
- **POZNÁMKA:** Varování a kontrolky hladiny inkoustu poskytují pouze přibližné údaje a slouží pouze k plánování. Pokud se rozsvítí kontrolka zobrazující malé množství inkoustu, zvažte přípravu náhradní inkoustové tiskové kazety, abyste se vyhnuli možným zdržením tisku. Inkoustovou tiskovou kazetu nemusíte měnit, dokud bude kvalita tisku přijatelná.
- **POZNÁMKA:** Jestliže jste instalovali plněnou nebo opravenou kazetu nebo kazetu, která byla použita v jiné tiskárně, může být ukazatel hladiny nepřesný nebo nedostupný.
- **POZNÁMKA:** Inkoust z inkoustových kazet je používán při procesu tisku mnoha různými způsoby, včetně inicializačního procesu, který připravuje tiskárnu a inkoustové kazety k tisku, a při údržbě tiskové hlavy, při které se udržují tiskové trysky čisté, aby mohl inkoust hladce protékat. Kromě toho zůstane v použité kazetě ještě určitý zbytek inkoustu. Další informace naleznete v tématu [www.hp.com/go/inkusage](http://www.hp.com/go/inkusage) .

## **Výměna kazet**

**<sup>2</sup> POZNÁMKA:** Informace o recyklaci spotřebovaných zásob inkoustu uvádí část [Program recyklace](#page-96-0) [inkoustového spotřebního materiálu HP na stránce 91](#page-96-0).

Pokud ještě nemáte náhradní kazety pro tiskárnu, přejděte k tématu [Objednejte tiskové kazety](#page-46-0) [na stránce 41.](#page-46-0)

- **<sup>2</sup> POZNÁMKA:** V současné době jsou některé části webu společnosti HP dostupné pouze v angličtině.
- **W POZNÁMKA:** Všechny kazety nejsou dostupné ve všech zemích nebo oblastech.

#### **Výměna tiskových kazet**

**1.** Zkontrolujte, že je produkt napájen.

- **2.** Vyjměte starou tiskovou kazetu.
	- **a.** Otevřete přístupová dvířka.

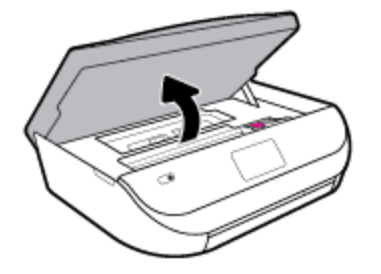

**b.** Otevřete pojistku na zásuvce kazety. A potom vyjměte kazetu ze zásuvky.

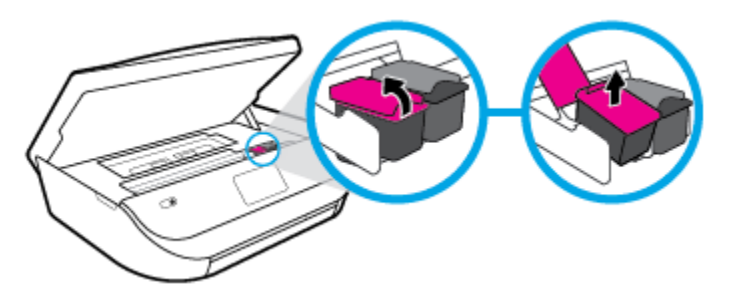

- **3.** Vložte novou tiskovou kazetu.
	- **a.** Vyjměte kazetu z obalu.

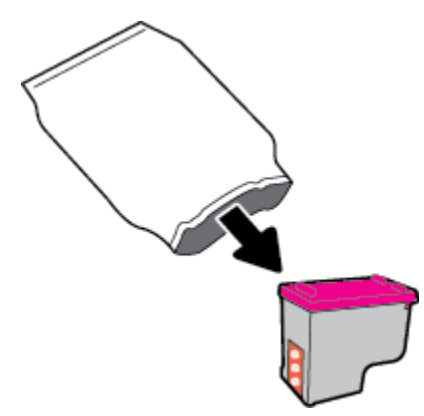

**b.** Pomocí vytahovacího poutka odstraňte plastovou pásku.

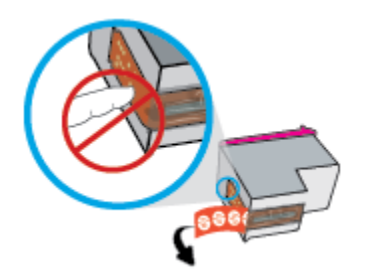

<span id="page-46-0"></span>**c.** Zasuňte novou kazetu do zásuvky tak, aby se pojistka zaklapnutím zavřela.

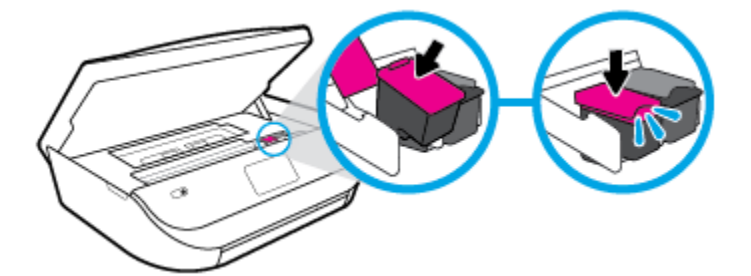

**4.** Zavřete přístupová dvířka kazet.

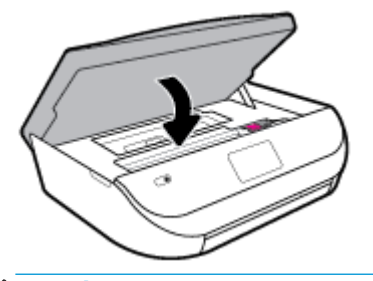

**POZNÁMKA:** Když tisknete dokument po instalaci nové tiskové kazety, software tiskárny HP vás vyzve k zarovnání tiskových kazet.

## **Objednejte tiskové kazety**

Tiskové kazety si můžete objednat na adrese [www.hp.com](http://www.hp.com) . (V současné době jsou některé části webu společnosti HP dostupné pouze v angličtině.) Objednávání kazet on-line není ve všech zemích a oblastech podporováno. V řadě zemí lze však objednávat pomocí telefonu, vyhledáním místního obchodu po vytištění seznamu položek k nákupu. Dále můžete na stránce [www.hp.com/buy/supplies](http://www.hp.com/buy/supplies) získat informace o nákupu produktů HP ve vaší zemi.

Používejte pouze náhradní kazety, které obsahují stejné číslo kazety jako kazeta, kterou se chystáte vyměnit. Číslo kazety najdete na následujících místech:

- V integrovaném webovém serveru klikněte na kartu **Nástroje** a poté v části **Informace o produktu**  klikněte na možnost **Stav spotřebního materiálu**. Další informace naleznete v tématu [Integrovaný](#page-57-0)  [webový server na stránce 52.](#page-57-0)
- Na štítku inkoustové kazety, kterou vyměňujete.
- Na nálepce uvnitř tiskárny. Otevřete přístupová dvířka ke kazetě, abyste nálepku našli.
- V HP Smart. Podrobné informace naleznete na webu [www.support.hp.com](http://www.support.hp.com) nebo vyhledáním HP Smart.

**POZNÁMKA: Zaváděcí** kazeta, která je dodávána s tiskárnou, není určena k samostatnému prodeji.

## **Použití režimu s jednou tiskovou kazetou**

Režim jedné tiskové kazety slouží k provozu tiskárny HP DeskJet Ink Advantage 5000 series s pouze jednou inkoustovou kazetou. Režim jedné tiskové kazety se zapne po vyjmutí inkoustové kazety z vozíku inkoustových kazet. V režimu jedné tiskové kazety může tiskárna kopírovat dokumenty a fotografie a tisknout úlohy z počítače.

<span id="page-47-0"></span>**27 POZNÁMKA:** Když tiskárna HP DeskJet Ink Advantage 5000 series pracuje v režimu jedné kazety, na obrazovce tiskárny se zobrazí zpráva. Pokud se zobrazí zpráva a v tiskárně jsou nainstalovány obě inkoustové kazety, zkontrolujte, zda byla z obou inkoustových kazet odstraněna ochranná plastová páska. Pokud plastová páska zakrývá kontakty inkoustové kazety, tiskárna nemůže detekovat, že je inkoustová kazeta nainstalována.

#### **Ukončení režimu s jednou tiskovou kazetou**

Nainstalováním dvou inkoustových kazet do tiskárny HP DeskJet Ink Advantage 5000 series režim jedné kazety ukončíte.

## **Ukládání tiskového spotřebního materiálu**

Tiskové kazety lze v tiskárně ponechat po delší dobu. Aby byl zajištěn optimální stav kazet, tiskárnu je třeba správně vypnout, když se nepoužívá. Další informace naleznete v tématu [Vypněte tiskárnu na stránce 17](#page-22-0).

## **Informace k záruce tiskové kazety**

Záruka na kazetu HP platí v případě, že se používá v tiskárně HP, pro niž je určena. Tato záruka se nevztahuje na inkoustové kazety HP, které byly znovu plněny, opraveny, renovovány, špatně použity nebo s nimiž bylo manipulováno.

Během záručního období je kazeta kryta zárukou, dokud se nespotřebuje inkoust HP a není dosaženo konce data platnosti záruky. Datum konce platnosti záruky ve formátu RRRR/MM/DD může být uvedeno na kazetě, jak je vidět na obrázku:

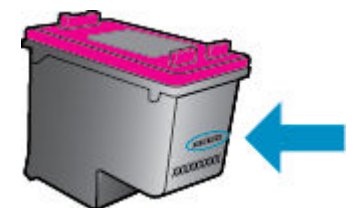

Kopie vyjádření o omezené záruce HP k tiskárně viz tištěná dokumentace dodaná s produktem.

# <span id="page-48-0"></span>**7 Nastavení sítě**

Další nastavení můžete upravit na úvodní stránce tiskárny (integrovaný webový server nebo EWS). Další informace naleznete v tématu [Integrovaný webový server na stránce 52](#page-57-0).

Tato část obsahuje následující témata:

- Nastavení tiskárny pro bezdrátovou komunikaci
- [Změna nastavení sítě](#page-51-0)
- [Používání služby Wi-Fi Direct](#page-52-0)

## **Nastavení tiskárny pro bezdrátovou komunikaci**

- První kroky
- [Nastavení tiskárny v bezdrátové síti](#page-49-0)
- [Změna typu připojení](#page-49-0)
- [Test bezdrátového připojení](#page-50-0)
- [Zapnutí bezdrátového připojení tiskárny](#page-51-0)

**<sup>2</sup> POZNÁMKA:** Máte-li potíže s připojením tiskárny, viz část [Problémy se sítí a připojením na stránce 70.](#page-75-0)

**TIP:** Další informace o nastavení a používání tiskárny bezdrátově získáte v centru bezdrátového tisku HP ( [www.hp.com/go/wirelessprinting](http://www.hp.com/go/wirelessprinting) ).

**TIP:** K nastavení tiskáren v bezdrátové síti můžete použít HP Smart. Další informace o získání aplikace naleznete v [Použití aplikace HP Smart pro tisk, skenování a řešení problémů ze zařízení se systémem iOS,](#page-22-0)  [Android nebo Windows 10 na stránce 17](#page-22-0).

### **První kroky**

Ujistěte se v následujícím:

- Bezdrátová síť je nastavená a funkční.
- Zkontrolujte, zda je tiskárna ve stejné síti (podsíti) jako počítače, které ji využívají.

Při připojování k tiskárně můžete být vyzváni k zadání názvu bezdrátové sítě (SSID) a hesla bezdrátové sítě.

- Název bezdrátové sítě identifikuje vaši bezdrátovou síť.
- Heslo bezdrátové sítě umožňuje zabránit ostatním uživatelům v připojení k vaší bezdrátové síti bez příslušných oprávnění. V závislosti na požadované úrovni zabezpečení může vaše bezdrátová síť využívat buď přístupové heslo WPA, nebo klíč WEP.

Pokud jste název sítě nebo bezpečnostní heslo od doby, kdy byla bezdrátová síť nastavena, neměnili, můžete tyto informace v některých případech najít na zadní straně bezdrátového směrovače.

Jestliže název sítě nebo bezpečnostní heslo nemůžete najít a ani si na tyto informace nemůžete vzpomenout, projděte si dokumentaci k počítači nebo bezdrátovému směrovači. Pokud přesto tyto informace není možné nijak získat, kontaktujte správce sítě nebo toho, kdo bezdrátovou síť instaloval.

### <span id="page-49-0"></span>**Nastavení tiskárny v bezdrátové síti**

#### **Nastavení pomocí ovládacího panelu tiskárny**

Pomocí Průvodce nastavením bezdrátového spojení na displeji ovládacího panelu tiskárny nastavte bezdrátovou komunikaci.

- **POZNÁMKA:** Než budete pokračovat, projděte si seznam na adrese [První kroky na stránce 43.](#page-48-0)
	- **1.** Na ovládacím panelu tiskárny na úvodní obrazovce klepněte na možnost (**†**) (**Bezdrátové připojení**).
	- **2.** Stiskněte možnost  $\sum$  (**Nastavení**).
	- **3.** Stiskněte možnost **Prův. nast. bezdr. přip.** nebo **Wi-Fi Protected Setup**.
	- **4.** Postupujte podle zobrazovaných pokynů a dokončete instalaci.

Pokud jste již tiskárnu používali s jiným typem připojení, jako např. připojení přes rozhraní USB, postupujte podle pokynů v části Změna typu připojení na stránce 44 a nastavte tiskárnu pro bezdrátovou síť.

#### **Nastavení pomocí aplikace HP Smart**

K nastavení tiskárny v bezdrátové síti můžete použít HP Smart. Aplikace HP Smart je podporována v zařízeních se systémem iOS, Android a Windows. Informace o této aplikaci najdete v [Použití aplikace HP Smart](#page-22-0) [pro tisk, skenování a řešení problémů ze zařízení se systémem iOS, Android nebo Windows 10 na stránce 17.](#page-22-0)

- **1.** Pokud používáte mobilní zařízení iOS nebo Android, musíte mít zapnutou funkci Bluetooth. (HP Smart používá funkci Bluetooth k urychlení a usnadnění procesu nastavení na mobilních zařízeních iOS a Android.)
- **<sup>2</sup> POZNÁMKA:** HP Smart používá funkci Bluetooth pouze k nastavení tiskárny. Tisk pomocí funkce Bluetooth není podporován.
- **2.** Otevřete aplikaci HP Smart.
- **3. Windows**: Na výchozí obrazovce klikněte nebo klepněte na **Nastavit novou tiskárnu** a podle pokynů na obrazovce přidejte tiskárnu do své sítě.

**iOS/Android**: Na výchozí obrazovce klepněte na ikonu Plus a potom na **Přidat tiskárnu**. Podle pokynů na obrazovce přidejte tiskárnu do své sítě.

### **Změna typu připojení**

Jakmile jste nainstalovali software tiskárny HP a připojili tiskárnu k počítači nebo síti, můžete pomocí tohoto softwaru změnit typ připojení (například z připojení přes rozhraní USB na bezdrátové připojení).

#### **Přechod od připojení USB k bezdrátové síti (Windows)**

Než budete pokračovat, projděte si seznam na adrese [První kroky na stránce 43](#page-48-0).

- **1.** Spusťte software tiskárny HP. Další informace naleznete v části [Spusťte software tiskárny HP \(Windows\)](#page-21-0)  [na stránce 16.](#page-21-0)
- **2.** Klikněte na možnost **Nástroje**.
- **3.** Klikněte na položku **Device Setup & Software** (Nastavení a software zařízení).
- **4.** Vyberte možnost **Změnit nastavení zařízení připojeného přes rozhraní USB na bezdrátové připojení**. Postupujte podle pokynů na obrazovce.

#### <span id="page-50-0"></span>**Změna připojení USB na bezdrátové připojení pomocí aplikace HP Smart na počítači se systémem Windows 10 (Windows)**

- **1.** Před pokračováním zkontrolujte, zda počítač a tiskárna splňují následující požadavky:
	- Tiskárna je aktuálně připojena k počítači pomocí kabelu USB.
	- Počítač je aktuálně připojen k bezdrátové síti.
- **2.** Otevřete aplikaci HP Smart. Informace o postupu otevření aplikace na počítači se systémem Windows 10 naleznete v části [Použití aplikace HP Smart pro tisk, skenování a řešení problémů ze zařízení se](#page-22-0) [systémem iOS, Android nebo Windows 10 na stránce 17](#page-22-0).
- **3.** Ujistěte se, že je vybrána tiskárna.
- **TIP:** Pokud chcete vybrat jinou tiskárnu, klikněte na ikonu Tiskárna v panelu nástrojů na levé straně obrazovky a potom vyberte možnost **Vybrat jinou tiskárnu** pro zobrazení všech dostupných tiskáren.
- **4.** Klikněte na **Další informace**, jakmile se v horní části výchozí stránky aplikace zobrazí zpráva "Usnadnit tisk připojením tiskárny k bezdrátové síti".

#### **Změna z připojení USB na bezdrátové připojení (OS X a macOS)**

- **1.** Odpojte kabel USB od tiskárny.
- **2.** Obnovte výchozí síťové nastavení tiskárny. Další informace naleznete v tématu [Obnovení výchozího](#page-81-0)  [nastavení na stránce 76.](#page-81-0)
- **3.** Stáhněte si nejnovější verzi aplikace HP Easy Start z webu 123.hp.com.
- **4.** Spusťte aplikaci HP Easy Start a připojte tiskárnu podle pokynů na obrazovce.

**(#)** Zjistěte, jak přepnout z připojení USB na bezdrátové připojení. Kliknutím sem získáte více informací [online.](http://www.hp.com/embed/sfs/doc?client=IWS-eLP&lc=cs&cc=cz&ProductNameOID=14095776&TapasOnline=NETWORK_WIRELESS&OS=Windows) Tyto webové stránky aktuálně nemusí být k dispozici ve všech jazykových verzích.

#### **Přechod z bezdrátového připojení na připojení USB (Windows)**

**▲** Tiskárnu připojte k počítači pomocí dodaného kabelu USB. Port rozhraní USB je umístěn na zadní straně tiskárny. Konkrétní umístění najdete zde: [Pohled zezadu na stránce 6](#page-11-0).

#### **Přechod z bezdrátového připojení na připojení USB (OS X a macOS)**

- **1.** Otevřete nástroj **Systémové předvolby** .
- **2.** Klikněte na možnost **Tiskárny a skenery** .
- **3.** Vyberte v levém podokně požadovanou tiskárnu a klikněte na symbol dole v seznamu. Totéž proveďte pro položku faxu, pokud pro aktuální připojení nějaký fax existuje.
- **4.** Připojte kabel USB k počítači a k tiskárně.
- **5.** Klikněte na položku + nalevo pod seznamem tiskáren.
- **6.** Vyberte ze seznamu novou tiskárnu USB.
- **7.** Vyberte název modelu tiskárny z místní nabídky **Použít**.
- **8.** Klikněte na tlačítko **Přidat**.

### **Test bezdrátového připojení**

Vytiskněte zprávu s testem bezdrátové sítě s informacemi o bezdrátovém připojení tiskárny. Zpráva s testem bezdrátové sítě uvádí informace o stavu tiskárny, hardwarovou adresu (MAC) a adresu IP. Pokud dojde

<span id="page-51-0"></span>k problémům s bezdrátovým připojením nebo k neúspěšnému pokusu o připojení, test bezdrátové sítě nabízí také diagnostické informace. Pokud je tiskárna připojena k síti, zpráva s testem uvádí podrobnosti o nastaveních sítě.

Tisk protokolu testu bezdrátového připojení

**1.** Na displeji ovládacího panelu tiskárny na úvodní obrazovce stiskněte možnost (**p**) (**Bezdrátové** 

**připojení** ) a poté možnost ( **Nastavení** ).

- **2.** Stiskněte možnost **Vytisknout zprávu**
- **3.** Stiskněte možnost **Protokol testu bezdrátového připojení**.

### **Zapnutí bezdrátového připojení tiskárny**

Když je funkce bezdrátového připojení zapnuta, modrá kontrolka bezdrátového připojení na ovládacím panelu tiskárny svítí.

**1.** Na displeji ovládacího panelu tiskárny na úvodní obrazovce stiskněte možnost (**r**<sup>y</sup>) (Bezdrátové

**připojení** ) a poté možnost ( **Nastavení** ).

**2.** Přepínačem vedle položky **Bezdrátové připojení** zapnete nebo vypnete funkci bezdrátového připojení.

## **Změna nastavení sítě**

Ovládací panel tiskárny umožňuje nastavit a spravovat bezdrátové připojení tiskárny a nabízí různé formy správy sítě. Ty zahrnují zobrazení a změnu nastavení sítě, obnovení výchozího nastavení sítě a zapínání a vypínání bezdrátového režimu.

**UPOZORNĚNÍ:** Nastavení sítě zpříjemňují použití zařízení. Pokud ovšem nejste zkušenými uživateli, nedoporučujeme některá nastavení měnit (jako rychlost připojení, nastavení IP, výchozí brána a nastavení brány firewall).

#### **Tisk nastavení sítě**

Proveďte jeden z následujících kroků:

- Na displeji ovládacího panelu tiskárny na úvodní obrazovce stisknutím možnosti (p) (Bezdrátové připojení) zobrazíte obrazovku se stavem sítě. Stisknutím možnosti **Tisk. inf.** můžete vytisknout stránku konfigurace sítě.
- Na displeji ovládacího panelu tiskárny na úvodní obrazovce stiskněte položku ( **Nastavení** ), poté položku **Nástroje** a nakonec možnost **Protokol nastavení sítě**.

#### **Změna nastavení IP**

Výchozím nastavením pro adresu IP je hodnota **Automaticky**, což znamená, že adresa IP bude nastavena automaticky. Zkušení uživatelé však mohou chtít nastavení (např adresu IP, masku podsítě nebo výchozí bránu) měnit ručně.

**TIP:** Před nastavením ruční adresy IP doporučujeme tiskárnu nejprve připojit k síti pomocí automatického režimu. Díky tomu může směrovač konfigurovat tiskárnu pomocí dalších potřebných nastavení, jako je maska podsítě, výchozí brána a adresa DNS.

<span id="page-52-0"></span>**UPOZORNĚNÍ:** Při ručním určování IP adresy postupujte opatrně. Při nesprávném zadání IP adresy během instalace znemožníte spolupráci síťových prvků s tiskárnou.

- 1. Na displeji ovládacího panelu tiskárny na úvodní obrazovce stiskněte možnost ((p) (Bezdrátové **připojení**) a poté možnost ( **Nastavení** ).
- **2.** Klikněte na možnost **Upřesnit nastavení**.
- **3.** Stiskněte možnost **Nastavení IP**.

Objeví se varování, že při změně nastavení adresy IP bude tiskárna odebrána ze sítě.

- **4.** Pokračujte stisknutím možnosti **OK** .
- **5.** Výchozí nastavení je **Automaticky**. Chcete-li nastavení změnit ručně, stiskněte možnost **Ručně** a zadejte odpovídající informace do následujících nastavení:
	- **IP Address (Adresa IP)**
	- **Subnet Mask (Maska podsítě)**
	- **Výchozí brána**
	- **DNS adresa**
- **6.** Zadejte změny a potom stiskněte tlačítko **Použít**.

## **Používání služby Wi-Fi Direct**

Pomocí funkce Wi-Fi Direct můžete tisknout bezdrátově z počítače, telefonu smartphone, tabletu nebo jiného zařízení s podporou bezdrátového připojení bez nutnosti se připojovat ke stávající bezdrátové síti.

#### **Pokyny k použití funkce Wi-Fi Direct**

- Ověřte, zda je v počítači nebo mobilním zařízení nainstalován potřebný software.
	- Chcete-li tisknout z počítače, je třeba nainstalovat software tiskárny HP.

Pokud jste v počítači nenainstalovali software pro tiskárnu HP, připojte se nejprve pomocí funkce Wi-Fi Direct a software tiskárny nainstalujte. Až vám software tiskárny zobrazí dotaz na typ připojení, vyberte možnost **Bezdrátové**.

- Chcete-li tisknout z mobilního zařízení, je třeba nainstalovat kompatibilní tiskovou aplikaci. Další informace o mobilním tisku naleznete na stránkách [www.hp.com/global/us/en/eprint/](http://www.hp.com/global/us/en/eprint/mobile_printing_apps.html) [mobile\\_printing\\_apps.html.](http://www.hp.com/global/us/en/eprint/mobile_printing_apps.html)
- Zkontrolujte, zda je funkce Wi-Fi Direct tiskárny zapnuta.
- Jedno připojení funkce Wi-Fi Direct může využívat až pět počítačů a mobilních zařízení.
- Funkci Wi-Fi Direct lze používat i případě, že je tiskárna připojena k počítači pomocí kabelu USB nebo k síti pomocí bezdrátového připojení.
- Funkci Wi-Fi Direct nelze používat k připojení počítače, mobilního zařízení nebo tiskárny k Internetu.

#### **Zapnutí možnosti Wi-Fi Direct**

- **1.** Na ovládacím panelu tiskárny na úvodní obrazovce klepněte na možnost  $\tilde{\mathbb{G}}_{\overline{H}}$  (Wi-Fi Direct).
- **2.** Stiskněte tlačítko ( **Nastavení** ).
- **3.** Pokud je na displeji uvedeno, že je funkce Wi-Fi Direct nastavena na možnost **Vypnuto** , přepínačem vedle tlačítka **Wi-Fi Direct** ji zapněte.
- **TIP:** Funkci Wi-Fi Direct lze zapnout také pomocí serveru EWS. Další informace o použití serveru EWS naleznete v části [Integrovaný webový server na stránce 52.](#page-57-0)

#### **Změna způsobu připojení**

- 1. Na ovládacím panelu tiskárny na úvodní obrazovce klepněte na možnost  $\bar{q}_{\overline{a}}$  (Wi-Fi Direct).
- **2.** Stiskněte tlačítko  $\sum$  (**Nastavení**).
- **3.** Stiskněte možnost **Connection Method** (Způsob připojení) a potom vyberte možnost **Automatic.** nebo **Manual** (Ručně).

#### **Tisk z mobilního zařízení s podporou bezdrátového připojení, které podporuje funkci Wi-Fi Direct**

Do mobilního zařízení je třeba nainstalovat nejnovější verzi modulu plug-in pro tiskové služby HP. Tento modul lze stáhnout z obchodu s aplikacemi Google Play.

- **1.** Ověřte, zda jste v tiskárně zapnuli funkci Wi-Fi Direct.
- **2.** Zapněte funkci Wi-Fi Direct ve svém mobilním zařízení. Další informace naleznete v dokumentaci dodávané s mobilním zařízením.
- **3.** V mobilním zařízení vyberte dokument v aplikaci podporující tisk a poté vyberte možnost vytisknout dokument.

Zobrazí se seznam dostupných tiskáren.

**4.** Ze seznamu tiskáren vyberte pro připojení mobilního zařízení název tiskárny Wi-Fi Direct, který se zobrazuje například jako DIRECT-\*\*- HP DeskJet Ink Advantage 5000 series (kde symboly \*\* představují jedinečné znaky pro identifikaci tiskárny).

Pokud se mobilní zařízení nepřipojí k tiskárně automaticky, k tiskárně se můžete připojit podle pokynů uvedených na ovládacím panelu tiskárny. Pokud se na ovládacím panelu tiskárny zobrazí kód PIN, zadejte tento kód PIN na mobilním zařízení.

Jakmile se mobilní zařízení úspěšně připojí k tiskárně, zahájí se tisk.

#### **Tisk z mobilního zařízení s podporou bezdrátového připojení, které nepodporuje funkci Wi-Fi Direct**

Ověřte, zda jste v mobilním zařízení nainstalovali kompatibilní tiskovou aplikaci. Další informace naleznete na stránkách [www.hp.com/global/us/en/eprint/mobile\\_printing\\_apps.html](http://www.hp.com/global/us/en/eprint/mobile_printing_apps.html).

- **1.** Ověřte, zda jste v tiskárně zapnuli funkci Wi-Fi Direct.
- **2.** V mobilním zařízení zapněte připojení Wi-FI. Další informace naleznete v dokumentaci dodávané s mobilním zařízením.
- **<sup>2</sup> POZNÁMKA:** Pokud mobilní zařízení připojení WI-Fi nepodporuje, nebude možné funkci Wi-Fi Direct používat.

**3.** Prostřednictvím mobilního zařízení se připojte k nové síti. Použijte postup, který běžně používáte pro připojení k nové bezdrátové síti nebo aktivnímu bodu. V seznamu bezdrátových sítí vyberte název Wi-Fi Direct, zobrazený například jako DIRECT-\*\*- HP DeskJet Ink Advantage 5000 series (kde symboly \*\* představují jedinečné znaky, které identifikují tiskárnu).

Na výzvu zadejte heslo Wi-Fi Direct.

- **POZNÁMKA:** Chcete-li získat heslo Wi-Fi Direct, na ovládacím panelu tiskárny na úvodní obrazovce klepnete na možnost Wi-Fi Direct ( $\overline{0}$ a).
- **4.** Vytiskněte dokument.

#### **Tisk z počítače s podporou bezdrátového připojení (Windows)**

- **1.** Ověřte, zda jste v tiskárně zapnuli funkci Wi-Fi Direct.
- **2.** Zapněte v počítači připojení Wi-Fi. Další informace naleznete v dokumentaci dodávané společně s počítačem.
- **POZNÁMKA:** Pokud počítač připojení Wi-Fi nepodporuje, nebude možné funkci Wi-Fi Direct používat.
- **3.** Prostřednictvím počítače se připojte k nové síti. Použijte postup, který běžně používáte pro připojení k nové bezdrátové síti nebo aktivnímu bodu. V seznamu bezdrátových sítí vyberte název Wi-Fi Direct, zobrazený například jako DIRECT-\*\*- HP DeskJet Ink Advantage 5000 series (kde symboly \*\* představují jedinečné znaky, které identifikují tiskárnu).

Na výzvu zadejte heslo Wi-Fi Direct.

- <sup>2</sup> POZNÁMKA: Chcete-li získat heslo Wi-Fi Direct, na ovládacím panelu tiskárny na úvodní obrazovce klepnete na možnost Wi-Fi Direct (  $\overline{0}$  ).
- **4.** Pokud byla tiskárna nainstalována a připojena k počítači prostřednictvím bezdrátové sítě, pokračujte krokem 5. Pokud byla tiskárna nainstalována a připojena k počítači pomocí kabelu USB, postupujte podle následujících pokynů a nainstalujte funkci software tiskárny prostřednictvím připojení Wi-Fi Direct.
	- **a.** Spusťte software tiskárny HP. Další informace naleznete v části [Spusťte software tiskárny HP](#page-21-0) [\(Windows\) na stránce 16.](#page-21-0)
	- **b.** Klikněte na možnost **Nástroje**.
	- **c.** Klikněte na možnost **Device Setup & Software** (Nastavení a software zařízení) a poté na možnost **Connect a new device** (Připojit nové zařízení).
	- **POZNÁMKA:** Pokud jste tiskárnu dříve instalovali prostřednictvím rozhraní USB a chcete použít funkci Wi-Fi Direct, nevybírejte možnost **Změnit nastavení zařízení připojeného přes rozhraní USB na bezdrátové připojení**.
	- **d.** Jakmile software zobrazí obrazovku **Možnosti připojení**, vyberte možnost **Bezdrátové připojení**.
	- **e.** V seznamu zjištěných tiskáren vyberte požadovanou tiskárnu HP.
	- **f.** Postupujte podle pokynů na obrazovce.
- **5.** Vytiskněte dokument.

#### **Tisk z počítače s podporou bezdrátového připojení (OS X a macOS)**

- **1.** Ověřte, zda jste v tiskárně zapnuli funkci Wi-Fi Direct.
- **2.** Zapněte funkci připojení Wi-Fi v počítači.

Další informace naleznete v dokumentaci od společnosti Apple.

**3.** Klikněte na ikonu Wi-Fi a zvolte název Wi-Fi Direct, například DIRECT-\*\*- HP DeskJet Ink Advantage 5000 series, (kde symboly \*\* představují jedinečné znaky pro identifikaci tiskárny).

Pokud je funkce Wi-Fi Direct zapnuta se zabezpečením, na výzvu zadejte heslo.

- **4.** Přidejte tiskárnu.
	- **a.** Otevřete nástroj **Systémové předvolby** .
	- **b.** V závislosti na operačním systému klikněte na položku **Tiskárny a skenery** .
	- **c.** Klikněte na položku + nalevo pod seznamem tiskáren.
	- **d.** Vyberte tiskárnu v seznamu nalezených tiskáren (v pravém sloupci je vedle názvu tiskárny uvedeno slovo "Bonjour") a klikněte na možnost **Přidat**.

[Kliknutím sem](http://www.hp.com/embed/sfs/doc?client=IWS-eLP&lc=cs&cc=cz&ProductNameOID=14095776&TapasOnline=NETWORK_WIRELESS_DIRECT&OS=Windows) zobrazíte online stránky pro řešení problémů s funkcí Wi-Fi Direct a další nápovědu k jejímu nastavení. Tyto webové stránky aktuálně nemusí být k dispozici ve všech jazykových verzích.

# **8 Nástroje správy tiskárny**

Tato část obsahuje následující témata:

- **Aplikace HP Smart**
- Panel nástrojů (Windows)
- **HP Utility (OS X a macOS)**
- [Integrovaný webový server](#page-57-0)

## **Aplikace HP Smart**

Aplikace HP Smart umožňuje zobrazit aktuální informace o tiskárně a aktualizovat nastavení tiskárny. Můžete si prohlížet informace o stavu inkoustu, tiskárně a síti. Rovněž můžete tisknout diagnostické zprávy, používat nástroje pro zvýšení kvality tisku a prohlížet a měnit nastavení tiskárny. Další informace o aplikaci HP Smart naleznete zde: [Použití aplikace HP Smart pro tisk, skenování a řešení problémů ze zařízení se systémem iOS,](#page-22-0) [Android nebo Windows 10 na stránce 17](#page-22-0).

## **Panel nástrojů (Windows)**

Nástroj Toolbox podává informace o údržbě tiskárny.

**POZNÁMKA:** Nástroj Toolbox lze instalovat spolu se softwarem tiskárny HP, pokud počítač splňuje systémové požadavky. Další informace o systémových požadavcích naleznete zde: [Technické údaje](#page-84-0) [na stránce 79.](#page-84-0)

#### **Otevření panelu nástrojů**

- **1.** Spusťte software tiskárny HP. Další informace naleznete v části [Spusťte software tiskárny HP \(Windows\)](#page-21-0)  [na stránce 16.](#page-21-0)
- **2.** Klikněte na možnost **Tisk a skenování** .
- **3.** Klikněte na tlačítko **Údržba tiskárny**.

## **HP Utility (OS X a macOS)**

Software HP Utility obsahuje nástroje pro konfiguraci nastavení tisku, kalibraci tiskárny, objednávání spotřebního materiálu online a vyhledávání informací na webové stránce podpory.

**<sup>2</sup> POZNÁMKA:** Funkce dostupné v rámci nástroje HP Utility závisí na vybrané tiskárně.

Varování a kontrolky hladiny inkoustu poskytují pouze přibližné údaje a slouží pouze k plánování. Pokud se rozsvítí kontrolka zobrazující malé množství inkoustu, zvažte přípravu náhradní tiskové kazety, abyste se vyhnuli možným zdržením tisku. Inkoustové kazety nemusíte měnit, dokud bude kvalita tisku přijatelná.

Dvakrát klikněte na nástroj HP Utility ve složce **HP** v adresáři **Aplikace** v nejvyšší úrovni pevného disku.

## <span id="page-57-0"></span>**Integrovaný webový server**

Když je tiskárna připojena k síti, můžete použít vestavěný webový server (EWS) k zobrazení informací o stavu tiskárny, ke změně nastavení a ke správě tiskárny z vašeho počítače.

**<sup>2</sup> POZNÁMKA:** Chcete-li zobrazit nebo změnit některá nastavení, bude třeba zadat heslo.

POZNÁMKA: Integrovaný webový server můžete otevřít a používat bez připojení k síti Internet. Některé funkce ale nejsou k dispozici.

- **Soubory cookies**
- Spuštění integrovaného webového serveru
- Integrovaný webový server nelze otevřít

### **Soubory cookies**

Zabudovaný webový server (EWS) vloží při procházení na jednotku pevného disku velmi malé textové soubory (cookies). Tyto soubory umožní serveru EWS rozpoznat počítač při vaší příští návštěvě. Pokud jste například nakonfigurovali jazyk serveru EWS, soubor cookies vám pomůže zapamatovat si, který jazyk jste vybrali, takže se při dalším přístupu na server EWS stránky zobrazí v daném jazyce. Některé soubory cookie (například soubor cookie se zákaznickými předvolbami) jsou uloženy v počítači, dokud je ručně nesmažete.

Prohlížeč můžete nakonfigurovat tak, aby soubory cookies přijímal, nebo tak, aby zobrazil výzvu při každém nabídnutí souboru cookies. Tímto způsobem máte možnost se u jednotlivých souborů cookies rozhodnout, zda je přijmete nebo odmítnete. Pomocí prohlížeče také můžete nežádoucí soubory cookie odebrat.

Pokud se rozhodnete soubory cookies zakázat, v závislosti na zařízení dojde k zakázání jedné nebo více z následujících funkcí:

- Použití některých průvodců nastavením
- zapamatování jazykového nastavení prohlížeče EWS,
- přizpůsobení domovské stránky EWS Doma.

Informace o změně nastavení osobních údajů a souborů cookies a o zobrazení nebo odstranění souborů cookies získáte v dokumentaci k webovému prohlížeči.

### **Spuštění integrovaného webového serveru**

K vestavěnému webovému serveru lze získat přístup buď prostřednictvím sítě, nebo funkce Wi-Fi Direct.

#### **Otevření integrovaného webového serveru prostřednictvím sítě**

**1.** Adresu IP nebo název hostitele tiskárny zjistíte stisknutím tlačítka (p) (Bezdrátové připojení) nebo vytisknutím stránky konfigurace sítě.

**POZNÁMKA:** Tiskárna musí být v síti a musí mít adresu IP.

**2.** V podporovaném webovém prohlížeči na svém počítači zadejte adresu IP nebo název hostitele přiřazený tiskárně.

Pokud je adresa IP například 123.123.123.123, musíte ve webovém prohlížeči napsat následující adresu: http://123.123.123.123.

#### <span id="page-58-0"></span>**Postup spuštění integrovaného webového serveru pomocí Wi-Fi Direct**

- 1. Na ovládacím panelu tiskárny na úvodní obrazovce klepněte na možnost  $\bar{q}_{\overline{a}}$  (Wi-Fi Direct).
- **2.** Stiskněte tlačítko <<a> **42.** (Nastavení).
- **3.** Pokud je na displeji uvedeno, že je funkce Wi-Fi Direct nastavena na možnost **Vypnuto** , přepínačem vedle tlačítka **Wi-Fi Direct** ji zapněte.
- **4.** V počítači zapněte bezdrátové připojení, vyhledejte název tiskárny s podporou funkce Wi-Fi Direct a připojte se k ní. Příklad: DIRECT-\*\*- HP DeskJet Ink Advantage 5000 series (kde symboly \*\* představují jedinečné znaky, které identifikují tiskárnu).

Na výzvu zadejte heslo Wi-Fi Direct.

- <sup>2</sup> POZNÁMKA: Chcete-li získat heslo Wi-Fi Direct, na ovládacím panelu tiskárny na úvodní obrazovce klepnete na možnost Wi-Fi Direct (  $\overline{0}$  ).
- **5.** V podporovaném internetovém prohlížeči zadejte následující adresu: http://192.168.223.1.

### **Integrovaný webový server nelze otevřít**

#### **Zkontrolujte nastavení sítě**

- Přesvědčte se, že pro připojení tiskárny k síti není použit telefonní kabel nebo křížený kabel.
- Přesvědčte se, že je síťový kabel řádně připojen k tiskárně.
- Přesvědčte se, že je zapnut a řádně pracuje síťový rozbočovač, přepínač nebo směrovač.

#### **Zkontrolujte počítač**

Přesvědčte se, že je používaný počítač připojen ke stejné síti jako tiskárna.

#### **Zkontrolujte webový prohlížeč**

- Přesvědčte se, že webový prohlížeč splňuje minimální systémové požadavky. Další informace o systémových požadavcích naleznete zde: [Technické údaje na stránce 79](#page-84-0).
- Pokud váš webový prohlížeč využívá připojení k Internetu přes server proxy, zkuste toto nastavení vyřadit. Další informace naleznete v dokumentaci k webovému prohlížeči.
- Ujistěte se, že jsou ve vašem webovém prohlížeči povoleny soubory cookies a JavaScript. Další informace naleznete v dokumentaci k webovému prohlížeči.

#### **Zkontrolujte IP adresu tiskárny**

● Zkontrolujte správnost adresy IP tiskárny.

IP adresu tiskárny zjistíte tak, že na ovládacím panelu tiskárny na úvodní obrazovce klepnete na možnost (p) (Bezdrátové připojení).

Chcete-li získat IP adresu tiskárny vytištěním stránky konfigurace sítě, na ovládacím panelu tiskárny na úvodní obrazovce stiskněte ikonu ( **Nastavení** ), stiskněte možnost **Nástroje** a poté možnost

#### **Protokol nastavení sítě**.

● Zkontrolujte správnost adresy IP tiskárny. Adresa IP tiskárny by měla mít stejný formát jako adresa IP směrovače. Například adresa IP směrovače může být 192.168.0.1 nebo 10.0.0.1 a adresa IP tiskárny bude 192.168.0.5 nebo 10.0.0.5.

Pokud je adresa IP tiskárny ve formátu 169.254.XXX.XXX či 0.0.0.0 apod., není připojena k síti.

 $\hat{X}$  **TIP:** Pokud používáte počítač se systémem Windows, můžete navštívit stránky online podpory společnosti HP na adrese [www.support.hp.com](http://h20180.www2.hp.com/apps/Nav?h_pagetype=s-001&h_product=14095774&h_client&s-h-e010-1&h_lang=cs&h_cc=cz) . Tato webová stránka obsahuje informace a nástroje, které vám pomohou opravit řadu běžných problémů s tiskárnou.

# **9 Vyřešit problém**

Tato část obsahuje následující témata:

- Problémy s uvíznutím nebo nesprávným podáním papíru
- [Problémy s inkoustovými kazetami](#page-65-0)
- [Problémy s tiskem](#page-66-0)
- [Problémy s kopírováním](#page-75-0)
- [Problémy se skenováním](#page-75-0)
- [Problémy se sítí a připojením](#page-75-0)
- [Problémy s hardwarem tiskárny](#page-77-0)
- Nápověda na ovládacím panelu tiskárny
- [Získat nápovědu z aplikace HP Smart](#page-78-0)
- [Porozumění zprávám tiskárny](#page-78-0)
- [Řešení problémů pomocí webových služeb](#page-79-0)
- [Údržba tiskárny](#page-80-0)
- [Obnovení výchozího nastavení](#page-81-0)
- [Podpora společnosti HP](#page-82-0)

## **Problémy s uvíznutím nebo nesprávným podáním papíru**

Požadovaná funkce

### **Odstranění uvíznutého papíru**

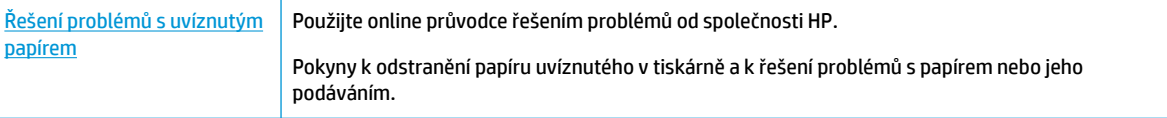

**POZNÁMKA:** Online průvodce řešení problémů od společnosti HP nemusí být dostupný ve všech jazycích.

### **Informace o odstranění uvíznutého papíru najdete v části nápovědy s obecnými pokyny**

Papír může uvíznout v tiskárně na několika místech.

**UPOZORNĚNÍ:** Chcete-li předejít možnému poškození tiskových hlav, odstraňte uvíznutý papír co nejdříve.

#### **Odstranění papíru uvíznutého uvnitř**

- **UPOZORNĚNÍ:** Neodstraňujte uvízlý papír z přední strany tiskárny. Odstraňte uvízlý papír podle níže uvedených pokynů. Tažení za papír směrem dopředu by mohlo způsobit jeho roztržení a v tiskárně by mohly zůstat kousky papíru; to by později mohlo způsobit další uvíznutí.
	- **1.** Zkontrolujte dráhu papíru uvnitř tiskárny.
		- **a.** Otevřete přístupová dvířka kazety.

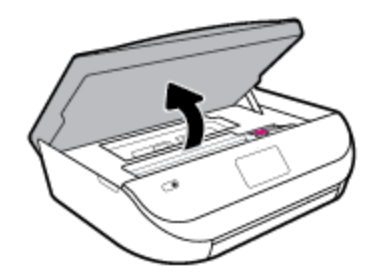

**b.** Odstraňte kryt dráhy papíru.

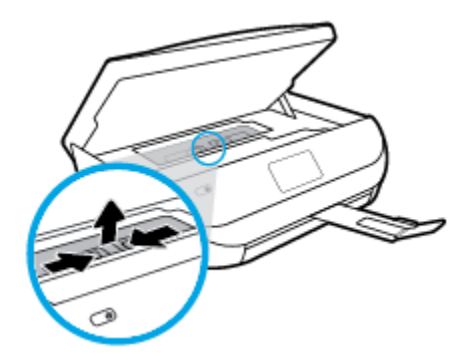

**c.** Zvedněte kryt duplexní jednotky nahoru a odstraňte uvíznutý papír.

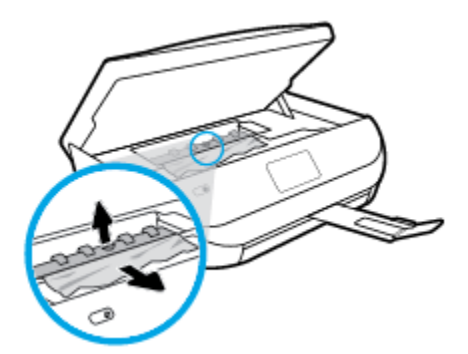

**d.** Znovu nasaďte kryt dráhy papíru. Dbejte na to, aby zapadl na místo.

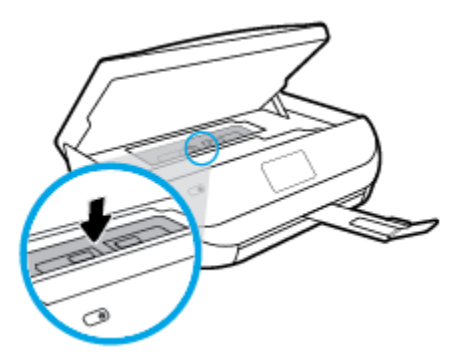

**e.** Zavřete přístupová dvířka kazety.

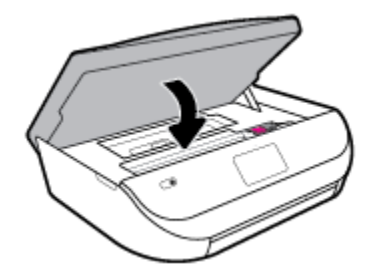

- **f.** Chcete-li pokračovat v aktuální úloze, stiskněte možnost **OK** na ovládacím panelu.
- **2.** Pokud problém není vyřešen, zkontrolujte oblast tiskového vozíku v tiskárně.

**UPOZORNĚNÍ:** Během tohoto procesu se vyhněte kontaktu s kabelem připojeným k tiskovému vozíku.

**a.** Otevřete přístupová dvířka kazety.

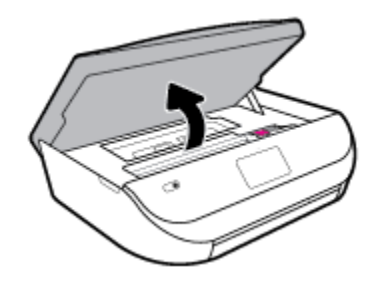

- **b.** Pokud došlo k uvíznutí papíru, přesuňte tiskový vozík v tiskárně zcela doprava a zatáhněte za uvíznutý papír oběma rukama směrem k sobě.
	- **A UPOZORNĚNÍ:** Pokud se papír při vytahování z válečků roztrhne, zkontrolujte, zda mezi válečky a kolečky uvnitř tiskárny nezůstaly zbytky papíru.

Pokud z tiskárny neodstraníte všechny zbytky papíru, může dojít k dalšímu uvíznutí papíru.

**c.** Přesuňte vozík zcela doleva tiskárny a pokračujte stejně jako v předchozím kroku odstranění potrhaných částí.

**d.** Zavřete přístupová dvířka kazety.

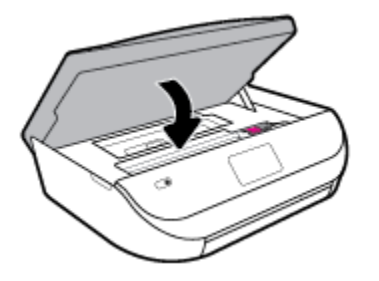

**e.** Chcete-li pokračovat v aktuální úloze, stiskněte možnost **OK** na ovládacím panelu.

Nápovědu na displeji tiskárny zobrazíte stisknutím tlačítka **Nápověda** na úvodní obrazovce, položky **Videa s postupy** a nakonec možnosti **Odstraňte uvíznutí**.

- **3.** Pokud problém stále není vyřešen, zkontrolujte oblast zásobníku.
	- **a.** Zatažením vysuňte zásobník papíru.

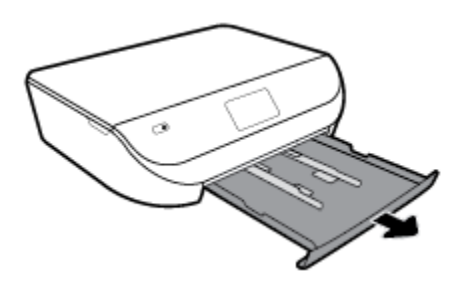

- **b.** Opatrným otočením tiskárny na bok získejte přístup ke spodní straně tiskárny.
- **c.** Zkontrolujte mezeru v tiskárně, kde byl vstupní zásobník. Zjistěte místo uvíznutí papíru uvnitř tiskárny, uchopte papír oběma rukama a potom jej vytáhněte směrem k sobě.
	- **A UPOZORNĚNÍ:** Pokud se papír při vytahování z válečků roztrhne, zkontrolujte, zda mezi válečky a kolečky uvnitř tiskárny nezůstaly zbytky papíru.

Pokud z tiskárny neodstraníte všechny zbytky papíru, může dojít k dalšímu uvíznutí papíru.

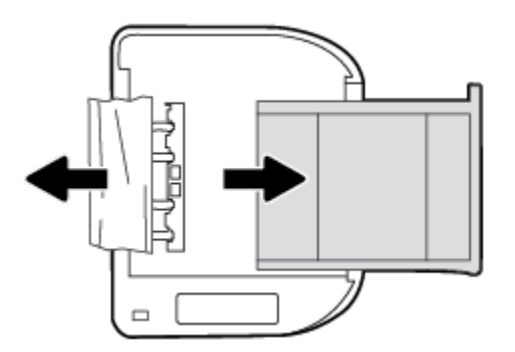

- **d.** Opatrně otočte tiskárnu zpět.
- **e.** Zatlačte zásobník papíru zpět.
- **f.** Chcete-li pokračovat v aktuální úloze, stiskněte možnost **OK** na ovládacím panelu.

### **Odstranění uvíznuté tiskové kazety**

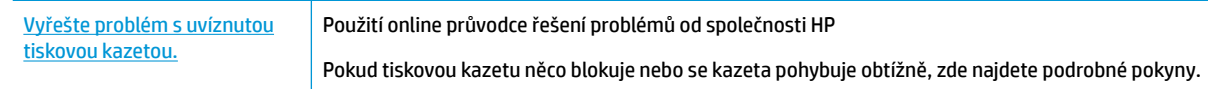

**2 POZNÁMKA:** Online průvodce řešení problémů od společnosti HP nemusí být dostupný ve všech jazycích.

#### **Informace o vyřešení problému s uvíznutou tiskovou kazetou najdete v části nápovědy s obecnými pokyny**

Odstraňte všechny předměty, jako například papír, které blokují vozík tiskových kazet.

**27 POZNÁMKA:** Pro odstranění uvíznutého papíru nepoužívejte žádné nástroje nebo jiná zařízení. Při odstraňování uvíznutého papíru z vnitřku tiskárny buďte vždy opatrní.

### **Jak zabránit uvíznutí papíru**

Chcete-li předcházet uvíznutí papíru, postupujte takto:

- Často odebírejte potištěné papíry z výstupního zásobníku.
- Zkontrolujte, zda tisknete na papír, který není zmačkaný, poskládaný nebo jinak poškozený.
- Uchováváním papíru v uzavíratelném obalu na rovné podložce zabráníte svraštění nebo zkroucení papíru.
- Nepoužívejte papír, který je pro tiskárnu příliš tlustý nebo tenký.
- Zkontrolujte, zda jsou zásobníky správně naplněny a nejsou přeplněny. Další informace viz Vkládání [médií na stránce 11](#page-16-0).
- Ujistěte se, zda papír vložený do vstupního zásobníku leží rovně a jeho okraje nejsou ohnuté ani potrhané.
- Ve vstupním zásobníku nekombinujte papíry různých typů a formátů. Celý balík musí obsahovat papíry stejného formátu a typu.
- Upravte vodítka šířky papíru ve vstupním zásobníku tak, aby těsně přiléhala k papíru. Vodítka šířky papíru nesmí papír ve vstupním zásobníku ohýbat.
- Nezasouvejte papír do vstupního zásobníku násilím a příliš hluboko.
- Pokud tisknete na obě strany stránky, vyhněte se při použití lehkého papíru tisku sytých obrázků.
- Používejte typy papírů doporučené pro tiskárnu. Další informace naleznete v tématu [Základní informace](#page-13-0) [o papíru na stránce 8.](#page-13-0)
- Pokud tiskárně téměř došel papír, přidejte papír až poté, co dojde. Nevkládejte papír v době, kdy tiskárna tiskne.

### **Řešení problémů s podáváním papíru**

Jaký problém máte?

● **Zařízení neodebírá papír ze zásobníku**

- <span id="page-65-0"></span>Zkontrolujte, zda je v zásobníku papíru vložen papír. Další informace naleznete v tématu Vkládání [médií na stránce 11](#page-16-0). Papír před vložením profoukněte.
- Zkontrolujte, zda jsou v zásobníku vodítka šířky papíru nastavena na správné značky dle formátu papíru, který vkládáte. Přesvědčte se, že vodítka doléhají ke stohu papíru, ne však příliš těsně.
- Zkontrolujte, zda není papír v zásobníku zkroucený. Vyrovnejte papír ohnutím v opačném směru, než je prohnutí.
- **Stránky se krčí**
	- Přesvědčte se, že je papír ve vstupním zásobníku založen těsně mezi vodítky šířky papíru. Dle potřeby vstupní zásobník z tiskárny vytáhněte a vložte papír znovu správným způsobem. Zkontrolujte, zda jsou vodítka papíru správně zarovnána s papírem.
	- Papír vkládejte do tiskárny jen tehdy, když neprobíhá tisk.
- **Je odebíráno více stránek**
	- Zkontrolujte, zda jsou v zásobníku vodítka šířky papíru nastavena na správné značky dle formátu papíru, který vkládáte. Přesvědčte se, že vodítka šířky doléhají ke stohu papíru, ne však příliš těsně.
	- Přesvědčte se, že zásobník není přeplněn papírem.
	- K dosažení optimální kvality a výkonu při tisku používejte papír HP.

## **Problémy s inkoustovými kazetami**

Pokud dojde k chybě po vložení inkoustové kazety nebo když vás o problému s kazetou informuje zpráva, zkuste inkoustové kazety vyjmout, ověřit, že z nich byly sejmuty ochranné plastové pásky, a poté je znovu vložit do tiskárny. Pokud tento postup problém nevyřeší, vyčistěte kontakty kazety. Pokud potíže i nadále přetrvávají, vyměňte inkoustové kazety. Informace o výměně inkoustových kazet naleznete zde: Výměna [kazet na stránce 39](#page-44-0).

#### **Čištění kontaktů tiskové kazety**

**UPOZORNĚNÍ:** Čisticí proces by měl zabrat jen několik minut. Postupujte tak, aby byly inkoustové kazety nainstalovány zpátky do produktu co nejdříve. Inkoustové kazety nedoporučujeme ponechávat vně produktu déle než 30 minut. Hrozí poškození inkoustových kazet.

- **1.** Zkontrolujte, že je produkt napájen.
- **2.** Otevřete přístupová dvířka kazety.

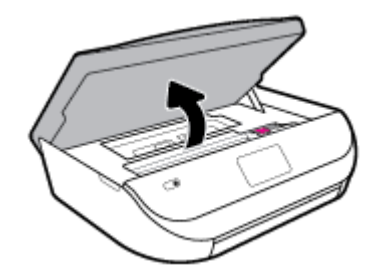

**3.** Vyjměte kazetu označenou v chybové zprávě.

<span id="page-66-0"></span>**4.** Uchopte inkoustovou kazetu po stranách spodní stranou vzhůru a najděte na ní elektrické kontakty. Elektrické kontakty jsou tvořeny malými zlatě zabarvenými tečkami na inkoustové kazetě.

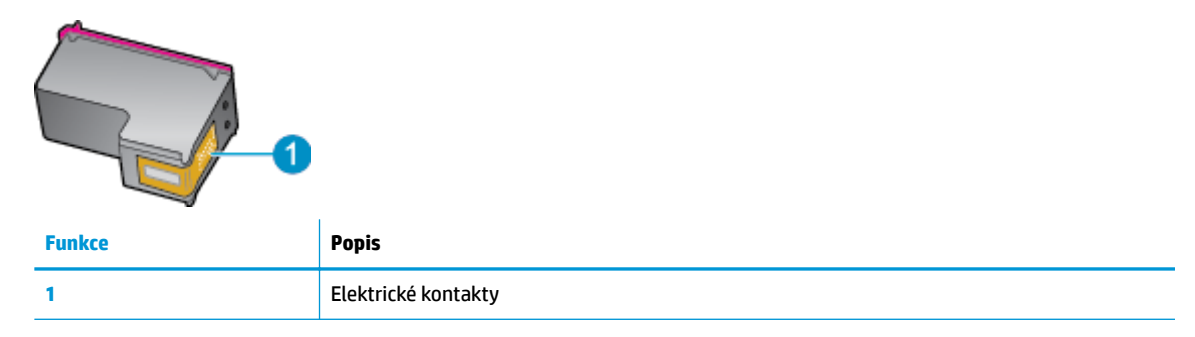

**5.** Kontakty otírejte pouze vlhkou utěrkou neuvolňující vlákna.

**UPOZORNĚNÍ:** Dávejte pozor, aby nedošlo k doteku mimo kontakty nebo k rozmazání inkoustu či znečištění dalších oblastí kazety.

- **6.** Uvnitř tiskárny najdete kontakty na tiskové hlavě. Kontakty představují soubor výstupků zlaté barvy a jsou umístěny tak, aby se setkaly s kontakty na inkoustové kazetě.
- **7.** Kontakty vozíku kazety otřete suchým tamponem nebo utěrkou neuvolňující vlákna.
- **8.** Opakovaná instalace inkoustové kazety.
- **9.** Zavřete přístupová dvířka a zjistěte, zda chybová zpráva zmizela.
- **10.** Pokud chybová zpráva přetrvává, produkt vypněte a zase zapněte.
- **POZNÁMKA:** Způsobuje-li problémy pouze jedna z inkoustových kazet, lze ji vyjmout a s tiskárnou HP DeskJet Ink Advantage 5000 series pracovat v režimu jedné tiskové kazety.

### **Problémy s tiskem**

Požadovaná funkce

### **Vyřešení problému, kdy se nevytiskne stránka (nelze tisknout)**

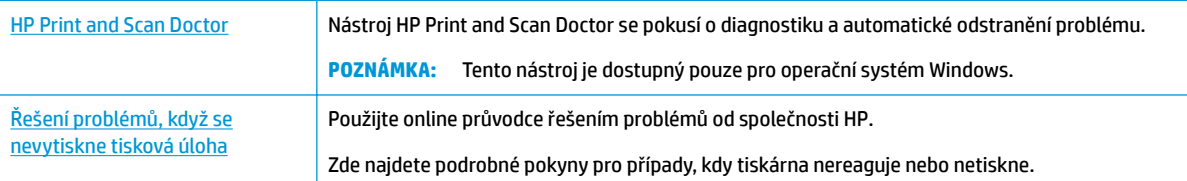

**POZNÁMKA:** Nástroj HP Print and Scan Doctor a online průvodce řešení problémů od společnosti HP nemusí být k dispozici ve všech jazycích.

### **Informace o vyřešení situací, kdy nelze tisknout, najdete v části nápovědy s obecnými pokyny**

#### **Řešení problémů s tiskem (Windows)**

Ujistěte se, že je tiskárna zapnutá a že je v zásobníku papír. Pokud stále nemůžete tisknout, zkuste následující postup:

- **1.** Vyhledejte případné chybové zprávy na displeji tiskárny a vyřešte je postupem podle pokynů na displeji.
- **2.** Pokud je počítač připojen k tiskárně pomocí kabelu USB, odpojte kabel USB a znovu jej připojte. Pokud je počítač připojen k tiskárně v rámci bezdrátového připojení, zkontrolujte, zda je připojení funkční.
- **3.** Zkontrolujte, zda tiskárna není pozastavena nebo offline.

#### Postup kontroly, zda tiskárna není pozastavena nebo offline

- **a.** V závislosti na operačním systému proveďte některý z následujících úkonů:
	- **Windows 10**: V nabídce **Start** systému Windows vyberte **Systém Windows**, vyberte **Ovládací panely** a potom klikněte na položku **Zobrazit zařízení a tiskárny** v nabídce **Hardware a zvuk**.
	- **Windows 8.1** a **Windows 8**: Umístěním kurzoru nebo kliknutím do pravého horního rohu obrazovky otevřete panel Ovládací tlačítka, klikněte na ikonu **Nastavení**, klikněte na možnost **Ovládací panely** a poté klikněte na možnost **Zobrazit zařízení a tiskárny**.
	- **Windows 7**: V nabídce **Start** systému Windows vyberte možnost **Zařízení a tiskárny**.
	- **Windows Vista**: V nabídce **Start** systému Windows klikněte na **Ovládací panely** a následně klikněte na **Tiskárny**.
	- **Windows XP**: V nabídce **Start** systému Windows klikněte na možnost **Ovládací panely** a poté klikněte na možnost **Tiskárny a faxy**.
- **b.** Dvakrát klikněte na ikonu tiskárny nebo na ni klikněte pravým tlačítkem a výběrem možnosti **Zobrazit aktuální tiskové úlohy** otevřete tiskovou frontu.
- **c.** V nabídce **Tiskárna** se ujistěte, že nejsou označeny možnosti **Pozastavit tisk** nebo **Používat**  tiskárnu offline.
- **d.** Pokud jste udělali nějaké změny, zkuste tisknout znovu.
- **4.** Ověřte, zda je tiskárna nastavena jako výchozí.

#### **Ověření nastavení tiskárny jako výchozí**

- **a.** V závislosti na operačním systému udělejte něco z následujícího:
	- **Windows 10**: V nabídce **Start** systému Windows vyberte **Systém Windows**, vyberte **Ovládací panely** a potom klikněte na položku **Zobrazit zařízení a tiskárny** v nabídce **Hardware a zvuk**.
	- **Windows 8.1** a **Windows 8**: Umístěním kurzoru nebo kliknutím do pravého horního rohu obrazovky otevřete panel Ovládací tlačítka, klikněte na ikonu **Nastavení**, klikněte na možnost **Ovládací panely** a poté klikněte na možnost **Zobrazit zařízení a tiskárny**.
	- **Windows 7**: V nabídce **Start** systému Windows vyberte možnost **Zařízení a tiskárny**.
- **Windows Vista**: V nabídce **Start** systému Windows klikněte na **Ovládací panely** a následně klikněte na **Tiskárny**.
- **Windows XP**: V nabídce **Start** systému Windows klikněte na možnost **Ovládací panely** a poté klikněte na možnost **Tiskárny a faxy**.
- **b.** Ujistěte se, že je jako výchozí tiskárna nastavena správná tiskárna.

Výchozí tiskárna má vedle sebe znaménko zaškrtnutí v černém nebo zeleném kroužku.

- **c.** Pokud je jako výchozí nastavena nesprávná tiskárna, klikněte na správnou tiskárnu pravým tlačítkem myši a vyberte možnost **Nastavit jako výchozí tiskárnu**.
- **d.** Zkuste tiskárnu použít znovu.
- **5.** Znovu spusťte zařazování do tisku.

#### **Restart zařazování do tisku**

**a.** V závislosti na operačním systému udělejte něco z následujícího:

#### **Windows 10**

- **i.** V nabídce **Start** systému Windows vyberte **Nástroje pro správu Windows** a potom vyberte položku **Služby**.
- **ii.** Klikněte pravým tlačítkem myši na možnost **Zařazování tisku** a poté klikněte na položku **Vlastnosti**.
- **iii.** Na kartě **Obecné** vedle položky **Typ startu** zkontrolujte, zda je vybrána možnost **Automatický**.
- **iv.** Pokud služba již neběží, ve **Stavu služby** klepněte na **Start** a poté klepněte na **OK**.

#### **Windows 8.1 a Windows 8:**

- **i.** Přesunutím kurzoru nebo klepnutím na pravý horní roh obrazovky otevřete panel ovládacích tlačítek, na kterém klikněte na ikonu **Nastavení**.
- **ii.** Klikněte nebo klepněte na možnost **Ovládací panely** a poté na možnost **Systém a zabezpečení**.
- **iii.** Klikněte nebo klepněte na položku **Nástroje pro správu** a dvakrát klikněte nebo poklepejte na položku **Služby**.
- **iv.** Klikněte pravým tlačítkem nebo klepněte na položku **Zařazování tisku** a tlačítko přidržte a poté klikněte na tlačítko **Vlastnosti**.
- **v.** Na kartě **Obecné** vedle položky **Typ startu** zkontrolujte, zda je vybrána možnost **Automatický**.
- **vi.** Pokud služba již neběží, ve **Stavu služby** klikněte nebo klepněte na nabídku **Start** a poté klepněte na tlačítko **OK**.

#### **Windows 7**

- **i.** V nabídce systému Windows **Start** klikněte na **Ovládací panely** a poté na **Systém a zabezpečení** a poté na **Nástroje správy**.
- **ii.** Poklikejte na položku **Služby**.
- **iii.** Klikněte pravým tlačítkem myši na možnost **Zařazování tisku** a poté klikněte na položku **Vlastnosti**.
- **iv.** Na kartě **Obecné** vedle položky **Typ startu** zkontrolujte, zda je vybrána možnost **Automatický**.
- **v.** Pokud služba již neběží, ve **Stavu služby** klepněte na **Start** a poté klepněte na **OK**.

#### **Windows Vista**

- **i.** V nabídce systému Windows **Start** klikněte na **Ovládací panely** a poté na **Systém a údržba** a poté na **Nástroje správy**
- **ii.** Poklikejte na položku **Služby**.
- **iii.** Klikněte pravým tlačítkem myši na možnost **Služba zařazování tisku** a poté klikněte na položku **Vlastnosti**.
- **iv.** Na kartě **Obecné** vedle položky **Typ startu** zkontrolujte, zda je vybrána možnost **Automatický**.
- **v.** Pokud služba již neběží, ve **Stavu služby** klikněte na položku **Start** a poté klikněte na tlačítko **OK**.

#### **Windows XP**

- **i.** V nabídce **Start** systému Windows klikněte pravým tlačítkem na položku **Tento počítač**.
- **ii.** Klikněte na možnost **Správa**, a potom klikněte na možnost **Služby a aplikace**.
- **iii.** Poklikejte na položku **Služby** a poté poklikejte na položku **Zařazování tisku**.
- **iv.** Klikněte pravým tlačítkem na položku **Zařazování tisku** a restartujte službu kliknutím na možnost **Restartovat**.
- **b.** Ujistěte se, že je jako výchozí tiskárna nastavena správná tiskárna.

Výchozí tiskárna má vedle sebe znaménko zaškrtnutí v černém nebo zeleném kroužku.

- **c.** Pokud je jako výchozí nastavena nesprávná tiskárna, klikněte na správnou tiskárnu pravým tlačítkem myši a vyberte možnost **Nastavit jako výchozí tiskárnu**.
- **d.** Zkuste tiskárnu použít znovu.
- **6.** Restartujte počítač.
- **7.** Odstraňte tiskovou frontu.

#### **Vymazání tiskové fronty**

- **a.** V závislosti na operačním systému udělejte něco z následujícího:
	- **Windows 10**: V nabídce **Start** systému Windows vyberte **Systém Windows**, vyberte **Ovládací panely** a potom klikněte na položku **Zobrazit zařízení a tiskárny** v nabídce **Hardware a zvuk**.
	- **Windows 8.1** a **Windows 8**: Umístěním kurzoru nebo kliknutím do pravého horního rohu obrazovky otevřete panel Ovládací tlačítka, klikněte na ikonu **Nastavení**, klikněte na možnost **Ovládací panely** a poté klikněte na možnost **Zobrazit zařízení a tiskárny**.
	- **Windows 7**: V nabídce **Start** systému Windows vyberte možnost **Zařízení a tiskárny**.
- **Windows Vista**: V nabídce **Start** systému Windows klikněte na **Ovládací panely** a následně klikněte na **Tiskárny**.
- **Windows XP**: V nabídce **Start** systému Windows klikněte na možnost **Ovládací panely** a poté klikněte na možnost **Tiskárny a faxy**.
- **b.** Poklikáním na ikonu tiskárny otevřete tiskovou frontu.
- **c.** V nabídce **Tiskárny** klikněte na položku **Storno všech dokumentů** nebo **Odstranit tisknutý dokument** a poté výběr potvrďte kliknutím na možnost **Ano**.
- **d.** Pokud jsou dokumenty stále ve frontě, restartujte počítač a pokuste se znovu o tisk.
- **e.** Znovu zkontrolujte tiskovou frontu, abyste se ujistili, že je prázdná a poté zkuste tisknout znovu.

#### **Kontrola připojení tiskárny a její resetování**

**1.** Zkontrolujte, zda je napájecí kabel dobře připojený k tiskárně.

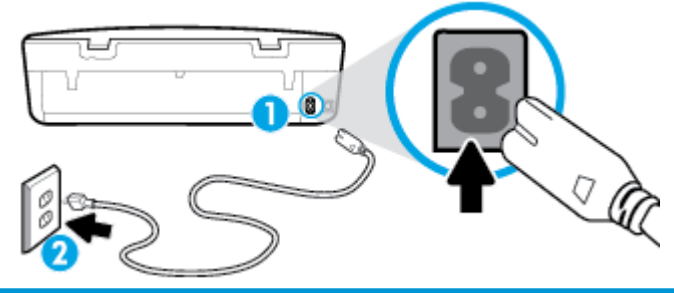

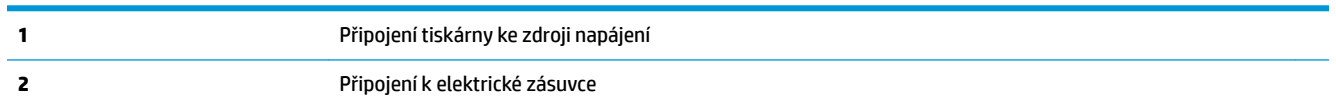

- **2.** Podívejte se na tlačítko Napájení na tiskárně. Pokud nesvítí, tiskárna je vypnutá. Stisknutím tlačítka Napájení zapněte tiskárnu.
	- **Z POZNÁMKA:** Pokud do tiskárny nepřichází elektrický proud, napojte jej na jinou elektrickou zásuvku.
- **3.** Jakmile bude tiskárna zapnutá, odpojte napájecí kabel od její zadní části.
- **4.** Vypojte napájecí kabel z elektrické zásuvky.
- **5.** Počkejte alespoň 15 sekund.
- **6.** Zapojte napájecí kabel do elektrické zásuvky.
- **7.** K zadní části tiskárny připojte napájecí kabel.
- **8.** Pokud se tiskárna sama nezapne, zapněte ji stisknutím tlačítka Napájení.
- **9.** Zkuste tiskárnu znovu použít.

#### **Řešení problémů s tiskem (OS X a macOS)**

- **1.** Zjistěte a vyřešte všechny chybové zprávy.
- **2.** Odpojte a znovu připojte kabel USB.
- **3.** Zkontrolujte, zda tiskárna není pozastavena nebo offline.

#### **Kontrola, zda tiskárna není pozastavena nebo offline**

- **a.** V nabídce **Předvolby systému** klikněte na možnost **Tiskárny a skenery** .
- **b.** Klikněte na tlačítko **Otevřít tiskovou frontu**.
- **c.** Kliknutím vyberte tiskovou úlohu.

Ke správě tiskové úlohy můžete použít následující tlačítka:

- **Odstranit:** Vybraná tisková úloha bude zrušena.
- **Pozastavit**: Pozastaví vybranou tiskovou úlohu.
- **Pokračovat**: Pozastavená tisková úloha bude pokračovat.
- **Pozastavit tiskárnu**: Pozastaví všechny tiskové úlohy v tiskové frontě.
- **d.** Pokud jste udělali nějaké změny, zkuste tisknout znovu.
- **4.** Restartujte počítač.

### **Řešení problémů s kvalitou tisku**

[Podrobné pokyny k řešení většiny problémů s kvalitou tisku](http://www.hp.com/embed/sfs/doc?client=IWS-eLP&lc=cs&cc=cz&ProductNameOID=14095776&TapasOnline=TSHOOT_PRINT_QUALITY) Řešení problémů s kvalitou tisku online

### **Informace o vyřešení problémů s kvalitou tisku najdete v části nápovědy s obecnými pokyny**

**27 POZNÁMKA:** Aby nedocházelo k potížím s kvalitou tisku, tiskárnu vždy vypínejte pomocí tlačítka Napájení a před odpojením ze zásuvky nebo vypnutím prodlužovacího kabelu vyčkejte, dokud nezhasne kontrolka Napájení. Tiskárna tak bude mít dostatek času na přesunutí kazet do stabilních pozic, kde budou chráněny před vyschnutím.

#### **Zlepšení kvality tisku (Windows)**

- **1.** Ujistěte se, že používáte originální tiskové kazety HP.
- **2.** Zkontrolujte typ papíru.

Abyste dosáhli nejvyšší kvality tisku, používejte vysoce kvalitní papíry HP nebo papíry vyhovující normě ColorLok®. Další informace naleznete v tématu [Základní informace o papíru na stránce 8.](#page-13-0)

Vždy se přesvědčte, zda je papír, na který tisknete, rovný. Nejlepších výsledků při tisku obrázků dosáhnete použitím fotografického papíru HP Advanced Photo Paper.

Speciální papír skladujte v původním obalu nebo v uzavíratelném plastovém sáčku na rovném povrchu, na chladném a suchém místě. Pokud chcete zahájit tisk, vyjměte pouze tolik papíru, kolik jej chcete bezprostředně použít. Po dokončení tisku vraťte všechny nepoužité fotografické papíry zpět do plastového sáčku. Tím uchráníte fotografický papír před zkroucením.

- **3.** Zkontrolujte software tiskárny a ujistěte se, že jste vybrali příslušný typ papíru z rozevíracího seznamu **Média** a kvalitu tisku z možností **Nastavení kvality**.
	- V aplikaci software tiskárny v části **Tisk a skenování** v části **Tisk** kliknutím na možnost **Nastavení předvoleb** zobrazíte nastavení tisku.
- **4.** Zkontrolujte odhadované hladiny inkoustu, čímž určíte, zda v tiskových kazetách dochází inkoust. Další informace naleznete v tématu [Kontrola odhadované hladiny inkoustu na stránce 38.](#page-43-0) Pokud v kazetách dochází inkoust, zvažte jejich výměnu.
- **5.** Zarovnejte tiskovou hlavu.
#### **Zarovnávání tiskové hlavy – software tiskárny**

- **2 POZNÁMKA:** Zarovnání tiskové hlavy zajišťuje vysokou kvalitu tisku. Tiskovou hlavu není nutné znovu zarovnávat po výměně kazet.
	- **a.** Vložte do vstupního zásobníku nepoužitý obyčejný bílý papír formátu A4 nebo Letter.
	- **b.** Spusťte software tiskárny HP. Další informace naleznete v části [Spusťte software tiskárny HP](#page-21-0) [\(Windows\) na stránce 16.](#page-21-0)
	- **c.** V aplikaci software tiskárny v části **Tisk a skenování** v části **Tisk** kliknutím na možnost **Údržba tiskárny** otevřete nabídku Nástroje tiskárny.
	- **d.** V nabídce **Nástroje tiskárny** klikněte na kartě **Služby zařízení** na možnost **Zarovnat tiskové hlavy**. Tiskárna vytiskne stránku pro zarovnání.
- **6.** Pokud v tiskových kazetách nedochází inkoust, vytiskněte stránku diagnostiky.

#### **Tisk stránky diagnostiky pomocí software tiskárny**

- **a.** Vložte do vstupního zásobníku nepoužitý obyčejný bílý papír formátu A4 nebo Letter.
- **b.** Spusťte software tiskárny HP. Další informace naleznete v části [Spusťte software tiskárny HP](#page-21-0) [\(Windows\) na stránce 16.](#page-21-0)
- **c.** V aplikaci software tiskárny v části **Tisk a skenování** v části **Tisk** kliknutím na možnost **Údržba tiskárny** otevřete nabídku Nástroje tiskárny.
- **d.** Kliknutím na možnost **Tisk diagnostických informací** na kartě **Protokoly zařízení** spustíte tisk stránky diagnostiky.
- **7.** Zkontrolujte modrá, fialová, žlutá a černá pole na stránce diagnostiky. Pokud na barevných a černých polích vidíte šmouhy nebo části těchto polí nejsou vyplněny inkoustem, proveďte vyčištění tiskové hlavy.

#### **Čištění tiskové hlavy – software tiskárny**

- **<sup>2</sup> POZNÁMKA:** Při čištění se spotřebovává inkoust, a proto tiskovou hlavu čistěte, jen pokud je to nutné. Proces čištění trvá několik minut. Během této procedury se mohou generovat zvuky.
	- **a.** Vložte do vstupního zásobníku nepoužitý obyčejný bílý papír formátu A4 nebo Letter.
	- **b.** [Spusťte software tiskárny HP](#page-21-0). Další informace naleznete v části Spusťte software tiskárny HP [\(Windows\) na stránce 16.](#page-21-0)
	- **c.** V aplikaci software tiskárny v části **Tisk a skenování** v části **Tisk** kliknutím na možnost **Údržba tiskárny** otevřete nabídku Nástroje tiskárny.
	- **d.** Klepněte na možnost **Čištění tiskových hlav** na kartě **Služby zařízení**. Postupujte podle pokynů na obrazovce.
- **8.** Jestliže se nepodaří potíže odstranit vyčištěním tiskové hlavy, obraťte se na oddělení podpory společnosti HP. Přejděte na stránku [www.support.hp.com](http://h20180.www2.hp.com/apps/Nav?h_pagetype=s-001&h_product=14095774&h_client&s-h-e010-1&h_lang=cs&h_cc=cz) . Tato webová stránka obsahuje informace a nástroje, které vám pomohou opravit řadu běžných problémů s tiskárnou. Pokud se zobrazí výzva, zvolte zemi/oblast a potom klepnutím na položku **Všechny kontakty společnosti HP** získejte informace o volání technické podpory.

#### **Zlepšení kvality tisku (OS X a macOS)**

- **1.** Ujistěte se, že používáte originální tiskové kazety HP.
- **2.** Zkontrolujte typ papíru.

Abyste dosáhli nejvyšší kvality tisku, používejte vysoce kvalitní papíry HP nebo papíry vyhovující normě ColorLok®. Další informace naleznete v tématu [Základní informace o papíru na stránce 8.](#page-13-0)

Vždy se přesvědčte, zda je papír, na který tisknete, rovný. Nejlepších výsledků při tisku obrázků dosáhnete použitím fotografického papíru HP Advanced Photo Paper.

Speciální papír skladujte v původním obalu nebo v uzavíratelném plastovém sáčku na rovném povrchu, na chladném a suchém místě. Pokud chcete zahájit tisk, vyjměte pouze tolik papíru, kolik jej chcete bezprostředně použít. Po dokončení tisku vraťte všechny nepoužité fotografické papíry zpět do plastového sáčku. Tím uchráníte fotografický papír před zkroucením.

- **3.** Zkontrolujte, zda jste v dialogovém okně **Tisk** vybrali odpovídající typ papíru a kvalitu tisku.
- **4.** Zkontrolujte odhadované hladiny inkoustu, čímž určíte, zda v tiskových kazetách dochází inkoust.

Pokud je v tiskových kazetách málo inkoustu, zvažte jejich výměnu.

**5.** Zarovnejte tiskovou hlavu.

#### **Zarovnávání tiskové hlavy ze softwaru**

- **a.** Do vstupního zásobníku vložte běžný bílý papír ve formátu Letter nebo A4.
- **b.** Otevřete nástroj HP Utility.

**POZNÁMKA:** Nástroj HP Utility se nachází ve složce **HP** ve složce **Aplikace**.

- **c.** V seznamu zařízení v levé části okna vyberte svou tiskárnu.
- **d.** Klikněte na možnost **Zarovnat**.
- **e.** Klikněte na tlačítko **Zarovnat** a postupujte podle zobrazených pokynů.
- **f.** Kliknutím na možnost **Všechna nastavení** se vraťte do podokna **Informace a podpora**.
- **6.** Vytiskněte zkušební stránku.

#### **Postup při tisku zkušební stránky**

- **a.** Do vstupního zásobníku vložte běžný bílý papír ve formátu Letter nebo A4.
- **b.** Otevřete nástroj HP Utility.
- **POZNÁMKA:** Nástroj HP Utility se nachází ve složce **HP** ve složce **Aplikace**.
- **c.** V seznamu zařízení v levé části okna vyberte svou tiskárnu.
- **d.** Klikněte na tlačítko **Zkušební stránka**.
- **e.** Klikněte na tlačítko **Tisk zkušební stránky** a postupujte podle zobrazených pokynů.
- **7.** Pokud jsou na diagnostické stránce rozpité barvy nebo chybí části textu či barevných polí, proveďte automatické čištění tiskové hlavy.

#### **Postup automatického čištění tiskové hlavy**

- **a.** Do vstupního zásobníku vložte běžný bílý papír ve formátu Letter nebo A4.
- **b.** Otevřete nástroj HP Utility.
- **POZNÁMKA:** Nástroj HP Utility se nachází ve složce **HP** ve složce **Aplikace**.
- **c.** V seznamu zařízení v levé části okna vyberte svou tiskárnu.
- **d.** Klikněte na položku **Čištění tiskových hlav**.
- **e.** Klikněte na tlačítko **Vyčistit** a postupujte podle zobrazených pokynů.
	- **UPOZORNĚNÍ:** Tiskové hlavy čistěte, jen když je to nutné. Provádíte-li čištění příliš často, dochází ke zkrácení životnosti hlavy.
- **POZNÁMKA:** Pokud je kvalita tisku nízká i po vyčištění, zkuste zarovnat tiskovou hlavu. Pokud problémy s kvalitou tisku přetrvávají i po čištění a zarovnání, obraťte se na podporu HP.
- **f.** Kliknutím na možnost **Všechna nastavení** se vraťte do podokna **Informace a podpora**.

#### **Zlepšení kvality tisku prostřednictvím displeje tiskárny**

- **1.** Ujistěte se, že používáte originální tiskové kazety HP.
- **2.** Ověřte, že jste vybrali odpovídající typ papíru a kvalitu tisku.
- **3.** Zkontrolujte odhadované hladiny inkoustu, čímž určíte, zda v tiskových kazetách dochází inkoust. Další informace naleznete v tématu [Kontrola odhadované hladiny inkoustu na stránce 38.](#page-43-0) Pokud v kazetách dochází inkoust, zvažte jejich výměnu.
- **4.** Zarovnejte tiskovou hlavu.

#### **Čištění tiskové hlavy z displeje tiskárny**

- **a.** Vložte do vstupního zásobníku nepoužitý obyčejný bílý papír formátu A4 nebo Letter.
- **b.** Na ovládacím panelu tiskárny na úvodní obrazovce potáhnutím doleva zobrazte možnost  $\{\hat{\mathcal{S}}\}$

( **Nastavení** ) a stiskněte tlačítko ( **Nastavení** ).

- **c.** Stiskněte možnost **Nástroje** , možnost **Zarovnat kazety** a poté postupujte podle pokynů na obrazovce.
- **5.** Pokud v tiskových kazetách nedochází inkoust, vytiskněte stránku diagnostiky.

#### **Tisk zkušební stránky pomocí displeje tiskárny**

- **a.** Vložte do vstupního zásobníku nepoužitý obyčejný bílý papír formátu A4 nebo Letter.
- **b.** Na ovládacím panelu tiskárny na úvodní obrazovce potáhnutím doleva zobrazte možnost ( **Nastavení** ) a stiskněte tlačítko ( **Nastavení** ).
- **c.** Stiskněte tlačítko **Nástroje** a poté možnost **Hlášení kvality tisku**.
- **6.** Zkontrolujte modrá, fialová, žlutá a černá pole na stránce diagnostiky. Pokud na barevných a černých polích vidíte šmouhy nebo části těchto polí nejsou vyplněny inkoustem, pokrčujte s vyčištěním tiskové hlavy.

<span id="page-75-0"></span>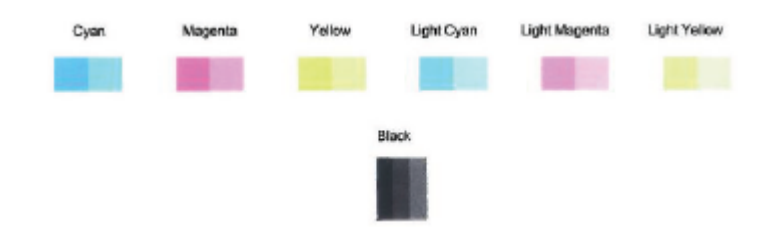

#### **Čištění tiskové hlavy z displeje tiskárny**

- **a.** Vložte do vstupního zásobníku nepoužitý obyčejný bílý papír formátu A4 nebo Letter.
- **b.** Na ovládacím panelu tiskárny na úvodní obrazovce potáhnutím doleva zobrazte možnost  $\{\odot\}$

( **Nastavení** ) a stiskněte tlačítko ( **Nastavení** ).

- **c.** Stiskněte možnost **Nástroje** , možnost **Vyčistit kazety** a poté postupujte podle pokynů na obrazovce.
- **7.** Jestliže se nepodaří potíže odstranit vyčištěním tiskové hlavy, obraťte se na oddělení podpory společnosti HP. Přejděte na stránku [www.support.hp.com](http://h20180.www2.hp.com/apps/Nav?h_pagetype=s-001&h_product=14095774&h_client&s-h-e010-1&h_lang=cs&h_cc=cz) . Tato webová stránka obsahuje informace a nástroje, které vám pomohou opravit řadu běžných problémů s tiskárnou. Pokud se zobrazí výzva, zvolte zemi/oblast a potom klepnutím na položku **Všechny kontakty společnosti HP** získejte informace o volání technické podpory.

## **Problémy s kopírováním**

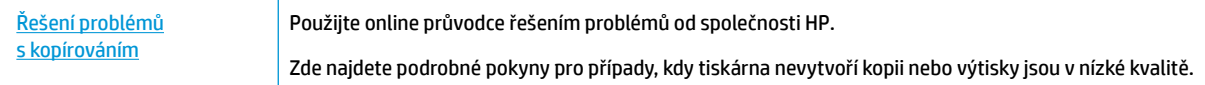

**<sup>2</sup> POZNÁMKA:** Online průvodce řešení problémů od společnosti HP nemusí být dostupný ve všech jazycích.

[Tipy pro úspěšné kopírování a skenování na stránce 34](#page-39-0)

## **Problémy se skenováním**

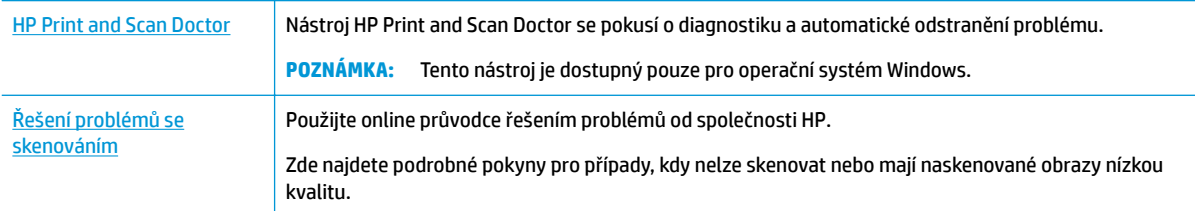

<sup>2</sup> POZNÁMKA: Nástroj HP Print and Scan Doctor a online průvodce řešení problémů od společnosti HP nemusí být k dispozici ve všech jazycích.

[Tipy pro úspěšné kopírování a skenování na stránce 34](#page-39-0)

## **Problémy se sítí a připojením**

Požadovaná funkce

## **Vyřešení problému s bezdrátovým připojením**

Zvolte jednu z následující možností pro řešení problémů.

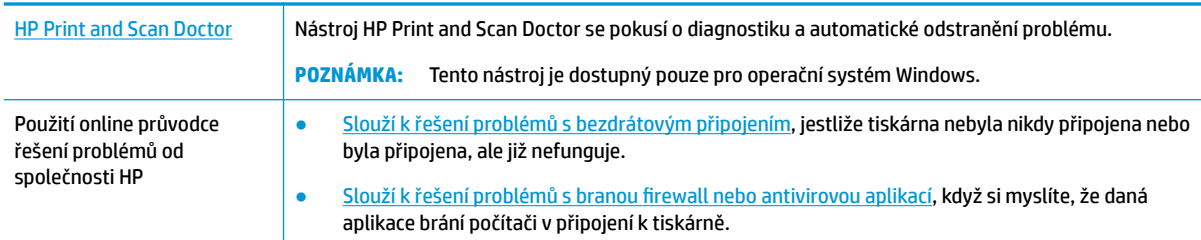

**POZNÁMKA:** Nástroj HP Print and Scan Doctor a online průvodce řešení problémů od společnosti HP nemusí být k dispozici ve všech jazycích.

#### **Informace o problémech s bezdrátovým připojením najdete v části nápovědy s obecnými pokyny**

Při diagnostice problémů s připojením k síti vám pomůže kontrola konfigurace sítě nebo vytištění výsledků testu bezdrátového připojení.

**1.** Na displeji ovládacího panelu tiskárny stiskněte tlačítko (p) (Bezdrátové připojení) a poté stiskněte

možnost ( **Nastavení** ).

**2.** Stiskněte možnost **Vytisknout zprávu** a potom stiskněte možnost Stránka konfigurace sítě nebo **Protok.testu bezdr.přip.**.

### **Vyhledání nastavení sítě pro bezdrátové připojení**

Zvolte jednu z následující možností pro řešení problémů.

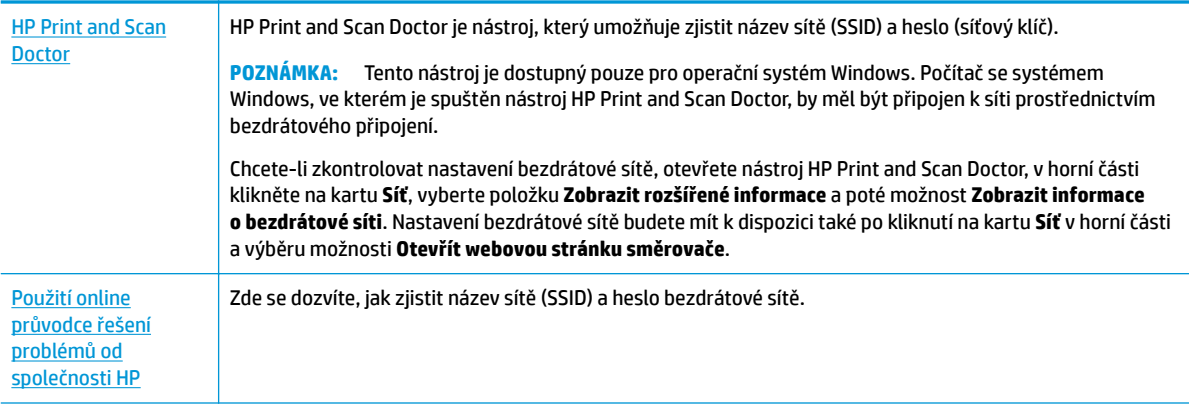

**POZNÁMKA:** Nástroj HP Print and Scan Doctor a online průvodce řešení problémů od společnosti HP nemusí být k dispozici ve všech jazycích.

## **Vyřešení problému s připojením Wi-Fi Direct**

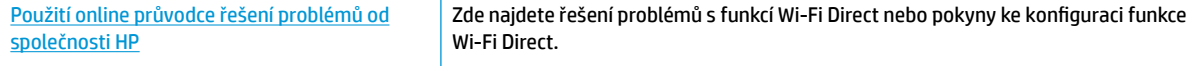

#### <span id="page-77-0"></span>**202NÁMKA:** Online průvodce řešení problémů od společnosti HP nemusí být dostupný ve všech jazycích.

#### **Informace o řešení problémů s funkcí Wi-Fi Direct najdete v části nápovědy s obecnými pokyny**

- **1.** Zkontrolujte, zda je funkce Wi-Fi Direct zapnutá:
	- **▲** Na ovládacím panelu tiskárny na úvodní obrazovce klepněte na možnost (Wi-Fi Direct).
- **2.** V počítači nebo mobilním zařízení s podporou bezdrátového připojení můžete zapnout připojení Wi-Fi, vyhledat tiskárnu s názvem Wi-Fi Direct a potom se k ní připojit.
- **3.** Na výzvu zadejte heslo Wi-Fi Direct.
- **<sup>2</sup> POZNÁMKA:** Chcete-li získat heslo Wi-Fi Direct, na ovládacím panelu tiskárny na úvodní obrazovce klepnete na možnost Wi-Fi Direct ( رَ<del>ـِي</del>ّ).
- **4.** Chcete-li tisknout z mobilního zařízení, je třeba nainstalovat kompatibilní tiskovou aplikaci. Další informace o mobilním tisku naleznete na stránkách [www.hp.com/global/us/en/eprint/](http://www.hp.com/global/us/en/eprint/mobile_printing_apps.html) [mobile\\_printing\\_apps.html.](http://www.hp.com/global/us/en/eprint/mobile_printing_apps.html)

## **Problémy s hardwarem tiskárny**

**TIP:** Pomocí nástroje [HP Print and Scan Doctor](http://h20180.www2.hp.com/apps/Nav?h_pagetype=s-924&h_keyword=lp70044-win&h_client=s-h-e004-01&h_lang=cs&h_cc=cz) můžete diagnostikovat a automaticky opravovat problémy s tiskem, skenováním a kopírováním. Tato aplikace nemusí být k dispozici ve všech jazycích.

#### **Tiskárna se neočekávaně vypnula**

- Zkontrolujte napájení a připojení k napájení.
- Ujistěte se, že napájecí kabel je pevně připojen k funkční zásuvce.

#### **Přístupová dvířka kazet jsou otevřená**

Zavřením přístupových dvířek kazet zahajte tisk.

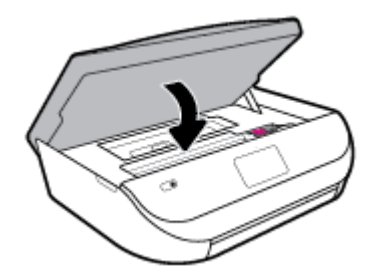

#### **Kazety se nepodaří zarovnat**

- Pokud proces zarovnání selže, zkontrolujte, zda jste do zásobníku vložili čistý obyčejný bílý papír. Pokud je při zarovnávání inkoustových kazet ve vstupním zásobníku vložen barevný papír, zarovnávání selže.
- Pokud se zarovnání opakovaně nedaří, je možné, že je třeba vyčistit tiskovou hlavu nebo že je poškozen senzor.
- Jestliže se nepodaří potíže odstranit vyčištěním tiskové hlavy, obraťte se na oddělení podpory společnosti HP. Přejděte na stránku [www.support.hp.com](http://h20180.www2.hp.com/apps/Nav?h_pagetype=s-001&h_product=14095774&h_client&s-h-e010-1&h_lang=cs&h_cc=cz) . Tato webová stránka obsahuje informace a nástroje, které vám pomohou opravit řadu běžných problémů s tiskárnou. Pokud se zobrazí výzva, zvolte zemi/oblast a potom klepnutím na položku **Všechny kontakty společnosti HP** získejte informace o volání technické podpory.

#### <span id="page-78-0"></span>**Řešení selhání tiskárny**

**▲** Vypněte a zapněte tiskárnu. Pokud problém stále přetrvává, obraťte se na společnost HP.

Další informace o kontaktování podpory společnosti HP uvádí téma Podpora společnosti HP [na stránce 77.](#page-82-0)

## **Nápověda na ovládacím panelu tiskárny**

V tématech nápovědy k tiskárně najdete praktické informace o tiskárně. Některá témata zahrnují také animace, které vás provedou postupy, jako je například vložení papíru.

Chcete-li zobrazit nabídku nápovědy z obrazovky Nápověda nebo kontextovou nápovědu konkrétní obrazovku, stiskněte ikonu ?.

## **Získat nápovědu z aplikace HP Smart**

Aplikace HP Smart vás upozorní na problémy s tiskárnou (uvíznutí papíru a jiné problémy), odkáže na obsah nápovědy a zobrazí možnosti kontaktování podpory pro další asistenci.

## **Porozumění zprávám tiskárny**

Při řešení problémů s tiskárnou můžete tisknout následující protokoly.

- Protokol o stavu tiskárny
- Stránka s konfigurací sítě
- **•** Protokol kvality tisku
- [Protokol o testu bezdrátového připojení](#page-79-0)
- [Protokol testu přístupu k internetu](#page-79-0)

#### **Postup tisku protokolu tiskárny**

- **1.** Na ovládacím panelu tiskárny na úvodní obrazovce potáhnutím doleva zobrazte možnost  $\{\hat{\mathcal{S}}\}$ **( Nastavení** ) a stiskněte tlačítko  $\{\circ\}$  ( **Nastavení** ).
- **2.** Stiskněte možnost **Nástroje** .
- **3.** Stiskněte požadovanou možnost.

**POZNÁMKA:** Tisk protokolu testu bezdrátového připojení viz také [Test bezdrátového připojení na stránce 45](#page-50-0)

### **Protokol o stavu tiskárny**

Aktuální informace o tiskárně a stavu kazet získáte ze zprávy o stavu tiskárny. Zprávu o stavu tiskárny můžete použít také při řešení potíží s tiskárnou.

Hlášení o stavu tiskárny také obsahuje protokol nejnovějších událostí.

Pokud potřebujete zavolat společnost HP, často je užitečné mít připravené vytištěné hlášení o stavu tiskárny.

## <span id="page-79-0"></span>**Stránka s konfigurací sítě**

Pokud je tiskárna připojena k síti, můžete vytisknout stránku s konfigurací sítě a zjistit z ní síťová nastavení tiskárny a seznam sítí zjištěných tiskárnou. Poslední strana zprávy zahrnuje seznam všech zjistitelných bezdrátových sítí v dané oblasti i se sílou signálu a používanými kanály. Může vám pomoci, když pro síť vyberete kanál, který není silně využíván jinými sítěmi (čímž zlepšíte funkčnost sítě).

**POZNÁMKA:** Aby bylo možné získat seznam bezdrátových sítí zjištěných v oblasti, bezdrátová anténa tiskárny musí být zapnutá. Pokud je vypnutá, seznam se nezobrazuje.

Stránku s konfigurací sítě lze využít k odstraňování problémů s připojením k síti. Pokud potřebujete zavolat společnost HP, často je užitečné mít připravenu tuto stránku vytištěnou předem.

### **Protokol kvality tisku**

Problémy s kvalitou tisku mohou mít řadu příčin: nastavení softwaru, nekvalitní zdrojový obrazový soubor nebo samotný tiskový systém. Pokud nejste s kvalitou výtisků spokojeni, stránka hlášení kvality tisku vám může pomoci určit, zda tiskový systém pracuje správně.

### **Protokol o testu bezdrátového připojení**

Při tisku protokolu testu bezdrátového připojení proběhne řada testů kontrolující různé podmínky bezdrátového připojení tiskárny. Protokol pak uvádí výsledky těchto testů. Pokud je zjištěn problém, v horní části protokolu bude uvedena zpráva o něm spolu s postupem opravy. Ve spodní části protokolu jsou uvedeny některé klíčové podrobnosti konfigurace bezdrátového připojení.

### **Protokol testu přístupu k internetu**

Vytištění protokolu o přístupu k webu vám může pomoci identifikovat problémy s připojením k internetu, které mohou ovlivňovat webové služby.

## **Řešení problémů pomocí webových služeb**

Máte-li problémy s použitím webových služeb, jako je služba **HP ePrint** , zkontrolujte následující:

Zkontrolujte, zda je tiskárna připojena k internetu prostřednictvím bezdrátového připojení.

**EZ POZNÁMKA:** Tyto webové funkce nemůžete používat, pokud je tiskárna připojena pomocí USB kabelu.

- Zkontrolujte, zda jsou v tiskárně nainstalovány nejnovější aktualizace produktu.
- Zkontrolujte, zda jsou v tiskárně webové služby povoleny. Další informace naleznete v části Nastavení [webových služeb na stránce 35.](#page-40-0)
- Přesvědčte se, že je zapnut a řádně pracuje síťový rozbočovač, přepínač nebo směrovač.
- Pokud připojujete tiskárnu pomocí bezdrátového připojení, ujistěte se, že bezdrátová síť funguje správně. Další informace naleznete v tématu [Problémy se sítí a připojením na stránce 70](#page-75-0).
- Používáte-li službu **HP ePrint** , projděte si následující body:
- <span id="page-80-0"></span>Zkontrolujte správnost e-mailové adresy tiskárny.
- Zkontrolujte, zda je e-mailová adresa tiskárny jedinou adresou uvedenou v řádku Příjemce emailové zprávy. Jestliže jsou v řádku Příjemce uvedeny i jiné e-mailové adresy, je možné, že přílohy, které odešlete, nebudou vytištěny.
- Zkontrolujte, zda odesíláte dokumenty splňující požadavky služby **HP ePrint** . Bližší informace naleznete na stránkách [HP Connected](http://www.hpconnected.com) . Tento web nemusí být v některých zemích/oblastech dostupný.
- Pokud se ve vaší síti při připojování k Internetu využívá nastavení proxy serveru, zkontrolujte, zda jsou zadaná nastavení platná:
	- Zkontrolujte nastavení používaná webovým prohlížečem (například Internet Explorer, Firefox nebo Safari).
	- Obraťte se na správce IT nebo na osobu, která nastavila vaši bránu firewall.

Pokud se změnila nastavení serveru proxy používaná branou firewall, je třeba tato nastavení aktualizovat na ovládacím panelu tiskárny nebo pomocí vestavěného webového serveru. Jestliže tato nastavení nejsou aktualizována, nebudete moci webové služby využívat.

Další informace naleznete v části [Nastavení webových služeb na stránce 35](#page-40-0).

 $\hat{X}$  TIP: Další nápovědu ohledně nastavení a používání webových služeb naleznete na webu [HP Connected](http://www.hpconnected.com) . Tento web nemusí být v některých zemích/oblastech dostupný.

## **Údržba tiskárny**

Požadovaná funkce

## **Čištění skla skeneru**

Prach nebo nečistoty na skle skeneru, na spodní straně víka skeneru nebo na rámu skeneru mohou zpomalit proces, snížit kvalitu snímků a ovlivnit přesnost speciálních funkcí jako jsou přizpůsobování kopií určitému formátu stránky.

#### **Čištění skla skeneru**

△ <mark>VAROVÁNÍ!</mark> Před čištěním tiskárny vypněte napájení stisknutím tlačítka () (Napájení) a odpojte napájecí kabel od elektrické zásuvky.

**1.** Zvedněte víko skeneru.

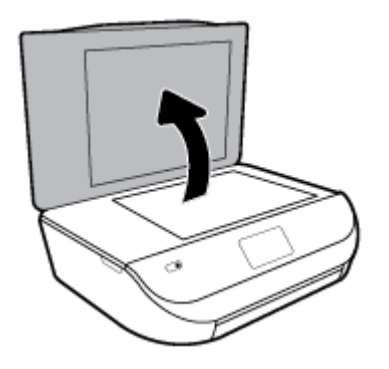

<span id="page-81-0"></span>**2.** Očistěte sklo skeneru a spodní stranu víka měkkým hadříkem, který nepouští vlákna, navlhčeným jemným prostředkem na čištění skla.

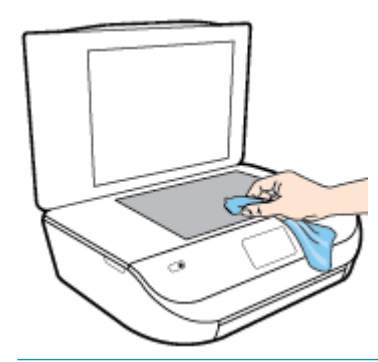

**UPOZORNĚNÍ:** K čištění skla skeneru používejte pouze čisticí prostředek na sklo. Nepoužívejte čističe, které obsahují abrazivní částice, aceton, benzen a chlorid uhličitý, které mohou sklo skeneru poškodit. Nepoužívejte ani isopropylalkohol, protože může na skle skeneru zanechat šmouhy.

**UPOZORNĚNÍ:** Čistič na sklo nestříkejte přímo na sklo skeneru. Pokud použijete nadměrné množství čisticího prostředku, může dojít k jeho prosáknutí pod sklo skeneru a skener by se mohl poškodit.

**3.** Zavřete víko skeneru a zapněte tiskárnu.

## **Čištění vnějších ploch**

△ <mark>VAROVÁNÍ!</mark> Před čištěním tiskárny vypněte napájení stisknutím tlačítka () (Napájení) a odpojte napájecí kabel od elektrické zásuvky.

Použijte měkký hadřík, který nepouští vlákna, navlhčete jej a otřete prach, skvrny a šmouhy z krytu tiskárny. Zabraňte vniknutí kapalin do tiskárny a na ovládací panel.

## **Obnovení výchozího nastavení**

Pokud deaktivujete některé z funkcí nebo změníte některá nastavení a chcete tyto změny vrátit, můžete obnovit původní tovární nastavení tiskárny nebo nastavení sítě.

#### **Obnovení původního továrního nastavení tiskárny**

- **1.** Na ovládacím panelu tiskárny na úvodní obrazovce potáhnutím doleva zobrazte možnost  $\{\hat{\mathcal{S}}\}$ ( **Nastavení** ) a stiskněte tlačítko ( **Nastavení** ).
- **2.** Stiskněte položku **Nástroje** , možnost **Obnovit tovární nastavení** a poté postupujte podle pokynů na obrazovce.

#### **Postup obnovení původního nastavení sítě v tiskárně**

- **1.** Na úvodní obrazovce stiskněte tlačítko (v) (Bezdrátové připojení) a potom stiskněte možnost  $\bullet$ ( **Nastavení** ).
- **2.** Stiskněte položku **Obnovit tovární nastavení** a poté postupujte podle pokynů na obrazovce.
- **3.** Vytiskněte stránku konfigurace sítě a zkontrolujte, zda bylo nastavení sítě obnoveno.
- <span id="page-82-0"></span>**POZNÁMKA:** Když obnovíte síťová nastavení tiskárny, dříve nakonfigurovaná nastavení bezdrátové sítě (například rychlost linky či adresa IP) budou odstraněna. Adresa IP bude nastavena zpět na automatický režim.
- **TIP:** Na webu online podpory společnosti HP na adrese [www.support.hp.com](http://h20180.www2.hp.com/apps/Nav?h_pagetype=s-001&h_product=14095774&h_client&s-h-e010-1&h_lang=cs&h_cc=cz) naleznete informace a nástroje, které vám pomohou opravit řadu běžných problémů s tiskárnou.

(Windows) Pomocí nástroje [HP Print and Scan Doctor](http://h20180.www2.hp.com/apps/Nav?h_pagetype=s-924&h_keyword=lp70044-win&h_client=s-h-e004-01&h_lang=cs&h_cc=cz) můžete diagnostikovat a automaticky opravovat problémy s tiskem, skenováním a kopírováním. Tato aplikace nemusí být k dispozici ve všech jazycích.

## **Podpora společnosti HP**

Nejnovější zprávy o produktech a informace podpory najdete na webových stránkách podpory [www.support.hp.com.](http://h20180.www2.hp.com/apps/Nav?h_pagetype=s-001&h_product=14095774&h_client&s-h-e010-1&h_lang=cs&h_cc=cz) Online podpora společnosti HP nabízí řadu možností, které vám pomohou s vaší tiskárnou:

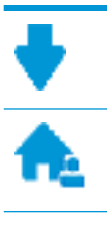

**Ovladače a soubory ke stažení:** Zde si můžete stáhnout softwarové ovladače a aktualizace i příručky a dokumentaci, které byly dodány spolu s tiskárnou.

**Fóra podpory společnosti HP:** Na fórech podpory společnosti HP můžete nalézt odpovědi na časté otázky a problémy. Můžete si prohlížet otázky položené jinými zákazníky společnosti HP nebo se přihlásit a sami přidávat vlastní otázky a komentáře.

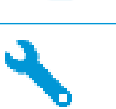

**Řešení problémů:** Ke zjišťování problémů s tiskárnou a vyhledávání doporučených řešení můžete použít online nástroje společnosti HP.

## **Kontaktujte společnost HP**

Pokud při řešení problému potřebujete pomoc od zástupce technické podpory společnosti HP, [obraťte se na](http://h20180.www2.hp.com/apps/Nav?h_pagetype=s-017&h_product=14095774&h_client&s-h-e010-1&h_lang=cs&h_cc=cz) [podporu.](http://h20180.www2.hp.com/apps/Nav?h_pagetype=s-017&h_product=14095774&h_client&s-h-e010-1&h_lang=cs&h_cc=cz) Následující způsoby kontaktování jsou k dispozici bezplatně pro produkty v záruce (v případě produktů po záruce může být podpora s asistencí zástupce společnosti HP zpoplatněna):

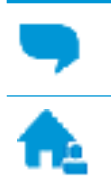

Online konverzace s pracovníkem podpory společnosti HP.

Telefonický hovor s pracovníkem podpory společnosti HP.

Při kontaktování podpory společnosti HP buďte připraveni poskytnout následující informace:

Název produktu (umístěný na tiskárně, například HP DeskJet Ink Advantage 5000)

Produktové číslo (uvnitř přístupových dvířek kazet)

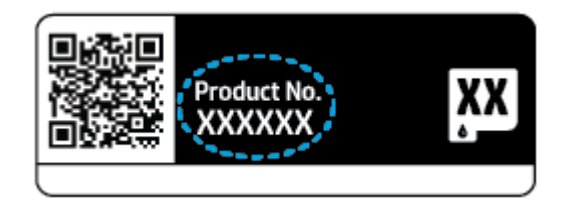

● Sériové číslo (nachází se na zadní nebo spodní straně tiskárny)

## **Registrace tiskárny**

Registrace zabere několik málo minut a získáte díky ní přístup k rychlejším službám, efektivnější podpoře a upozorněním na podporu pro produkt. Pokud jste svou tiskárnu nezaregistrovali při instalaci softwaru, můžete ji zaregistrovat nyní na adrese [http://www.register.hp.com.](http://www.register.hp.com)

### **Další varianty záruky**

Za příplatek lze k zařízení HP DeskJet Ink Advantage 5000 series přikoupit rozšířené servisní plány. Přejděte na adresu [www.support.hp.com](http://h20180.www2.hp.com/apps/Nav?h_pagetype=s-001&h_product=14095774&h_client&s-h-e010-1&h_lang=cs&h_cc=cz) , zvolte zemi/oblast a jazyk a poté prozkoumejte možnosti rozšířené záruky poskytované pro vaši tiskárnu.

# **A Technické informace**

V této části jsou uvedeny technické specifikace a informace o mezinárodních předpisech pro zařízení HP DeskJet Ink Advantage 5000 series.

Další technické údaje naleznete v tištěné dokumentaci dodané se zařízením HP DeskJet Ink Advantage 5000 series.

Tato část obsahuje následující témata:

- Upozornění společnosti HP
- Technické údaje
- [Poznámky o předpisech](#page-86-0)
- [Program výrobků zohledňujících životní prostředí](#page-94-0)

## **Upozornění společnosti HP**

Informace obsažené v tomto dokumentu podléhají změnám bez předchozího upozornění.

Všechna práva vyhrazena. Kopírování, úpravy či překlad tohoto dokumentu bez předchozího písemného souhlasu společnosti HP jsou až na výjimky vyplývající ze zákonů o autorském právu zakázány. Jediná záruka k produktům a službám HP je určena záručními podmínkami přiloženými k těmto produktům a službám. Žádné ze zde uvedených informací nemohou být považovány za základ pro vznik jakékoli další záruky. Společnost HP není odpovědná za technické nebo tiskové chyby obsažené v tomto dokumentu.

© Copyright 2018 HP Development Company, L.P.

Microsoft a Windows jsou registrované ochranné známky společnosti Microsoft Corporation v USA a dalších zemích.

Bluetooth je ochranná známka a je majetkem příslušných vlastníků a společnost HP Inc. ji používá na základě licence.

## **Technické údaje**

V této části jsou uvedeny technické údaje HP DeskJet Ink Advantage 5000 series. Další technické údaje o produktu viz Datový list produktu na adrese [www.support.hp.com](http://h20180.www2.hp.com/apps/Nav?h_pagetype=s-001&h_product=14095774&h_client&s-h-e010-1&h_lang=cs&h_cc=cz) .

- [Systémové požadavky](#page-85-0)
- [Specifikace prostředí](#page-85-0)
- [Specifikace tisku](#page-85-0)
- [Specifikace skenování](#page-85-0)
- [Specifikace kopírování](#page-85-0)
- [Výtěžnost tiskové kazety](#page-85-0)
- [Rozlišení tisku](#page-85-0)
- **[Akustické informace](#page-86-0)**

## <span id="page-85-0"></span>**Systémové požadavky**

Informace o příštích verzích operačního systému a podpoře naleznete na webu online podpory HP na adrese [www.support.hp.com](http://h20180.www2.hp.com/apps/Nav?h_pagetype=s-001&h_product=14095774&h_client&s-h-e010-1&h_lang=cs&h_cc=cz) .

## **Specifikace prostředí**

- Doporučený rozsah pracovní teploty: 15 °C až 30 °C (59 °F až 86 °F)
- Přípustné rozmezí provozních teplot: 5 °C až 40 °C (41 °F až 104 °F)
- Vlhkost: 20 až 80 %, relativní vlhkost bez kondenzace (doporučeno); 25 °C maximální rosný bod
- Rozsah teplot při uskladnění: –40 °C až 60 °C (-40 °F až 140 °F)
- V přítomnosti silných elektromagnetických polí může dojít k mírnému zkreslení výstupu zařízení HP DeskJet Ink Advantage 5000 series.
- Společnost HP doporučuje použití kabelu USB s délkou maximálně 3 m (10 stop), aby byl minimalizován šum způsobený případným výskytem silných elektromagnetických polí.

### **Specifikace tisku**

- Rychlost tisku závisí na složitosti dokumentu.
- Metoda: tepelný inkoustový tisk s dávkováním podle potřeby (drop-on-demand)
- Jazyk: PCL3 GUI

### **Specifikace skenování**

- Optické rozlišení: až 1 200 dpi
- Hardwarové rozlišení: až 1200 x 1200 dpi
- Rozšířené rozlišení: až 1200 x 1200 dpi
- Bitová hloubka: 24bitové barevné, 8bitové ve stupních šedi (256 stupňů šedé)
- Maximální formát skenované předlohy ze skleněné podložky: 21,6 x 29,7 cm(8,5 x 11,7 palců)
- Podporované typy souborů: BMP, JPEG, PNG, TIFF, PDF
- Verze Twain: 1,9

## **Specifikace kopírování**

- Digitální zpracování obrazu
- Maximální počet kopií se liší v závislosti na modelu.
- Rychlost kopírování se liší podle modelu tiskárny a složitosti dokumentu.

### **Výtěžnost tiskové kazety**

Pro více informací o výtěžnosti tiskové kazety navštivte [www.hp.com/go/learnaboutsupplies](http://www.hp.com/go/learnaboutsupplies).

## **Rozlišení tisku**

Seznam podporovaných rozlišení tisku najdete na webových stránkách podpory [www.support.hp.com.](http://www.hp.com/embed/sfs/doc?client=IWS-eLP&lc=cs&cc=cz&ProductNameOID=14095776&TapasOnline=PRODUCT_SPECS)

Informace o tisku za použití maximální hodnoty dpi najdete v tématu [Tisk s použitím možnosti Maximální](#page-29-0)  [rozlišení na stránce 24](#page-29-0).

### <span id="page-86-0"></span>**Akustické informace**

Máte-li přístup k Internetu, informace o hlučnosti najdete na [webové stránce společnosti HP](http://www.hp.com/embed/sfs/doc?client=IWS-eLP&lc=cs&cc=cz&ProductNameOID=14095776&TapasOnline=PRODUCT_SPECS).

## **Poznámky o předpisech**

HP DeskJet Ink Advantage 5000 series splňuje požadavky na výrobek stanovené správními orgány ve vaší zemi/oblasti.

Tato část obsahuje následující témata:

- Zákonné identifikační číslo modelu
- Prohlášení FCC
- [Poznámka pro uživatele v Koreji](#page-87-0)
- [Japonské prohlášení o shodě se standardy VCCI \(třída B\)](#page-87-0)
- [Poznámky o napájecím kabelu pro uživatele v Japonsku](#page-87-0)
- [Prohlášení o hlukových emisích pro Německo](#page-87-0)
- [Upozornění pro Evropskou unii](#page-87-0)
- [Prohlášení o pracovištích se zobrazovacími zařízeními v Německu](#page-88-0)
- [Upozornění pro uživatele kanadské telefonní sítě](#page-88-0)
- [Prohlášení o shodě](#page-89-0)
- [Prohlášení o shodě](#page-90-0)
- [Zákonná upozornění pro bezdrátové produkty](#page-91-0)

### **Zákonné identifikační číslo modelu**

Pro účely zákonné identifikace je výrobek označen Zákonným identifikačním číslem modelu. Zákonné identifikační číslo modelu tohoto produktu je SNPRC-1702-01. Toto zákonné identifikační číslo nelze zaměňovat s marketingovým označením (HP DeskJet Ink Advantage 5000 All-in-One series a podobně) ani číslem produktu (M2U86 až M2U90 a podobně).

## **Prohlášení FCC**

The United States Federal Communications Commission (in 47 CFR 15.105) has specified that the following notice be brought to the attention of users of this product.

This equipment has been tested and found to comply with the limits for a Class B digital device, pursuant to Part 15 of the FCC Rules. These limits are designed to provide reasonable protection against harmful interference in a residential installation. This equipment generates, uses and can radiate radio frequency energy and, if not installed and used in accordance with the instructions, may cause harmful interference to radio communications. However, there is no guarantee that interference will not occur in a particular installation. If this equipment does cause harmful interference to radio or television reception, which can be determined by turning the equipment off and on, the user is encouraged to try to correct the interference by one or more of the following measures:

- <span id="page-87-0"></span>Reorient or relocate the receiving antenna.
- Increase the separation between the equipment and the receiver.
- **•** Connect the equipment into an outlet on a circuit different from that to which the receiver is connected.
- Consult the dealer or an experienced radio/TV technician for help.

For further information, contact: Manager of Corporate Product Regulations, HP Inc. 1501 Page Mill Road, Palo Alto, CA 94304, U.S.A.

Modifications (part 15.21)

The FCC requires the user to be notified that any changes or modifications made to this device that are not expressly approved by HP may void the user's authority to operate the equipment.

This device complies with Part 15 of the FCC Rules. Operation is subject to the following two conditions: (1) this device may not cause harmful interference, and (2) this device must accept any interference received, including interference that may cause undesired operation.

## **Poznámka pro uživatele v Koreji**

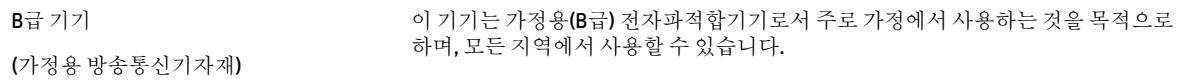

## **Japonské prohlášení o shodě se standardy VCCI (třída B)**

この装置は、クラス B 情報技術装置です。この装置は、家庭環境で使用することを目的としていますが、この装置がラジオ やテレビジョン受信機に近接して使用されると、受信障害を引き起こすことがあります。取扱説明書に従って正しい取り扱 いをして下さい。

VCCI-B

## **Poznámky o napájecím kabelu pro uživatele v Japonsku**

製品には、同梱された電源コードをお使い下さい。

同梱された電源コードは、他の製品では使用出来ません。

### **Prohlášení o hlukových emisích pro Německo**

Geräuschemission

LpA < 70 dB am Arbeitsplatz im Normalbetrieb nach DIN 45635 T. 19

### **Upozornění pro Evropskou unii**

 $\epsilon$ 

Produkty s označením CE splňují požadavky uvedené v jedné či více následujících směrnicích EU:

<span id="page-88-0"></span>Směrnice o rádiových zařízeních a telekomunikačních koncových zařízeních 1999/5/ES (v roce 2017 nahrazená směrnicí RED 2014/53/EU); Směrnice o zařízeních nízkého napětí 2014/35/EU; Směrnice o EMK 2014/30/EU; Směrnice o ekodesignu 2009/125/ES; Směrnice o nebezpečných látkách 2011/65/EU

Soulad s těmito směrnicemi je posuzován podle platných harmonizovaných evropských norem.

Úplné prohlášení o shodě je k dispozici na následující webové stránce:

[www.hp.eu/certificates](http://www.hp.eu/certificates) (Vyhledávejte podle názvu modelu produktu nebo zákonného čísla modelu (RMN), které naleznete na štítku s informacemi o směrnicích.)

Kontaktní místo pro záležitosti týkající se směrnic je HP Deutschland GmbH, HQ-TRE, 71025, Boeblingen, Německo.

#### **Produkty s bezdrátovými funkcemi**

#### **EMF**

Tento produkt splňuje mezinárodní pravidla (ICNIRP) pro vystavení rádiovým vlnám.

Pokud je jeho součástí zařízení pro příjem a vysílání rádiových vln, bude úroveň vystavení při běžném použití a zachování vzdálenosti 20 cm dostačující k zajištění souladu s požadavky EU.

#### **Bezdrátové funkce pro Evropu**

- Produkty s rádiem 802,11 b/g/n nebo Bluetooth:
	- Tento produkt funguje na radiofrekvenčních vlnách o frekvenci 2 400 MHz a 2 483,5 MHz s přenosovým výkonem 20 dBm (100 mW) nebo menším.
- Produkty s rádiem 802,11 a/b/g/n:
	- **UPOZORNĚNÍ**: Bezdrátová síť LAN dle normy IEEE 802.11x s frekvenčními pásmy 5,15-5,35 GHz je omezena na **použití ve vnitřním prostředí** ve všech členských státech Evropské unie, EFTA (Island, Norsko, Lichtenštejnsko) a většině ostatních evropských zemí (například Švýcarsko, Turecko, Srbsko). Použití této aplikace WLAN ve venkovním prostředí může způsobit rušení stávajících služeb fungujících na rádiových frekvencích.
	- Tento produkt funguje na rádiových frekvencích mezi 2 400 MHz a 2 483,5 MHz a mezi 5 170 MHz a 5 710 s přenosovým výkonem 20 dBm (100 mW) nebo menším.

### **Prohlášení o pracovištích se zobrazovacími zařízeními v Německu**

#### **GS-Erklärung (Deutschland)**

Das Gerät ist nicht für die Benutzung im unmittelbaren Gesichtsfeld am Bildschirmarbeitsplatz vorgesehen. Um störende ReƮexionen am Bildschirmarbeitsplatz zu vermeiden, darf dieses Produkt nicht im unmittelbaren Gesichtsfeld platziert werden.

### **Upozornění pro uživatele kanadské telefonní sítě**

Cet appareil est conforme aux spécifications techniques des équipements terminaux d'Industrie Canada. Le numéro d'enregistrement atteste de la conformité de l'appareil. L'abréviation IC qui precede le numéro d'enregistrement indique que l'enregistrement a été effectué dans le cadre d'une Déclaration de conformité stipulant que les spécifications techniques d'Industrie Canada ont été respectées. Néanmoins, cette abréviation ne signifie en aucun cas que l'appareil a été validé par Industrie Canada.

Pour leur propre sécurité, les utilisateurs doivent s'assurer que les prises électriques reliées à la terre de la source d'alimentation, des lignes téléphoniques et du circuit métallique d'alimentation en eau sont, le cas

<span id="page-89-0"></span>échéant, branchées les unes aux autres. Cette précaution est particulièrement importante dans les zones rurales.

**REMARQUE:** Le numéro REN (Ringer Equivalence Number) attribué à chaque appareil terminal fournit une indication sur le nombre maximal de terminaux qui peuvent être connectés à une interface téléphonique. La terminaison d'une interface peut se composer de n'importe quelle combinaison d'appareils, à condition que le total des numéros REN ne dépasse pas 5.

Basé sur les résultats de tests FCC Partie 68, le numéro REN de ce produit est 0.1.

This equipment meets the applicable Industry Canada Terminal Equipment Technical Specifications. This is confirmed by the registration number. The abbreviation IC before the registration number signifies that registration was performed based on a Declaration of Conformity indicating that Industry Canada technical specifications were met. It does not imply that Industry Canada approved the equipment.

Users should ensure for their own protection that the electrical ground connections of the power utility, telephone lines and internal metallic water pipe system, if present, are connected together. This precaution might be particularly important in rural areas.

**NOTE:** The Ringer Equivalence Number (REN) assigned to each terminal device provides an indication of the maximum number of terminals allowed to be connected to a telephone interface. The termination on an interface might consist of any combination of devices subject only to the requirement that the sum of the Ringer Equivalence Numbers of all the devices does not exceed 5.

The REN for this product is 0.1, based on FCC Part 68 test results.

### **Prohlášení o shodě**

Prohlášení o shodě naleznete na stránce [www.hp.eu/certificates](http://www.hp.eu/certificates).

## <span id="page-90-0"></span>**Prohlášení o shodě**

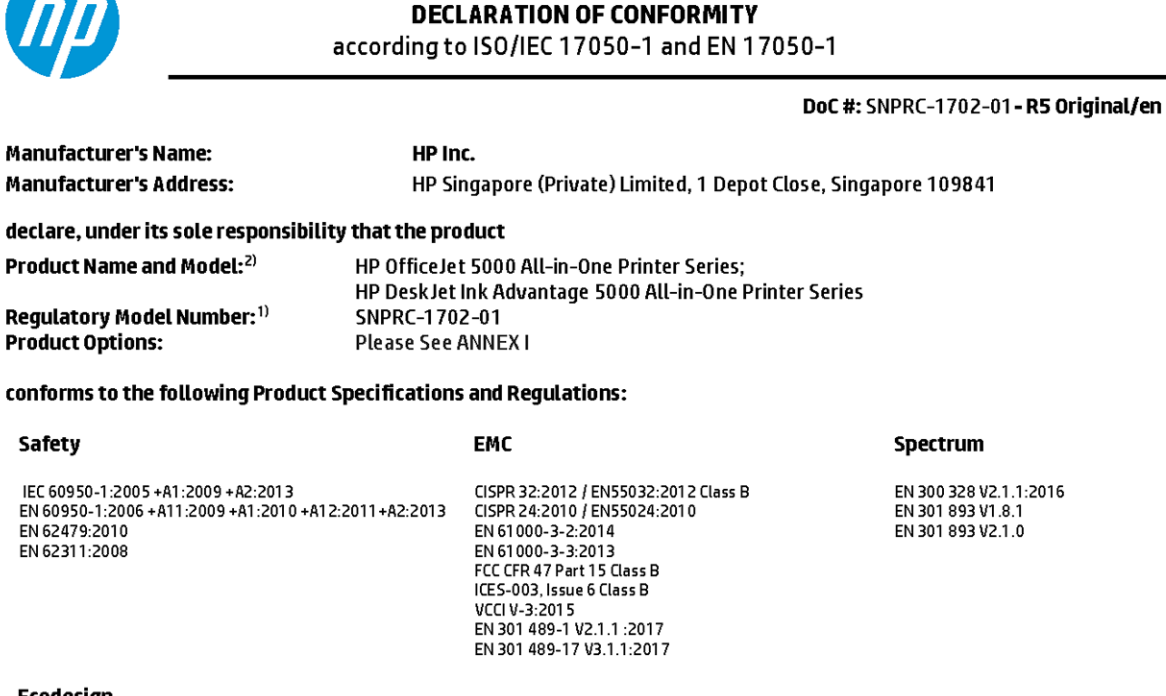

#### Ecodesign

Regulation (EC) No. 1275/2008 ENERGY STAR® Qualified Imaging Equipment Operational Mode (OM) Test Procedure EN 50564:2011 IEC 62301:2011

#### **RoHS**

EN 50581:2012

The product herewith complies with the requirements of the Radio Equipment Directive 2014/53/EU, the Ecodesign Directive 2009/125/EC, the RoHS Directive 2011/65/EU and carries the CE-marking accordingly.

This device complies with part 15 of the FCC Rules. Operation is subject to the following two conditions: (1) This device may not cause harmful interference, and (2) this device must accept any interference received, including interference that may cause undesired operation.

#### **Additional Information:**

- 1) This product is assigned a Regulatory Model Number which stays with the regulatory aspects of the design. The Regulatory Model Number is the main product identifier in the regulatory documentation and test reports, this number should not be confused with the marketing name or the product numbers.
- 2) The Notified Body National Technical Systems-Silicon Valley with number 2155 performed a compliance assessment (according to Annex III, because of missing harmonized standards) and issued the EU-type examination certificate with ID: A104712
- 3) This product was tested in a typical HP environment, in conjunction with an HP host system.

Vancouver, WA 25-05-2017

Customer Assurance, Inkjet Business and Platform

Uwe Voigt, Manager

#### Local contact for regulatory topics only:

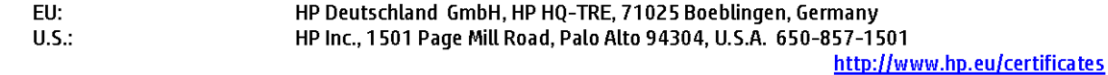

#### **DECLARATION OF CONFORMITY**

<span id="page-91-0"></span>according to ISO/IEC 17050-1 and EN 17050-1

## **ANNEXI**

## Regulatory Model Number: SNPRC-1702-01

#### **OPTIONS**

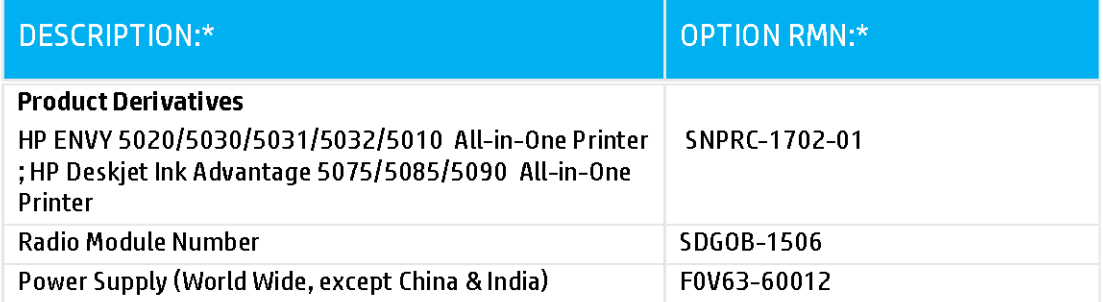

### For non-EU countries only:

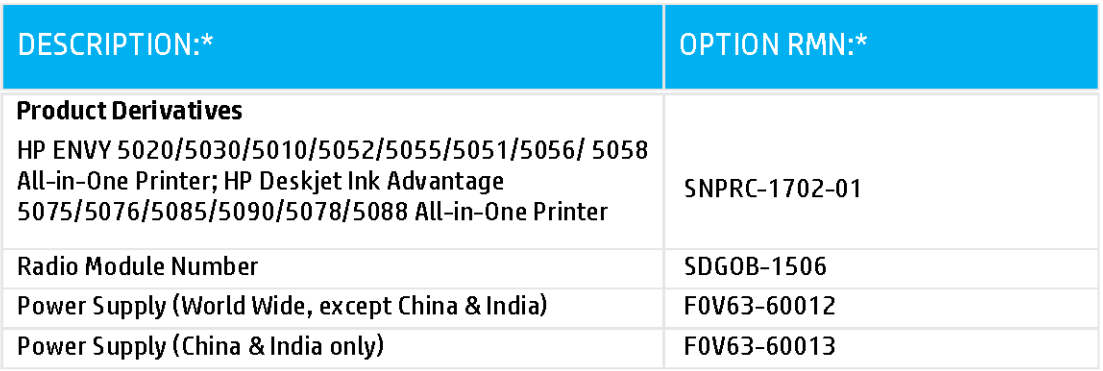

\* Where X represents any alpha numeric character.

## **Zákonná upozornění pro bezdrátové produkty**

Tato část obsahuje informace o předpisech týkajících se bezdrátových produktů:

- Vystavení radiaci na rádiové frekvenci
- Poznámka pro uživatele v Kanadě (5 GHz)
- Poznámka pro uživatele v Brazílii
- Poznámka pro uživatele v Kanadě
- [Poznámka pro uživatele na Tchaj-wanu](#page-93-0)
- [Upozornění uživatelům v Mexiku](#page-93-0)
- [Oznámení o bezdrátových sítích pro uživatele v Japonsku](#page-93-0)
- [Poznámka pro uživatele v Koreji](#page-94-0)
- [Poznámka pro uživatele v Srbsku \(5 GHz\)](#page-94-0)
- [Poznámka pro uživatele na Tchaj-wanu \(5 GHz\)](#page-94-0)
- [Poznámka pro uživatele v Thajsku \(5 GHz\)](#page-94-0)

#### **Vystavení radiaci na rádiové frekvenci**

**A CAUTION:** The radiated output power of this device is far below the FCC radio frequency exposure limits. Nevertheless, the device shall be used in such a manner that the potential for human contact during normal operation is minimized. This product and any attached external antenna, if supported, shall be placed in such a manner to minimize the potential for human contact during normal operation. In order to avoid the possibility of exceeding the FCC radio frequency exposure limits, human proximity to the antenna shall not be less than 20 cm (8 inches) during normal operation.

#### **Poznámka pro uživatele v Kanadě (5 GHz)**

**A CAUTION:** When using IEEE 802.11a wireless LAN, this product is restricted to indoor use, due to its operation in the 5.15- to 5.25-GHz frequency range. The Industry Canada requires this product to be used indoors for the frequency range of 5.15 GHz to 5.25 GHz to reduce the potential for harmful interference to co-channel mobile satellite systems. High-power radar is allocated as the primary user of the 5.25- to 5.35- GHz and 5.65- to 5.85-GHz bands. These radar stations can cause interference with and/or damage to this device.

**A ATTENTION:** Lors de l'utilisation du réseau local sans fil IEEE 802.11a, ce produit se limite à une utilisation en intérieur à cause de son fonctionnement sur la plage de fréquences de 5,15 à 5,25 GHz. Industrie Canada stipule que ce produit doit être utilisé en intérieur dans la plage de fréquences de 5,15 à 5,25 GHz afin de réduire le risque d'interférences éventuellement dangereuses avec les systèmes mobiles par satellite via un canal adjacent. Le radar à haute puissance est alloué pour une utilisation principale dans une plage de fréquences de 5,25 à 5,35 GHz et de 5,65 à 5,85 GHz. Ces stations radar peuvent provoquer des interférences avec cet appareil et l'endommager.

#### **Poznámka pro uživatele v Brazílii**

Este equipamento opera em caráter secundário, isto é, não tem direito à proteção contra interferência prejudicial, mesmo de estações do mesmo tipo, e não pode causar interferência em sistemas operando em caráter primário.

#### **Poznámka pro uživatele v Kanadě**

Under Industry Canada regulations, this radio transmitter may only operate using an antenna of a type and maximum (or lesser) gain approved for the transmitter by Industry Canada. To reduce potential radio

<span id="page-93-0"></span>interference to other users, the antenna type and its gain should be so chosen that the equivalent isotropically radiated power (e.i.r.p.) is not more than that necessary for successful communication.

This device complies with Industry Canada licence-exempt RSS standard(s). Operation is subject to the following two conditions: (1) this device may not cause interference, and (2) this device must accept any interference, including interference that may cause undesired operation of the device.

WARNING! Exposure to Radio Frequency Radiation The radiated output power of this device is below the Industry Canada radio frequency exposure limits. Nevertheless, the device should be used in such a manner that the potential for human contact is minimized during normal operation.

To avoid the possibility of exceeding the Industry Canada radio frequency exposure limits, human proximity to the antennas should not be less than 20 cm (8 inches).

Conformément au Règlement d'Industrie Canada, cet émetteur radioélectrique ne peut fonctionner qu'avec une antenne d'un type et d'un gain maximum (ou moindre) approuvé par Industrie Canada. Afin de réduire le brouillage radioélectrique potentiel pour d'autres utilisateurs, le type d'antenne et son gain doivent être choisis de manière à ce que la puissance isotrope rayonnée équivalente (p.i.r.e.) ne dépasse pas celle nécessaire à une communication réussie.

Cet appareil est conforme aux normes RSS exemptes de licence d'Industrie Canada. Son fonctionnement dépend des deux conditions suivantes : (1) cet appareil ne doit pas provoquer d'interférences nuisibles et (2) doit accepter toutes les interférences reçues, y compris des interférences pouvant provoquer un fonctionnement non souhaité de l'appareil.

AVERTISSEMENT relatif à l'exposition aux radiofréquences. La puissance de rayonnement de cet appareil se trouve sous les limites d'exposition de radiofréquences d'Industrie Canada. Néanmoins, cet appareil doit être utilisé de telle sorte qu'il doive être mis en contact le moins possible avec le corps humain.

Afin d'éviter le dépassement éventuel des limites d'exposition aux radiofréquences d'Industrie Canada, il est recommandé de maintenir une distance de plus de 20 cm entre les antennes et l'utilisateur.

#### **Poznámka pro uživatele na Tchaj-wanu**

低功率電波輻射性電機管理辦法

第十二條

經型式認證合格之低功率射頻電機,非經許可,公司、商號或使用者均不得擅自變更頻率、加大功率 或變更設計之特性及功能。

第十四條

低功率射頻電機之使用不得影響飛航安全及干擾合法通信;經發現有干擾現象時,應立即停用,並改 善至無干擾時方得繼續使用。

前項合法通信,指依電信法規定作業之無線電通信。低功率射頻電機須忍受合法通信或工業、科學及 醫藥用電波輻射性電機設備之干擾。

#### **Upozornění uživatelům v Mexiku**

La operación de este equipo está sujeta a las siguientes dos condiciones: (1) es posible que este equipo o dispositivo no cause interferencia perjudicial y (2) este equipo o dispositivo debe aceptar cualquier interferencia, incluyendo la que pueda causar su operación no deseada.

Para saber el modelo de la tarjeta inalámbrica utilizada, revise la etiqueta regulatoria de la impresora.

#### **Oznámení o bezdrátových sítích pro uživatele v Japonsku**

この機器は技術基準適合証明又は工事設計認証を受けた無線設備を搭載しています。

#### <span id="page-94-0"></span>**Poznámka pro uživatele v Koreji**

해당 무선설비는 전파혼신 가능성이 있으므로 인명안전과 관련된 서비스는 할 수 없음

(무선 모듈이 탑재된 제품인 경우)

#### **Poznámka pro uživatele v Srbsku (5 GHz)**

Upotreba ovog uredjaja je ogranicna na zatvorene prostore u slucajevima koriscenja na frekvencijama od 5150-5350 MHz.

#### **Poznámka pro uživatele na Tchaj-wanu (5 GHz)**

在 5.25-5.35 秭赫頻帶內操作之無線資訊傳輸設備, 限於室內使用。

#### **Poznámka pro uživatele v Thajsku (5 GHz)**

ี เครื่องวิทยุคมนาคมนี้มีระดับการแผ่คลื่นแม่เหล็กไฟฟ้าสอดคล้องตามมาตรฐานความปลอดภัยต่อสุขภาพของมนุษย์จากการใช้เครื่องวิทยุคมนาคมที่คณะกรรมการกิจการ โรมนามแห่งาติประกาศกาหนด Î

This radio communication equipment has the electromagnetic field strength in compliance with the Safety Standard for the Use of Radio Communication Equipment on Human Health announced by the National Telecommunications Commission.

## **Program výrobků zohledňujících životní prostředí**

Společnost HP je oddána zásadě vyrábět kvalitní výrobky, které splňují nejvyšší nároky z hlediska ochrany životního prostředí. O potřebě budoucí recyklace jsme uvažovali již při vývoji tohoto produktu. Počet druhů použitého materiálu byl omezen na minimum, aniž by to bylo na úkor správné funkčnosti a spolehlivosti výrobku. Tiskárna byla zkonstruována tak, aby se od sebe nesourodé materiály snadno oddělily. Upevňovací a jiné spojovací prvky lze jednoduše nalézt, jsou snadno přístupné a lze je odstranit pomocí běžných nástrojů. Důležité části byly zkonstruovány tak, aby v případě nutné demontáže nebo opravy byly snadno přístupné. Více informací najdete na webových stránkách HP na adrese:

[www.hp.com/hpinfo/globalcitizenship/environment](http://www.hp.com/hpinfo/globalcitizenship/environment/index.html)

- **[Eko-Tipy](#page-95-0)**
- [Nařízení Evropské komise č. 1275/2008](#page-95-0)
- [Papír](#page-95-0)
- **[Plasty](#page-95-0)**
- [Bezpečnostní listy](#page-95-0)
- [Program recyklace](#page-95-0)
- [Program recyklace inkoustového spotřebního materiálu HP](#page-96-0)
- [Spotřeba elektrické energie](#page-96-0)
- [Likvidace odpadního zařízení uživateli](#page-96-0)
- [Chemické látky](#page-96-0)
- [Prohlášení o současném stavu značení látek podléhajících omezení \(Tchaj-wan\)](#page-97-0)
- [Tabulka nebezpečných látek/prvků a jejich obsahu \(Čína\)](#page-98-0)
- [Omezení nebezpečných látek \(RoHS\) \(Ukrajina\)](#page-98-0)
- <span id="page-95-0"></span>[Omezení nebezpečných látek \(RoHS\) \(Indie\)](#page-98-0)
- [Prohlášení o omezení používání nebezpečných látek \(Turecko\)](#page-99-0)
- **[EPEAT](#page-99-0)**
- [Ekologické informace SEPA Ecolabel \(Čína\)](#page-99-0)
- [Označení China Energy pro tiskárny, faxy a kopírky](#page-99-0)
- [Likvidace baterií na Tchaj-wanu](#page-100-0)
- [Směrnice EU pro baterie](#page-100-0)
- [Oznámení týkající se baterií pro Brazílii](#page-100-0)
- [Upozornění na perchlorátový materiál Kalifornie](#page-100-0)
- [Likvidace odpadu Brazílie](#page-100-0)

### **Eko-Tipy**

Společnost HP je zavázána pomáhat zákazníkům snižovat dopad na životní prostředí. Další informace o programech společnosti HP v oblasti životního prostředí naleznete na webové stránce Programy a iniciativy společnosti HP v oblasti životního prostředí.

[www.hp.com/hpinfo/globalcitizenship/environment/](http://www.hp.com/hpinfo/globalcitizenship/environment/)

### **Nařízení Evropské komise č. 1275/2008**

Informace o spotřebě energie produktem včetně příkonu produktu v pohotovostním režimu s připojením k síti, když jsou všechny porty bezdrátové sítě aktivovány, najdete v části P14 "Další informace" v prohlášení o vlivu produktu IT na životní prostředí na adrese [www.hp.com/hpinfo/globalcitizenship/environment/](http://www.hp.com/hpinfo/globalcitizenship/environment/productdata/itecodesktop-pc.html) [productdata/itecodesktop-pc.html.](http://www.hp.com/hpinfo/globalcitizenship/environment/productdata/itecodesktop-pc.html)

#### **Papír**

Tento výrobek je vhodný pro recyklovaný papír podle DIN 19309 a EN 12281:2002.

### **Plasty**

Plastové díly s hmotností vyšší než 25 gramů jsou označeny podle mezinárodních norem, což usnadňuje identifikaci plastů za účelem jejich recyklace po skončení životnosti výrobku.

### **Bezpečnostní listy**

Bezpečnostní pokyny a informace o bezpečnostních opatřeních a životním prostředí jsou dostupné na adrese [www.hp.com/go/ecodata](http://www.hp.com/go/ecodata) nebo na vyžádání.

#### **Program recyklace**

Společnost HP nabízí stále větší počet recyklačních programů pro své produkty v mnoha zemích a oblastech a spolupracuje s některými z největších center pro recyklaci elektroniky na světě. Společnost HP šetří přírodní zdroje opětovným prodejem některých svých nejpopulárnějších produktů. Další informace ohledně recyklace produktů HP naleznete na webové stránce:

[www.hp.com/recycle](http://www.hp.com/recycle)

## <span id="page-96-0"></span>**Program recyklace inkoustového spotřebního materiálu HP**

Společnost HP se zavázala k ochraně životního prostředí. Program recyklace spotřebního materiálu HP Inkjet Supplies Recycling Program je k dispozici v mnoha zemích/oblastech a umožňuje recyklaci použitých tiskových a inkoustových kazet zdarma. Další informace naleznete na těchto webových stránkách:

[www.hp.com/hpinfo/globalcitizenship/environment/recycle/](http://www.hp.com/hpinfo/globalcitizenship/environment/recycle/)

## **Spotřeba elektrické energie**

Tiskové a zobrazovací vybavení společnosti HP označené logem ENERGY STAR® nese certifikaci americké agentury pro ochranu životního prostředí (EPA). Na zobrazovacích produktech s certifikací ENERGY STAR je uvedeno následující označení:

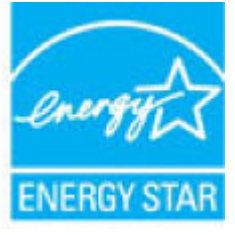

Další informace o modelech zobrazovacích zařízení s certifikací ENERGY STAR najdete na adrese: [www.hp.com/go/energystar](http://www.hp.com/go/energystar)

## **Likvidace odpadního zařízení uživateli**

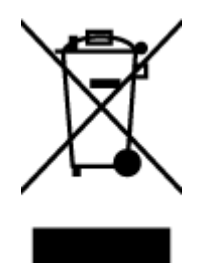

Tento symbol značí, že je nevhodné produkt likvidovat spolu s dalším směsným odpadem. Namísto toho je vhodné chránit lidské zdraví a životní prostředí tím, že vyřazené zařízení odevzdáte ve sběrném místě určeném k recyklaci elektrických a elektronických zařízení. Ohledně dalších informací se obraťte na příslušnou instituci zajišťující likvidaci směsného odpadu nebo navštivte stránky<http://www.hp.com/recycle>.

## **Chemické látky**

Společnost HP je zavázána informovat své zákazníky o chemických látkách ve svých produktech, jak vyžadují předpisy, jako je například REACH *(Směrnice Evropského parlamentu a Rady EU č. 1907/2006)*. Zprávu o chemikáliích v tomto produktu lze nalézt na adrese: [www.hp.com/go/reach](http://www.hp.com/go/reach).

## <span id="page-97-0"></span>**Prohlášení o současném stavu značení látek podléhajících omezení (Tchaj-wan)**

#### 限用物質含有情況標示聲明書

Declaration of the Presence Condition of the Restricted Substances Marking

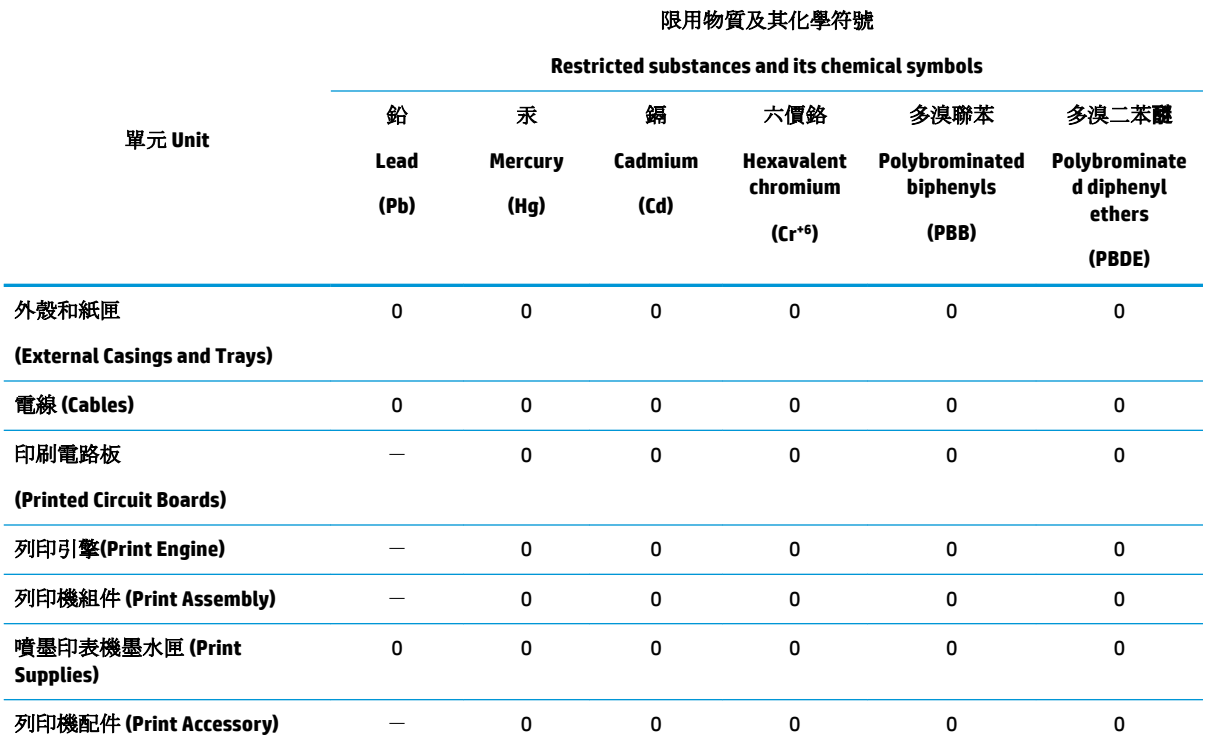

備考 1. 〝超出 0.1 wt %"及 〝超出 0.01 wt %"係指限用物質之百分比含量超出百分比含量基準值。

Note 1: "Exceeding 0.1 wt %" and "exceeding 0.01 wt %" indicate that the percentage content of the restricted substance exceeds the reference percentage value of presence condition.

備考 2. №0″ 係指該項限用物質之百分比含量未超出百分比含量基準值。

Note 2: "0" indicates that the percentage content of the restricted substance does not exceed the percentage of reference value of presence.

備考 3.〝-〞係指該項限用物質為排除項目。

Note 3: The "−" indicates that the restricted substance corresponds to the exemption.

若要存取產品的最新使用指南或手冊,請前往 [www.support.hp.com](http://www.support.hp.com)。選取搜尋您的產品,然後依照 畫 面上的指示繼續執行。

To access the latest user guides or manuals for your product, go to [www.support.hp.com.](http://www.support.hp.com) Select **Find your product**, and then follow the onscreen instructions.

## <span id="page-98-0"></span>**Tabulka nebezpečných látek/prvků a jejich obsahu (Čína)**

### 产品中有害物质或元素的名称及含量

根据中国《电器电子产品有害物质限制使用管理办法》

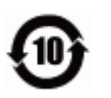

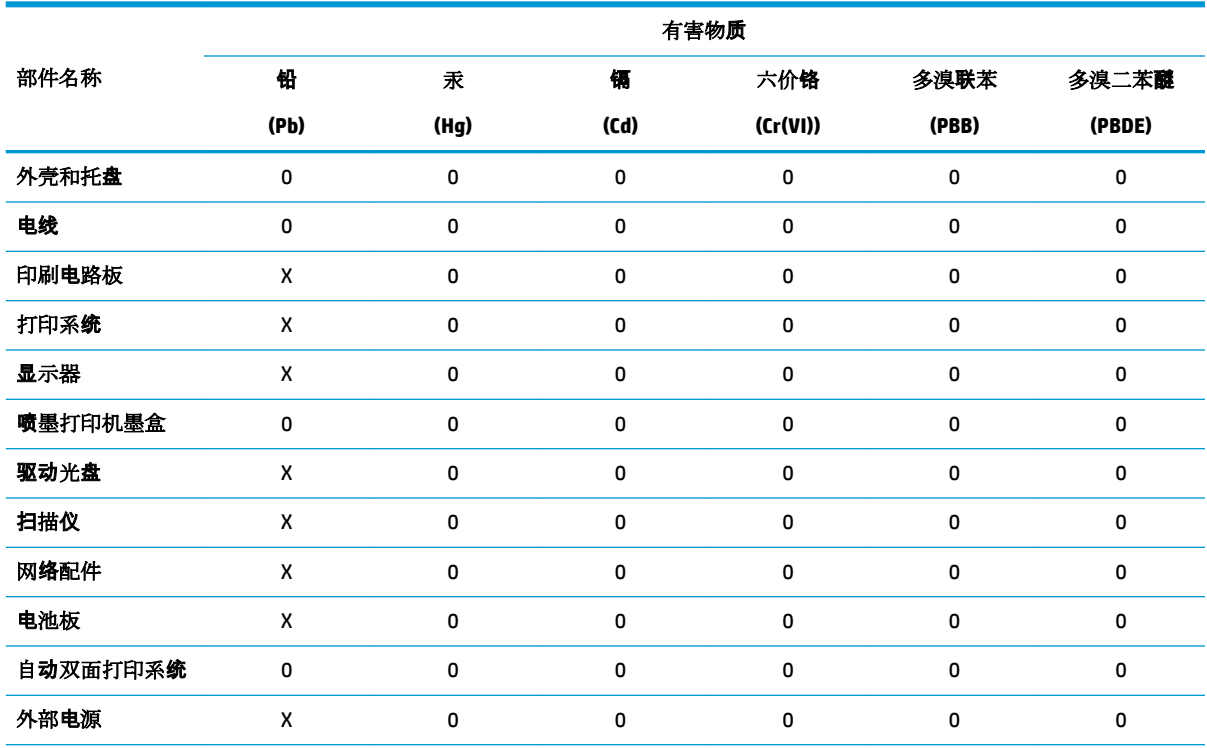

本表格依据 SJ/T 11364 的规定编制。

0:表示该有害物质在该部件所有均质材料中的含量均在 GB/T 26572 规定的限量要求以下。

X:表示该有害物质至少在该部件的某一均质材料中的含量超出 GB/T 26572 规定的限量要求。

此表中所有名称中含 "X" 的部件均符合欧盟 RoHS 立法。

注:环保使用期限的参考标识取决于产品正常工作的温度和湿度等条件。

## **Omezení nebezpečných látek (RoHS) (Ukrajina)**

#### **Технічний регламент щодо обмеження використання небезпечних речовин (Украïна)**

Обладнання відповідає вимогам Технічного регламенту щодо обмеження використання деяких небезпечних речовин в електричному та електронному обладнанні, затвердженого постановою Кабінету Міністрів України від 3 грудня 2008 № 1057

### **Omezení nebezpečných látek (RoHS) (Indie)**

This product, as well as its related consumables and spares, complies with the reduction in hazardous substances provisions of the "India E-waste Rule 2016." It does not contain lead, mercury, hexavalent chromium, polybrominated biphenyls or polybrominated diphenyl ethers in concentrations exceeding 0.1 weight % and 0.01 weight % for cadmium, except where allowed pursuant to the exemptions set in Schedule 2 of the Rule.

## <span id="page-99-0"></span>**Prohlášení o omezení používání nebezpečných látek (Turecko)**

Türkiye Cumhuriyeti: EEE Yönetmeliğine Uygundur

### **EPEAT**

Most HP products are designed to meet EPEAT. EPEAT is a comprehensive environmental rating that helps identify greener electronics equipment. For more information on EPEAT go to [www.epeat.net.](http://www.epeat.net) For information on HP's EPEAT registered products go to [www.hp.com/hpinfo/globalcitizenship/environment/pdf/](http://www.hp.com/hpinfo/globalcitizenship/environment/pdf/epeat_printers.pdf) [epeat\\_printers.pdf](http://www.hp.com/hpinfo/globalcitizenship/environment/pdf/epeat_printers.pdf).

## **Ekologické informace SEPA Ecolabel (Čína)**

#### 中国环境标识认证产品用户说明

噪声大于 63.0 dB(A) 的办公设备不宜放置于办公室内,请在独立的隔离区域使用。

如需长时间使用本产品或打印大量文件,请确保在通风良好的房间内使用。

如您需要确认本产品处于零能耗状态,请按下电源关闭按钮,并将插头从电源插座断开。

您可以使用再生纸,以减少资源耗费。

### **Označení China Energy pro tiskárny, faxy a kopírky**

#### 复印机、打印机和传真机能源效率标识实施规则

依据"复印机、打印机和传真机能源效率标识实施规则",该打印机具有中国能效标识。标识上显示的能 效等级和操作模式值根据"复印机、打印机和传真机能效限定值及能效等级"标准("GB 21521")来确定 和计算。

**1.** 能效等级

产品能效等级分 3 级,其中 1 级能效最高。能效限定值根据产品类型和打印速度由标准确定。能 效等级则根据基本功耗水平以及网络接口和内存等附加组件和功能的功率因子之和来计算。

**2.** 能效信息

喷墨打印机

– 操作模式功率

睡眠状态的能耗按照 GB 21521 的标准来衡量和计算。该数据以瓦特 (W) 表示。

– 待机功率

待机状态是产品连接到电网电源上功率最低的状态。该状态可以延续无限长时间,且使用者 无法改变此状态下产品的功率。对于"成像设备"产品,"待机"状态通常相当于"关闭"状态,但 也可能相当于"准备"状态或者"睡眠"状态。该数据以瓦特 (W) 表示。

睡眠状态预设延迟时间

出厂前由制造商设置的时间决定了该产品在完成主功能后进入低耗模式(例如睡眠、自动关 机)的时间。该数据以分钟表示。

– 附加功能功率因子之和

网络接口和内存等附加功能的功率因子之和。该数据以瓦特(W)表示。

标识上显示的能耗数据是根据典型配置测量得出的数据,此类配置包含登记备案的打印机依据复印 机、打印机和传真机能源效率标识实施规则所选的所有配置。因此,该特定产品型号的实际能耗可能 与标识上显示的数据有所不同。

### <span id="page-100-0"></span>**Likvidace baterií na Tchaj-wanu**

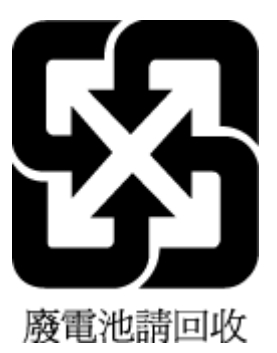

## **Směrnice EU pro baterie**

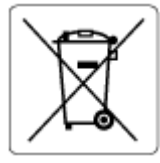

Tento produkt používá baterii, která slouží k zachování integrity dat hodin reálného času a nastavení produktu a která je navržena tak, aby sloužila po celou dobu životnosti produktu. Veškeré pokusy o servis nebo výměnu této baterie musí provádět kvalifikovaný servisní technik.

### **Oznámení týkající se baterií pro Brazílii**

A bateria deste equipamento nao foi projetada para removida pelo cliente.

### **Upozornění na perchlorátový materiál - Kalifornie**

Perchlorate material - special handling may apply. See: [www.dtsc.ca.gov/hazardouswaste/perchlorate](http://www.dtsc.ca.gov/hazardouswaste/perchlorate)

This product's real-time clock battery or coin cell battery may contain perchlorate and may require special handling when recycled or disposed of in California.

### **Likvidace odpadu – Brazílie**

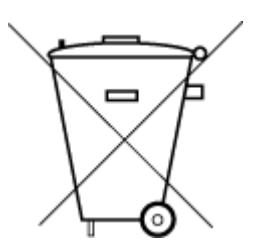

Este produto eletrônico e seus componentes não devem ser descartados no lixo comum, pois embora estejam em conformidade com padrões mundiais de restrição a substâncias nocivas, podem conter, ainda que em quantidades mínimas, substâncias impactantes ao meio ambiente. Ao final da vida útil deste produto, o usuário deverá entregá-lo à HP. A não observância dessa orientação sujeitará o infrator às sanções previstas em lei.

Após o uso, as pilhas e/ou baterias dos produtos HP deverão ser entregues ao estabelecimento comercial ou rede de assistência técnica autorizada pela HP.

Para maiores informações, inclusive sobre os pontos de recebimento, acesse:

Não descarte o produto eletronico em lixo comum

[www.hp.com.br/reciclar](http://www.hp.com.br/reciclar)

# **B Chyby (operační systém Windows)**

- Dochází inkoust
- [Velmi málo inkoustu](#page-102-0)
- [Problém s kazetou](#page-102-0)
- [Režim jedné kazety](#page-102-0)
- [S tiskárnou nelze komunikovat](#page-102-0)
- [Neshoda velikosti papíru](#page-103-0)
- [Vozík inkoustových kazet je zablokovaný](#page-103-0)
- [Je nainstalována kazeta starší generace](#page-103-0)
- [Problém s uvíznutým papírem nebo zásobníkem](#page-103-0)
- [Došel papír](#page-104-0)
- [Selhání tiskárny](#page-104-0)
- [Otevřená dvířka](#page-104-0)
- [Rady k padělaným kazetám](#page-104-0)
- [Nekompatibilní tiskové kazety](#page-104-0)
- [Papír je příliš krátký](#page-105-0)
- [Připojení ke službě HP Instant Ink](#page-105-0)
- [Papír uvízl v automatickém podavači dokumentů](#page-105-0)
- [Je nainstalována chráněná kazeta HP](#page-105-0)
- [Použitá kazeta HP Instant ink](#page-105-0)
- [Použijte ZAVÁDĚCÍ kazety](#page-105-0)
- [Nepoužívejte ZAVÁDĚCÍ kazety](#page-105-0)
- [Papír je příliš dlouhý pro automatický oboustranný tisk](#page-106-0)

## **Dochází inkoust**

Kazeta uvedená ve zprávě má málo inkoustu.

Varování a kontrolky hladiny inkoustu poskytují pouze přibližné údaje a slouží pouze k plánování. Jakmile se na displeji zobrazí varovné hlášení o nedostatku inkoustu, připravte si náhradní kazetu, abyste zabránili případnému zpoždění tisku. Tiskovou kazetu nemusíte měnit, dokud bude kvalita tisku přijatelná.

Další informace o výměně kazet, viz [Výměna kazet na stránce 39.](#page-44-0) Informace o objednávání kazet naleznete zde v části [Objednejte tiskové kazety na stránce 41](#page-46-0). Informace o recyklaci vypotřebovaných inkoustových kazet naleznete zde: [Program recyklace inkoustového spotřebního materiálu HP na stránce 91](#page-96-0).

<span id="page-102-0"></span>**POZNÁMKA:** Inkoust z kazety se v procesu tisku používá různými způsoby, včetně procesu inicializace, kdy se tiskárna a kazety připravují k tisku. Kromě toho zůstane v použité kazetě ještě určitý zbytek inkoustu. Další informace naleznete v tématu www.hp.com/go/inkusage.

## **Velmi málo inkoustu**

Kazeta uvedená ve zprávě má velmi málo inkoustu.

Varování a kontrolky hladiny inkoustu poskytují pouze přibližné údaje a slouží pouze k plánování. Jakmile se na displeji zobrazí varovné hlášení o nedostatku inkoustu, společnost HP doporučuje mít k dispozici připravenou náhradní kazetu, abyste zabránili případnému zpoždění tisku. Není nutné vyměnit kazetu, dokud se nezhorší kvalita tisku.

Další informace o výměně kazet, viz [Výměna kazet na stránce 39.](#page-44-0) Informace o objednávání kazet naleznete zde v části [Objednejte tiskové kazety na stránce 41.](#page-46-0) Informace o recyklaci vypotřebovaných inkoustových kazet naleznete zde: [Program recyklace inkoustového spotřebního materiálu HP na stránce 91](#page-96-0).

**POZNÁMKA:** Inkoust z kazety se v procesu tisku používá různými způsoby, včetně procesu inicializace, kdy se tiskárna a kazety připravují k tisku. Kromě toho zůstane v použité kazetě ještě určitý zbytek inkoustu. Další informace naleznete v tématu [www.hp.com/go/inkusage](http://www.hp.com/go/inkusage) .

## **Problém s kazetou**

Tisková kazeta uvedená ve zprávě chybí, je poškozena, je nekompatibilní nebo byla vložena do nesprávné zásuvky v tiskárně.

**POZNÁMKA:** Pokud je kazeta v hlášení identifikována jako nekompatibilní, přečtěte si téma Objednejte [tiskové kazety na stránce 41,](#page-46-0) kde naleznete informace o získání kazet pro tiskárnu.

K vyřešení tohoto problému vyzkoušejte následující řešení. Řešení jsou uvedena v pořadí od toho nejpravděpodobnějšího úspěšného. Pokud problém nevyřeší první řešení, zkuste ta následující, dokud se problém nevyřeší.

#### ● **Řešení 1: Vypněte a zapněte tiskárnu**

Vypněte tiskárnu a znovu ji zapněte.

Pokud problém přetrvává, zkuste další řešení:

● **Řešení 2: Nainstalujte tiskové kazety správným způsobem**

Ověřte, že jsou správně nainstalovány všechny kazety.

Příslušné pokyny najdete v tématu [Výměna kazet na stránce 39.](#page-44-0)

## **Režim jedné kazety**

Režim jedné kazety slouží k tisku pouze s jednou instalovanou kazetou nebo v případě chybějící kazety. Další informace naleznete v tématu [Použití režimu s jednou tiskovou kazetou na stránce 41](#page-46-0).

## **S tiskárnou nelze komunikovat**

Počítač nemůže komunikovat s tiskárnou z některého z níže uvedených důvodů:

- <span id="page-103-0"></span>Tiskárna byla vypnuta.
- Kabel použitý k připojení tiskárny, například kabel USB, byl odpojen.
- Pokud je tiskárna připojena k bezdrátové síti, bezdrátové připojení se přerušilo.
- Software tiskárny nebyl správně nainstalován.
- Bezpečnostní software (firewally a antivirové programy) nainstalovaný v počítači může blokovat komunikaci s tiskárnou.

K vyřešení tohoto problému vyzkoušejte následující řešení:

- Zkontrolujte, zda je tiskárna zapnuta a kontrolka tlačítka **Svítí** svítí.
- Zajistěte, aby napájecí kabel a ostatní kabely byly funkční a řádně připojené k tiskárně.
- Zajistěte, aby byl napájecí kabel řádně připojen k funkční zásuvce sítě rozvodu střídavého proudu (AC).
- Pokud je tiskárna připojena k bezdrátové síti, zkontrolujte, zda bezdrátová síť funguje správně. Další informace naleznete v tématu [Problémy se sítí a připojením na stránce 70.](#page-75-0)
- Odinstalujte a opět nainstalujte software tiskárny HP.
- Dočasně deaktivujte bezpečnostní software, abyste ověřili, zda způsobuje problémy s komunikací.

## **Neshoda velikosti papíru**

Typ nebo velikost papíru nastavená v ovladači tiskárny neodpovídá papíru vloženému do tiskárny. Ujistěte se, že je do tiskárny vložen správný papír, a poté dokument vytiskněte znovu. Další informace naleznete v tématu [Vkládání médií na stránce 11.](#page-16-0)

**POZNÁMKA:** Pokud má papír vložený do tiskárny správný formát, změňte vybraný formát papíru v ovladači tiskárny a poté dokument vytiskněte znovu.

## **Vozík inkoustových kazet je zablokovaný**

Něco blokuje vozík kazety (část tiskárny, která drží kazety).

Pokud chcete odstranit překážky, zkontrolujte uvíznutí papíru v tiskárně.

Další informace naleznete v tématu [Problémy s uvíznutím nebo nesprávným podáním papíru na stránce 55](#page-60-0).

## **Je nainstalována kazeta starší generace**

Kazeta starší generace ve vaší tiskárně nemůže fungovat. Lze ji ale použít v některých starších modelech tiskáren. Pokud starší model tiskárny nevlastníte a jedná se o originální kazetu HP, kontaktujte podporu společnosti HP. Další informace o kontaktování podpory společnosti HP uvádí téma [Podpora společnosti HP](#page-82-0)  [na stránce 77.](#page-82-0) Originální náhradní kazetu HP si můžete objednat online na adrese [Objednejte tiskové kazety](#page-46-0)  [na stránce 41.](#page-46-0) Pokud máte potíže s kazetami získanými v rámci programu HP Instant Ink, další informace najdete na webu [programu HP Instant Ink.](http://h20180.www2.hp.com/apps/Nav?h_pagetype=s-924&h_keyword=lp70047-all&h_client=s-h-e004-01&h_lang=cs&h_cc=cz)

## **Problém s uvíznutým papírem nebo zásobníkem**

V tiskárně uvízl papír.

Před pokusem o odstranění uvíznutí zkontrolujte následující:

- <span id="page-104-0"></span>Zkontrolujte, zda je vložen papír vyhovující specifikacím, nezvlněný, nepřeložený a nepoškozený. Další informace naleznete v tématu [Základní informace o papíru na stránce 8.](#page-13-0)
- Zkontrolujte, zda je tiskárna čistá. Další informace naleznete v tématu [Údržba tiskárny na stránce 75.](#page-80-0)
- Zkontrolujte, zda jsou správně vložené zásobníky a zda nejsou přeplněny. Další informace naleznete v tématu [Vkládání médií na stránce 11.](#page-16-0)

Pokyny k odstranění uvíznutí a další informace o předcházení uvíznutím uvádí část [Problémy s uvíznutím](#page-60-0) [nebo nesprávným podáním papíru na stránce 55](#page-60-0).

## **Došel papír**

Výchozí zásobník je prázdný.

Doplňte papír a stiskněte tlačítko **OK** .

Další informace naleznete v tématu [Vkládání médií na stránce 11](#page-16-0).

## **Selhání tiskárny**

Vyskytl se problém s tiskárnou nebo inkoustovým systémem. Takové problémy můžete obvykle vyřešit následujícím postupem:

- **1.** Stisknutím tlačítka (Napájení) vypněte tiskárnu.
- **2.** Odpojte napájecí kabel a znovu jej připojte.
- **3.** Stisknutím tlačítka (Napájení) tiskárnu zapněte.

Pokud problém přetrvává, poznamenejte si kód chyby ve zprávě a obraťte se na podporu společnosti HP. Další informace o kontaktování podpory společnosti HP uvádí téma [Podpora společnosti HP na stránce 77](#page-82-0).

## **Otevřená dvířka**

Aby tiskárna mohla tisknout dokumenty, všechna dvířka a kryty musí být zavřené.

 $\sqrt[3]{1}$  **TIP:** Pokud je většina dvířek a krytů úplně zavřena, zapadnou na místo.

Pokud problém přetrvává po úplném zavření všech dvířek a krytů, obraťte se na podporu společnosti HP. Další informace naleznete v tématu [Podpora společnosti HP na stránce 77](#page-82-0).

## **Rady k padělaným kazetám**

Nainstalovaná kazeta není nová originální kazeta HP. Obraťte se na prodejce, od kterého jste tuto kazetu zakoupili. Chcete-li nahlásit podezření na padělek, navštivte stránky společnosti HP na adrese [www.hp.com/go/anticounterfeit](http://www.hp.com/go/anticounterfeit) . Chcete-li pokračovat v používání kazety, klepněte na možnost **Pokračovat**.

## **Nekompatibilní tiskové kazety**

Tisková kazeta není kompatibilní s vaší tiskárnou.

Řešení: Okamžitě tuto kazetu vyjměte a nahraďte ji kompatibilní tiskovou kazetou. Informace o instalaci nových kazet naleznete zde: [Výměna kazet na stránce 39.](#page-44-0)

## <span id="page-105-0"></span>**Papír je příliš krátký**

Vložený papír je kratší než je minimální požadavek na délku. Je třeba vložit papír, který vyhovuje požadavkům tiskárny. Další informace naleznete v tématech [Základní informace o papíru na stránce 8](#page-13-0) a Vkládání médií [na stránce 11.](#page-16-0)

## **Připojení ke službě HP Instant Ink**

Tiskárna musí být připojena ke službě HP Instant Ink, jinak brzy nebudete moci tisknout bez dalších varování. Pokyny k připojení naleznete na ovládacím panelu tiskárny nebo navštivte web [Program HP Instant Ink,](http://h20180.www2.hp.com/apps/Nav?h_pagetype=s-924&h_keyword=lp70047-all&h_client=s-h-e004-01&h_lang=cs&h_cc=cz) kde se dozvíte další informace.

## **Papír uvízl v automatickém podavači dokumentů**

Uvolněte uvíznutý papír z podavače dokumentů. Další informace naleznete v části [Problémy s uvíznutím nebo](#page-60-0) [nesprávným podáním papíru na stránce 55](#page-60-0).

## **Je nainstalována chráněná kazeta HP**

Inkoustovou kazetu uvedenou na ovládacím panelu tiskárny lze použít pouze v tiskárně, která kazetu prvně ochránila pomocí funkce Ochrana kazet HP. Inkoustovou kazetu v této tiskárně je třeba vyměnit.

Informace o instalaci nových inkoustových kazet najdete v části [Výměna kazet na stránce 39.](#page-44-0)

## **Použitá kazeta HP Instant ink**

Kazeta není kompatibilní s vaší tiskárnou.

K této chybě může dojít v případě, že inkoustovou kazetu HP Instant Ink instalujete v tiskárně, která není registrována v programu HP Instant Ink. Nastat může také v situaci, kdy byla inkoustová kazeta HP Instant Ink dříve používána v jiné tiskárně zaregistrované v programu HP Instant Ink.

Další informace naleznete na webové stránce [Program HP Instant Ink](http://h20180.www2.hp.com/apps/Nav?h_pagetype=s-924&h_keyword=lp70047-all&h_client=s-h-e004-01&h_lang=cs&h_cc=cz).

## **Použijte ZAVÁDĚCÍ kazety**

Při prvním nastavení tiskárny je třeba nainstalovat kazety, které byly dodány v krabici s tiskárnou. Tyto kazety jsou označeny nápisem SETUP a před první tiskovou úlohou provedou kalibraci tiskárny. Nedodržení postupu instalace kazety s označením SETUP během počátečního nastavení zařízení způsobí chybu. Pokud jste nainstalovali sadu běžných kazet, vyjměte je a nainstalujte kazety s označením SETUP a dokončete nastavení tiskárny. Po dokončení nastavení tiskárny je možné používat běžné kazety.

Pokud se stále zobrazují chybové zprávy a tiskárna nemůže dokončit inicializaci inkoustového systému, kontaktujte podporu společnosti HP. Další informace naleznete v tématu [Podpora společnosti HP](#page-82-0)  [na stránce 77.](#page-82-0)

## **Nepoužívejte ZAVÁDĚCÍ kazety**

ZAVÁDĚCÍ kazety nelze po inicializaci tiskárny již používat. Vyjměte ZAVÁDĚCÍ kazety a vložte normální kazety. Další informace naleznete v tématu [Výměna kazet na stránce 39](#page-44-0).

## <span id="page-106-0"></span>**Papír je příliš dlouhý pro automatický oboustranný tisk**

Vložený papír přesahuje délku podporovanou funkcí tiskárny pro automatický oboustranný tisk. Zvolením možnosti "ruční duplex" nebo "tisknout liché stránky" a "tisknout sudé stránky" v aplikaci software tiskárny (pokud je podporována) můžete použít ruční oboustranný tisk. Další informace naleznete v tématech [Základní](#page-13-0)  [informace o papíru na stránce 8](#page-13-0) a [Vkládání médií na stránce 11](#page-16-0)

# **Rejstřík**

### **B**

bezdrátová komunikace informace o předpisech [86](#page-91-0) nastavení [43](#page-48-0)

### **Č**

čištění sklo skeneru [75](#page-80-0) vnější plochy [76](#page-81-0)

#### **D**

diagnostická stránka [74](#page-79-0)

#### **E**

EWS. *Viz* integrovaný webový server

#### **H**

hladiny inkoustu, kontrola [38](#page-43-0) HP Utility (OS X a macOS) spuštění [51](#page-56-0)

#### **I**

informace o předpisech [86](#page-91-0) inkoustové kazety [6](#page-11-0) čísla dílů [41](#page-46-0) integrovaný webový server informace o [52](#page-57-0) řešení problémů, nelze otevřít [53](#page-58-0) spuštění [52](#page-57-0) Webscan [34](#page-39-0) IP adresa kontrola pro tiskárnu [54](#page-59-0)

### **K**

kazety [41](#page-46-0) kontrola hladin inkoustu [38](#page-43-0) rady [38](#page-43-0) konektory, umístění [6](#page-11-0) kontrolky, ovládací panel [6](#page-11-0) kopírování specifikace [80](#page-85-0)

### **M**

médium oboustranný tisk [22](#page-27-0)

#### **N**

napájení řešení problémů [72](#page-77-0) nastavení síť [46](#page-51-0) nastavení IP [46](#page-51-0)

### **O**

obě strany, tisk [22](#page-27-0) oboustranný tisk [22](#page-27-0) odebrání více listů, řešení problémů [60](#page-65-0) odstraňování problémů HP Smart [73](#page-78-0) integrovaný webový server [53](#page-58-0) je odebíráno více stránek [60](#page-65-0) papír není odebírán ze zásobníku [59](#page-64-0) problémy s podáváním papíru [59](#page-64-0) protokol stavu tiskárny [73](#page-78-0) stránka s konfigurací sítě [74](#page-79-0) systém nápovědy ovládacího panelu [73](#page-78-0) šikmé podávání stránek [60](#page-65-0) tisk [72](#page-77-0) OS X a macOS HP Utility [51](#page-56-0) ovládací panel funkce [6](#page-11-0) kontrolky [6](#page-11-0) stavové ikony [7](#page-12-0) tlačítka [6](#page-11-0) ovládací panel tiskárny nastavení sítě [46](#page-51-0) umístění [5](#page-10-0)

### **P**

papír HP, objednávka [10](#page-15-0) řešení potíží se zaváděním [59](#page-64-0)

šikmé podávání stránek [60](#page-65-0) uvolnění uvíznutého papíru [55](#page-60-0) výběr [10](#page-15-0) podávání papíru, řešení problémů [59](#page-64-0) poznámky o předpisech [81](#page-86-0) prostředí Program výrobků zohledňujících životní prostředí [89](#page-94-0) protokol kvality tisku [74](#page-79-0) protokol o testu bezdrátového připojení [74](#page-79-0) protokol stavu tiskárny informace o [73](#page-78-0) protokol testu přístupu k internetu [74](#page-79-0) protokoly diagnostika [74](#page-79-0) přístup k webu [74](#page-79-0) test bezdrátového připojení [74](#page-79-0) připojení USB port, umístění [6](#page-11-0) Připojení USB port, umístění [5](#page-10-0)

### **R**

rádiové rušení informace o předpisech [86](#page-91-0) recyklace inkoustové kazety [91](#page-96-0)

### **Ř**

řešení problémů napájení [72](#page-77-0)

## **S**

sítě konektor, vyobrazení [6](#page-11-0) nastavení, změna [46](#page-51-0) nastavení bezdrátového připojení [74](#page-79-0) nastavení bezdrátové komunikace [43](#page-48-0) nastavení IP [46](#page-51-0) zobrazení a tisk nastavení [46](#page-51-0)
skenování pomocí funkce Webscan [34](#page-39-0) specifikace skenování [80](#page-85-0) sklo, skener čištění [75](#page-80-0) umístění [5](#page-10-0) sklo skeneru čištění [75](#page-80-0) umístění [5](#page-10-0) skrčení, řešení problémů tisk [60](#page-65-0) software skenování [30](#page-35-0) Webscan [34](#page-39-0) software tiskárny (Windows) informace o [51](#page-56-0) spuštění [16,](#page-21-0) [51](#page-56-0) stav stránka s konfigurací sítě [74](#page-79-0) stavové ikony [7](#page-12-0) systémové požadavky [80](#page-85-0)

# **T**

technické informace specifikace kopírování [80](#page-85-0) specifikace prostředí [80](#page-85-0) specifikace skenování [80](#page-85-0) specifikace tisku [80](#page-85-0) systémové požadavky [80](#page-85-0) tisk diagnostická stránka [74](#page-79-0) obě strany [22](#page-27-0) odstraňování problémů [72](#page-77-0) specifikace [80](#page-85-0) tlačítka, ovládací panel [6](#page-11-0) Tlačítko Nápověda [7](#page-12-0)

## **U**

údržba čištění [76](#page-81-0) diagnostická stránka [74](#page-79-0) kontrola hladin inkoustu [38](#page-43-0) usnadnění [2](#page-7-0) uvíznutí papíry, jejichž použití není doporučeno [11](#page-16-0) vymazat [55](#page-60-0)

#### **V**

vozík Uvolnění uvízlého papíru ve vozíku [59](#page-64-0) vstup napájení, umístění [6](#page-11-0) výstupní zásobník umístění [5](#page-10-0)

#### **W**

webové stránky informace o usnadnění [2](#page-7-0) Webscan [34](#page-39-0)

### **Z**

zadní vstupní kryt vyobrazení [6](#page-11-0) zákaznická podpora záruka [78](#page-83-0) zákonná oznámení zákonné identifikační číslo modelu [81](#page-86-0) záruka [78](#page-83-0) zásobníky ilustrace vodítka šířky papíru [5](#page-10-0) odstraňování uvíznutého papíru [55](#page-60-0) řešení potíží se zaváděním [59](#page-64-0) umístění [5](#page-10-0) zobrazení nastavení sítě [46](#page-51-0)

# **Ž**

životní prostředí specifikace prostředí [80](#page-85-0)